# **SAMSUNG**

# 电子说明书

感谢您购买 Samsung 产品。 请在下面的网站上注册您的产品,以获得更全面的服务:

www.samsung.com

型号 \_\_\_\_\_\_\_\_\_\_\_\_\_ 序列号 \_\_\_\_\_\_\_\_\_\_

要直接转到提供有关如何使用针对视力受损用户的手册的 说明页面,请选择下面的了解菜单屏幕链接。 "[了解菜单屏幕"](#page-118-0) 链接

# 内容

# [指南](#page-4-0)

[Projector 屏幕调整](#page-4-0)

- [通过移动 Projector 来调整屏幕](#page-4-0)
- [使用产品菜单项调整屏幕](#page-6-0)
- [在移动设备上的 Samsung Connect 调整梯形](#page-7-0)

#### [连接](#page-8-0)

- [连接指南](#page-8-0)
- [连接至网络](#page-9-0)
- [在 Projector 上显示您的移动设备屏幕](#page-12-0)
- [外部设备的连接缆线](#page-14-0)
- [在连接到 Projector 的外部设备之间切换](#page-15-0)
- [连接注意事项](#page-17-0)

#### [遥控器和外围设备](#page-19-0)

- [关于三星智能遥控器 \(Samsung Smart Remote\)](#page-19-0)
- [将 三星智能遥控器 \(Samsung Smart Remote\) 连接到 Projector](#page-22-0)
- [了解如何使用 三星智能遥控器 \(Samsung Smart Remote\)](#page-22-0)
- [使用 Anynet+ \(HDMI-CEC\)](#page-23-0)
- [使用键盘、鼠标或手柄控制 Projector](#page-24-0)
- [使用屏幕虚拟键盘输入文本](#page-26-0)

#### [智能功能](#page-28-0)

- [使用 Smart Hub](#page-28-0)
- [使用 环境屏 模式](#page-32-0)
- [关于 媒体 第一个屏幕](#page-35-0)
- [关于 菜单 第一个屏幕](#page-38-0)
- [使用 Samsung 帐户](#page-42-0)
- [使用 Workspace](#page-45-0)
- [使用 电视访问](#page-50-0)
- [通过将两个屏幕放在一起使用更大的屏幕](#page-51-0)
- [使用 Apps 服务](#page-52-0)
- [使用说明书](#page-56-0)
- [使用 Samsung Connect](#page-58-0)

[使用 Bixby](#page-63-0)

#### [Projector 观看](#page-67-0)

[Projector 观看支持功能](#page-67-0)

#### [图像和伴音](#page-68-0)

- [调整图像质量](#page-68-0)
- [画面支持功能](#page-71-0)
- [设置外部设备的观看环境](#page-72-0)
- [配置伴音模式和专家设置](#page-73-0)
- [使用声音支持功能](#page-75-0)

#### [系统和支持](#page-77-0)

- [使用时间功能和定时器](#page-77-0)
- [使用省电和节能功能](#page-79-0)
- [更新 Projector 软件](#page-80-0)
- [使用家长设置功能](#page-81-0)
- [适用于视障或听障人士的音频和视频功能](#page-82-0)
- [使用语音功能](#page-87-0)
- [使用其他功能](#page-87-0)

#### [注意事项和说明](#page-89-0)

- [支持的广播音频选项](#page-89-0)
- [使用 Apps 之前必读](#page-90-0)
- [设置无线网络连接之前必读](#page-91-0)
- [安装 Projector 之后必读](#page-92-0)
- [连接计算机之前必读\(支持的分辨率\)](#page-93-0)
- [受支持的视频信号分辨率](#page-95-0)
- [蓝牙设备使用前须知](#page-96-0)
- [许可](#page-97-0)

# [故障排除](#page-98-0)

#### [画面问题](#page-98-0)

- [屏幕闪烁或变暗](#page-98-0)
- [图片不明亮,或图片颜色看起来不清晰](#page-98-0)
- [画面的颜色为黑色和白色,或者看起来不像它们看起来应有](#page-99-0) [的样子](#page-99-0)
- [Projector 自行自动关机](#page-99-0)
- [无法打开电源](#page-100-0)
- [显示的视频看起来模糊](#page-100-0)
- [图像失真。](#page-100-0)
- [屏幕边缘出现虚线。](#page-100-0)
- [图像无法以全屏模式显示。](#page-101-0)
- [Projector 菜单中的字幕功能被激活。](#page-101-0)
- [Projector 屏幕上将出现字幕。](#page-101-0)
- [自动梯形图无法正常工作。](#page-101-0)

#### [伴音和噪音问题](#page-102-0)

- [如何将音频设备连接到 Projector?](#page-102-0)
- 103 调到最大音量时, 仍然无声音或声音很小。
- 103 图像清晰, 但没有声音。
- [HDMI \(eARC/ARC\) 已连接,并且没有声音。](#page-103-0)
- [扬声器发出奇怪的声音。](#page-103-0)
- [声音中断。](#page-103-0)
- 104 无论何时使用 Projector 上的功能或更换频道, Projector 都会 [发出声音。Projector 发出的声音盖过了屏幕上显示的视频场](#page-103-0) [景的声音。](#page-103-0)
- [Projector 音频无法通过条形音箱或 A/V 接收器播放。](#page-104-0)
- [伴音听不清楚。](#page-104-0)
- [无法调节外部设备的音量。](#page-104-0)
- [我想同时关闭和打开 Projector 和音频设备。](#page-104-0)
- [外部设备连接问题](#page-105-0)
	- [出现"不支持的模式"消息。](#page-105-0)
	- 106 视频正常, 但没有声音。
	- [我想通过 Screen Mirroring 连接到 PC 和移动设备。](#page-105-0)
	- [Projector 连接到外部设备后不显示画面。](#page-106-0)
- [我想连接到蓝牙扬声器。](#page-106-0)
- [PC 屏幕不出现或闪烁。](#page-106-0)

#### [网络问题](#page-107-0)

- [无线网络连接失败。无法连接到无线路由器。无法连接到网](#page-107-0) [络。](#page-107-0)
- [已连接到本地网络,但无法连接到互联网。](#page-107-0)

#### [Anynet+ \(HDMI-CEC\) 问题](#page-108-0)

- [什么是 Anynet+?](#page-108-0)
- [Anynet+ 不能正常使用。已连接的设备不显示。](#page-108-0)
- [我要启动 Anynet+。我还想在打开 Projector 时一起打开连接](#page-108-0) [的设备。](#page-108-0)
- 110 我要退出 Anynet+。由于 Projector 也会打开, 因此打开其他 [设备不是很方便。而且连接的设备\(例如机顶盒\)也会一起](#page-109-0) 关闭, 所以很不方便。
- [屏幕上将出现"正在连接 Anynet+ 设备..."或"正在断开 Anynet](#page-109-0) [+ 设备"消息。](#page-109-0)
- [Anynet+ 设备无法播放。](#page-109-0)

#### [遥控器问题](#page-110-0)

[遥控器不起作用。](#page-110-0)

#### [应用程序](#page-111-0)

- [我找不到我想要的应用程序。](#page-111-0)
- [启动的应用程序显示为其他语言。如何更改语言?](#page-111-0)
- [应用程序工作异常。图像质量差。](#page-111-0)
- 112 只要您打开 Projector, Smart Hub 第一个屏幕就会持续出 [现。](#page-111-0)

#### [语音识别问题](#page-112-0)

- [麦克风关闭。](#page-112-0)
- [Bixby 在我没有呼叫时应答。](#page-112-0)
- 113 在我说"三星小贝"时, Bixby 没有回应。
- [和其他功能不同,语音识别对于 三星智能遥控器 \(Samsung](#page-113-0) [Smart Remote\) 无效。即使按下 语音助手 按钮也没有任何响](#page-113-0) [应。](#page-113-0)
- [在语音识别过程中出现负载过重消息,且该功能不起作用。](#page-113-0)

#### [我想查看某个区域的天气信息。](#page-113-0)

#### [其他问题](#page-114-0)

- [Projector 发热。](#page-114-0)
- [Projector 散发出塑料味。](#page-114-0)
- [所做的设置在 5 分钟后或每次关闭 Projector 后就会丢失。](#page-114-0)
- [Projector 发出"噼啪"的噪音。](#page-115-0)
- [Projector 发出"嗡嗡"的噪音。](#page-115-0)
- [Projector 以画外音解说屏幕事件。](#page-115-0)

#### [诊断 Projector 运行问题](#page-116-0)

[自诊断](#page-116-0)

- [复位 Smart Hub](#page-116-0)
- [图像复位](#page-116-0)
- [伴音复位](#page-116-0)

#### [获取支持](#page-117-0)

[通过远程管理获取支持](#page-117-0)

[查找服务的联系信息](#page-117-0)

[请求服务](#page-117-0)

# [辅助功能指导方针](#page-118-0)

#### [了解菜单屏幕](#page-118-0)

- [使用 三星智能遥控器 \(Samsung Smart Remote\)](#page-118-0)
- [使用辅助功能菜单](#page-120-0)
- [在语音指南打开的情况下使用 Projector](#page-125-0)
- [使用 Smart Hub](#page-127-0)
- [启动说明书](#page-130-0)
- [使用 Bixby](#page-131-0)

<span id="page-4-0"></span>指南

了解如何使用各种功能。

# Projector 屏幕调整

通过移动 Projector 或使用屏幕调整菜单调整投影屏幕的大小、梯形或焦点。

# 通过移动 Projector 来调整屏幕

如果屏幕图像出现歪斜或模糊不清的情况,请调整屏幕。

1. 顺时针或者逆时针旋转 Projector,便可调整屏幕的角度。或者,调整顶部和底部角度,直到屏幕形状变成矩 形。

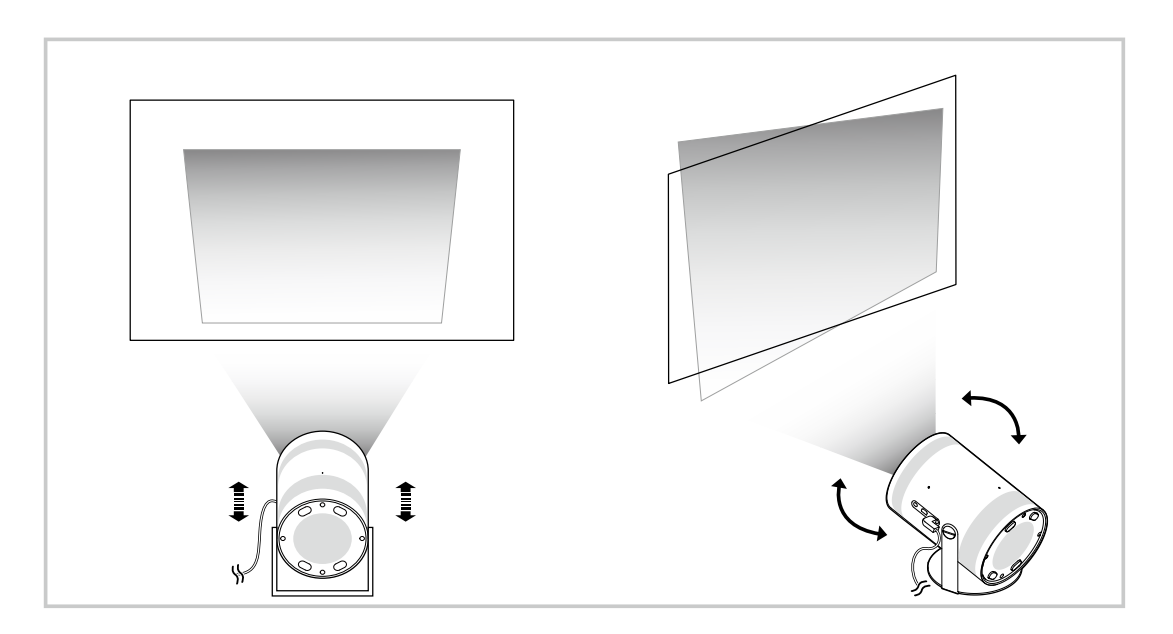

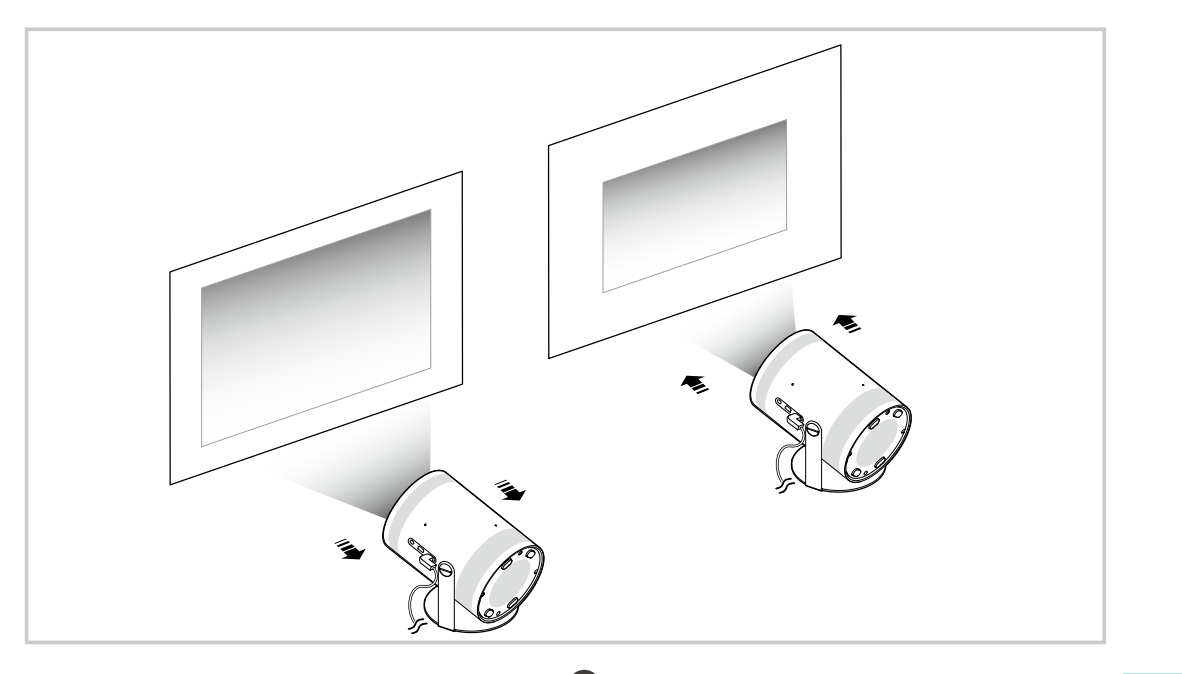

<u>♪</u> 如果屏幕图像出现歪斜或失真的情况,请使用 梯形失真校正(◎ > 三 菜单 > 镕 设置 > 梯形失真校正)功能。 【立即尝试

<u>√ 如果屏幕图像出现模糊不清的情况,请使用 聚焦(</u>◎ > 三 菜单 > ® 设置 > 聚焦)功能。 <mark>立即尝试</mark>

有关屏幕调整的更多信息,请参阅["使用产品菜单项调整屏幕](#page-6-0)"。

# <span id="page-6-0"></span>使用产品菜单项调整屏幕

根据您的观看环境调整 Projector 的模式选项和安装设置。

#### 屏幕调整指南

 $\bigcirc$  >  $\equiv$  菜单 > @ 设置 > 所有设置 > 一般信息和隐私 > Projector 设置

针对您的观看环境调整 Projector 的模式选项和安装设置。

• 梯形失真校正 b 即尝试

根据投影角度在屏幕上固定扭曲的图像。您还可以打开/关闭垂直自动梯形失真校正功能,或手动调整垂直或水 平梯形失真校正。

- 此功能可能会受到外部照度、Projector 和墙壁之间的距离以及投影表面的影响。
- 在自动 梯形失真校正 模式下,使用遥控器上的方向按钮微调显示屏幕的角度或形状。
- 聚焦 立即尝试

此功能可调整投影到屏幕的焦点。

• 图形校正模式 b 即尝试

为梯形失真校正校正选择自动或手动模式。如果选择手动,则可以使用梯形失真校正功能手动调整失真图像。

• 调焦模式 6和尝试

为焦点调整选择自动或手动模式。如果选择手动,则可以使用聚焦功能手动调整图像的焦点。

• 移动后自动校正图形 立即尝试

移动设备时打开或关闭全自动梯形修正。

此选项仅在将图形校正模式设置为自动时启用。

- 移动后自动调焦 立即尝试
	- 移动设备时打开或关闭全自动对焦。
	- 此选项仅在将调焦模式设置为自动时启用。

<span id="page-7-0"></span>缩放和移动屏幕 立即尝试

调高或调低屏幕缩放比例。您也可以移动屏幕。

• 自动垂直翻转屏幕 立即尝试

当 Projector 的方向改变时,屏幕会自动倒置翻转。

• 投影模式 立即尝试

此功能可根据投影仪的安装方向更改图像投影的方向。

- 正面 / 天花板正面 / 背面 / 天花板背面
- 高海拔模式 立即尝试

此功能可防止投影仪在高海拔地区运行时过热。

- </del> 要在高于 1219 米 的高度使用 Projector,请打开高海拔模式。如果打开此模式,风扇转速会增加,并且可能会产生很大 的噪音。
- Projector 只能在 3048 米 或更低的海拔高度下使用。
- 设置指南 立即尝试

此指南向您说明了在安装 Projector 时如何调整投影屏幕尺寸和形状。

# 在移动设备上的 Samsung Connect 调整梯形

使用移动设备上的 Samsung Connect 根据您的观看位置调整梯形图。

将 Projector 注册到移动设备上的 Samsung Connect。接下来, 从移动设备上的 Samsung Connect 应用程序中, 选择已 注册的投影仪,然后选择 Personal Keystone。

按照 Samsung Connect 应用程序中提供的说明继续。

通过移动设备分析当前的观看环境,根据您的观看位置调整梯形图。

当投影到斜墙(比如帐篷的墙壁,或者投影到卧室天花板)上时,可使用该功能。

**▲ 确保移动设备和 Projector 连接到同一个 Wi-Fi 网络。** 

根据更新版本不同,该功能是否可用及其菜单名称均有所不同。

因周围环境不同,投影出来的画面不一定是长方形。可通过移动设备调整屏幕设置,将投影出来的画面调整为合适的形状。

<span id="page-8-0"></span>您可以使用无线接入点接入网络。通过端口,您还可以将外部设备连接至 Projector。

# 连接指南

您可以查看能够连接到 Projector 的外部设备的详细信息。

6 > 三菜单 > o 已连接的设备 > 连接指南 立即尝试

它会通过图像指导您连接不同的外部设备,如视频设备、游戏控制台以及 PC。如果选择连接方法和外部设备, 则会 显示连接详细信息。

- 音频设备:HDMI (eARC/ARC)、蓝牙、Wi-Fi、Wi-Fi 扬声器环绕声设置
- 视频设备:HDMI
- 智能手机:屏幕共享 (Smart View)、屏幕共享(一触投屏)、Samsung DeX、Samsung Connect
- PC:HDMI、屏幕共享 (无线)、Easy Connection to Screen
- 输入设备:遥控器、蓝牙设备
- 游戏控制台:HDMI
- 通过 HDMI 故障排除,您可以检查与 HDMI 缆线和外部设备的连接情况(大约需要 2 分钟)。
- 一些功能可能不受支持,具体视型号或地区而定。
- 连接方法和可用的外部设备可能会因型号而异。

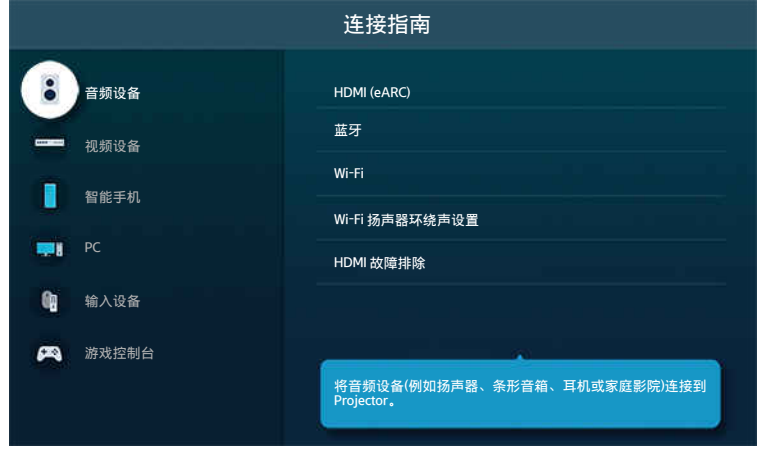

◆ Projector 上的图像可能与上述图像不同, 具体视型号或地区而定。

# <span id="page-9-0"></span>连接至网络

您可以通过 Projector 访问网络。

◎ > 三菜单 > @ 设置 > 所有设置 > 连接 > 网络 > 打开网络设置 立即尝试 配置网络设置以连接到可用网络。

建立无线网络连接

 $\textbf{\textcircled{a}}$  > 三菜单 > ® 设置 > 所有设置 > 连接 > 网络 > 打开网络设置 > 无线

在尝试连接前,确保您知道无线接入点的名称 (SSID) 和密码设置。无线路由器的配置屏幕上提供有网络名称 (SSID) 和 安全密钥。请参阅无线路由器的用户手册,了解更多信息。

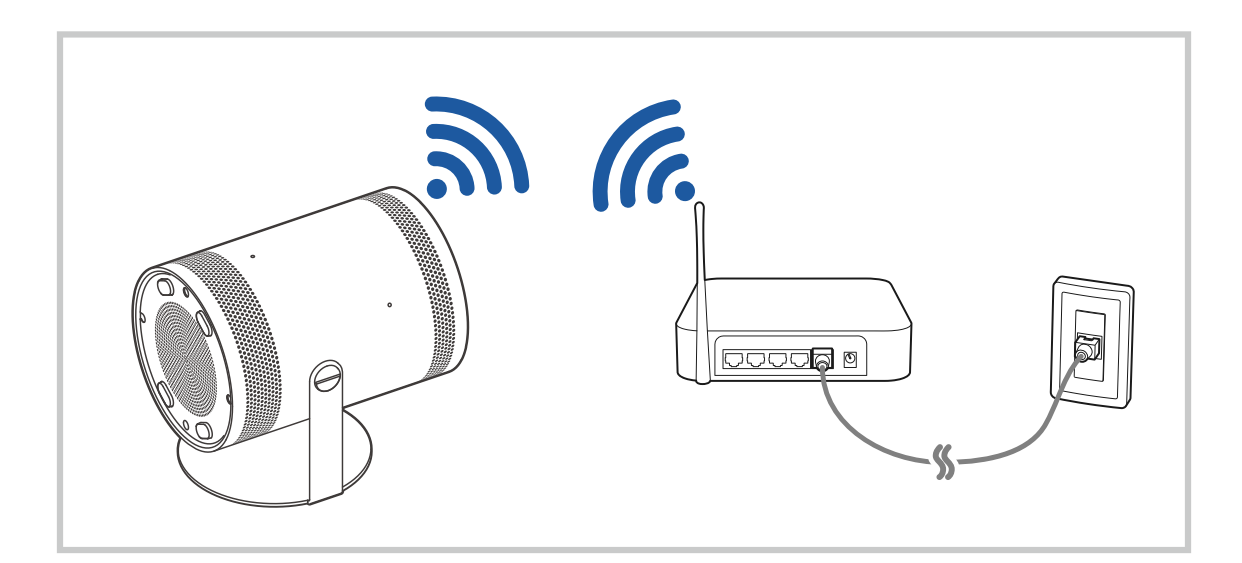

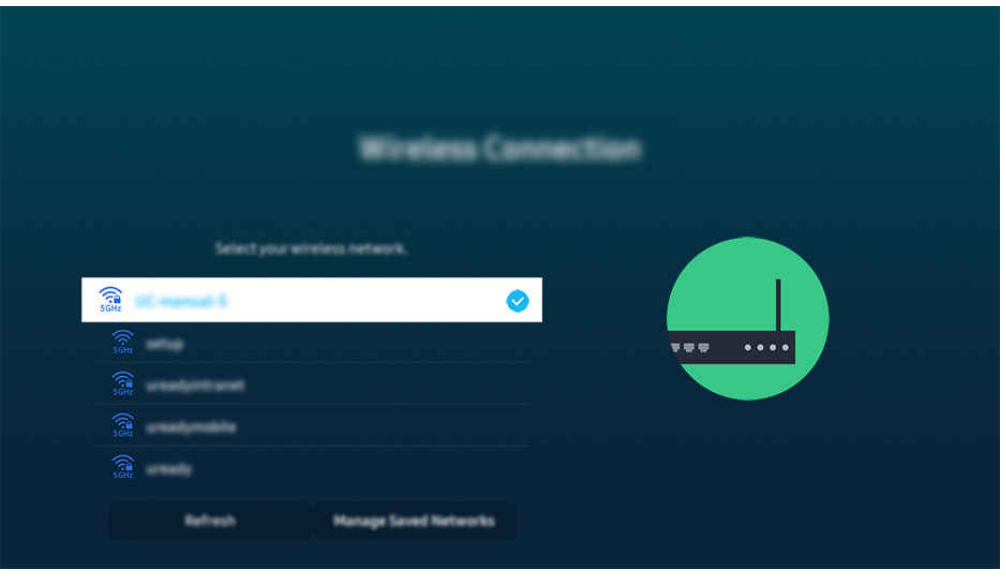

- ◆ Projector 上的图像可能与上述图像不同, 具体视型号或地区而定。
- 如果找不到无线路由器, 请选择列表底部的添加网络, 然后输入网络名称 (SSID)。
- 如果您的无线接入点带有 WPS 或 PBC 按钮,请选择列表底部的使用 WPS, 然后在 2 分钟内按下接入点上的 WPS 或 PBC 按 钮。Projector 会自动连接。
- 要查看或删除之前连接的网络名称 (SSID), 请将焦点移动到管理已保存网络, 然后按下选择按钮。
- 要断开 Wi-Fi,选择断开连接,该选项位于 菜单 设置 所有设置 连接 网络 网络状态。 立即尝试

#### 检查网络连接状态

 $\bigcirc$  >  $\equiv$  菜单 > @ 设置 > 所有设置 > 连接 > 网络 > 网络状态  $\bigcirc$  团要试

查看当前网络状态。

#### 重置您的网络

 $\bigcirc$  >  $\equiv$  菜单 > ® 设置 > 所有设置 > 连接 > 网络 > 重置网络  $\bigcirc$ 即尝试 将网络设置恢复为出厂默认值。

#### 使用移动设备打开 Projector

◎ > ≡ 菜单 > ® 设置 > 所有设置 > 连接 > 网络 > 专家设置 > 使用移动设备开启 立即尝试

您可使用与 Projector 连接至相同网络的移动设备打开 Projector。

该功能可能不受支持,具体视型号或地区而定。

● 若通过您的移动设备上的 Samsung Connect 应用程序将移动设备连接到 Projector, 则可通过移动设备使用此功能。

#### 将 IP 控制设备连接至 Projector

#### $\bigcirc$  >  $\equiv$  菜单 > @ 设置 > 所有设置 > 连接 > 网络 > 专家设置 > IP 远程  $\bigcirc$  即尝试

#### 您可远程将 IP 控制设备连接至 Projector 以管理您的 IP 设备。

- 要使用该功能,必须开启使用移动设备开启。
- 打开该功能可允许其他 IP 控制设备连接您的 Projector。建议仅在专门为 Samsung 投影机安装和配置了授权第三方自定义控 制器并且您的 Wi-Fi 网络受密码保护时才打开此功能。
- 该功能可能不受支持,具体视型号或地区而定。

#### 连接到无线网络

#### $\bigcirc$  >  $\equiv$  菜单 > @ 设置 > 所有设置 > 连接 > 网络 > 专家设置 > Wi-Fi  $\bigcirc$ 即尝试

#### 您可以启用 Wi-Fi 连接。

必须激活该功能才能连接无线网络。

#### 更改 Projector 的名称

#### ◎ > ≡ 菜单 > ® 设置 > 所有设置 > 连接 > 设备名称 壶即尝试

您可以更改 Projector 的网络名称。选择列表底部的用户输入,然后修改名称。

# <span id="page-12-0"></span>在 Projector 上显示您的移动设备屏幕

您可以通过 Smart View 或 一触投屏 在 Projector 屏幕上观看移动设备的屏幕。

#### 使用 屏幕共享 (Smart View)

如需了解如何与移动设备共享屏幕,请参见 菜单 已连接的设备 连接指南 智能手机 屏幕共享 (Smart View)。 立即尝试

- 若要关闭屏幕共享 (Smart View), 断开与移动设备的连接或按下遥控器上的 S 按钮。
- 使用移动设备上的 Smart View 菜单可更改宽高比等设置。

#### 使用 屏幕共享(一触投屏)

用移动设备轻敲 Projector, 即可通过 Projector 屏幕观看移动设备的屏幕。当您在移动设备上运行音乐应用程序时, 在 Projector 上轻敲移动设备时, Projector 屏幕将切换到音乐环境墙屏幕。

● 可能不支持此功能,具体视型号而定。

1. 在移动设备上启用一触投屏。

如需关于配置的详细信息,请参见下文中的"启用一触投屏"来了解设置方法。

- 2. 打开移动设备的屏幕。
- 3. 轻敲您移动设备上的 Projector。Projector 屏幕切换到音乐环境墙或移动设备的屏幕。
- 4. 在 Projector 屏幕上观看音乐环境墙或移动设备的屏幕。
- 可能不支持音乐环境墙功能,具体视型号或地理区域而定。
- 此功能仅适用于安装 Android 8.1 或以上系统版本的 Samsung 移动设备。
- 音乐环境墙屏幕是一个功能,让您享受根据流派和音乐节拍变化的音乐与视觉视频效果。
- 此功能通过检测用移动设备轻敲 Projector 时产生的振动来启用镜像 (Smart View)。
- 根据不同的型号,显示的 Projector 屏幕可能会有所不同。
- 我们建议使用带有保护壳的移动设备,然后用其轻轻敲击 Projector 任何外部边缘。

### 启用一触投屏

#### 在 Samsung Connect 应用程序中启用一触投屏。

- 可能不支持此功能,具体视型号而定。
- 根据 Samsung Connect 应用程序的版本而定,您可能需要在您的移动设备上注册 Projector。
- 1. 在移动设备上启动 Samsung Connect 应用程序。
- 2. 在移动设备上,选择 Samsung Connect 应用程序中的设置 ( $\equiv$  > @).
- 3. 将一触投屏设为开。
	- 首次连接时, 在 Projector 的弹出窗口中选择允许。

# <span id="page-14-0"></span>外部设备的连接缆线

您可以查看有关可连接到 Projector 的外部设备的连接缆线的详细信息。

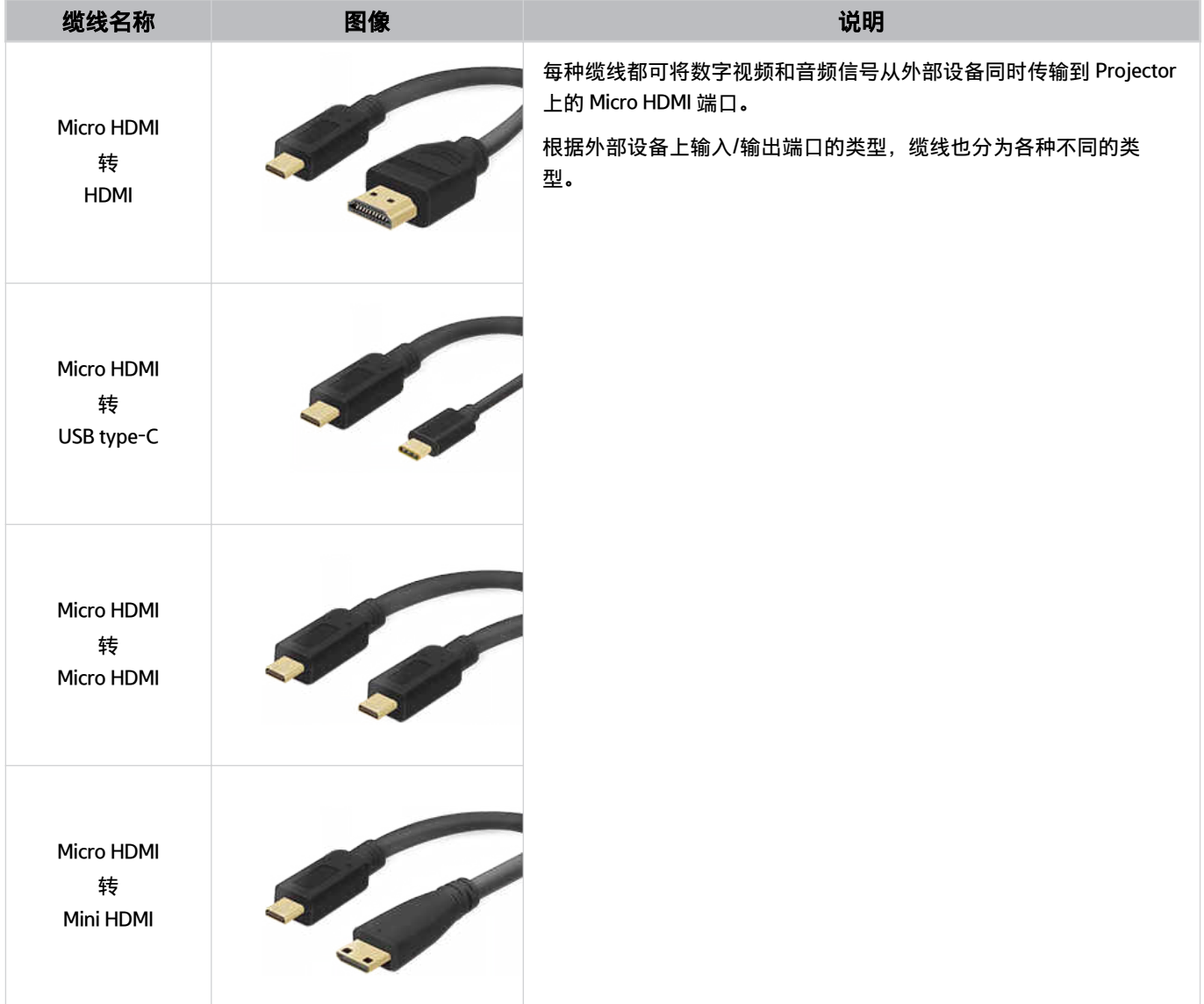

# <span id="page-15-0"></span>在连接到 Projector 的外部设备之间切换

您可以在 Projector 节目与外部设备内容之间进行切换。

### 6 > 三菜单 > o 已连接的设备

在节目源屏幕上选择一个已连接的外部设备后,所选设备的输出将显示在 Projector 屏幕上。

该功能可能不受支持,具体视设备或地区而定。

#### 编辑外部设备的名称和图标

#### ● > 三菜单 > o 已连接的设备

您可以更改已连接的外部设备的端口名称,或将其添加到第一个屏幕。

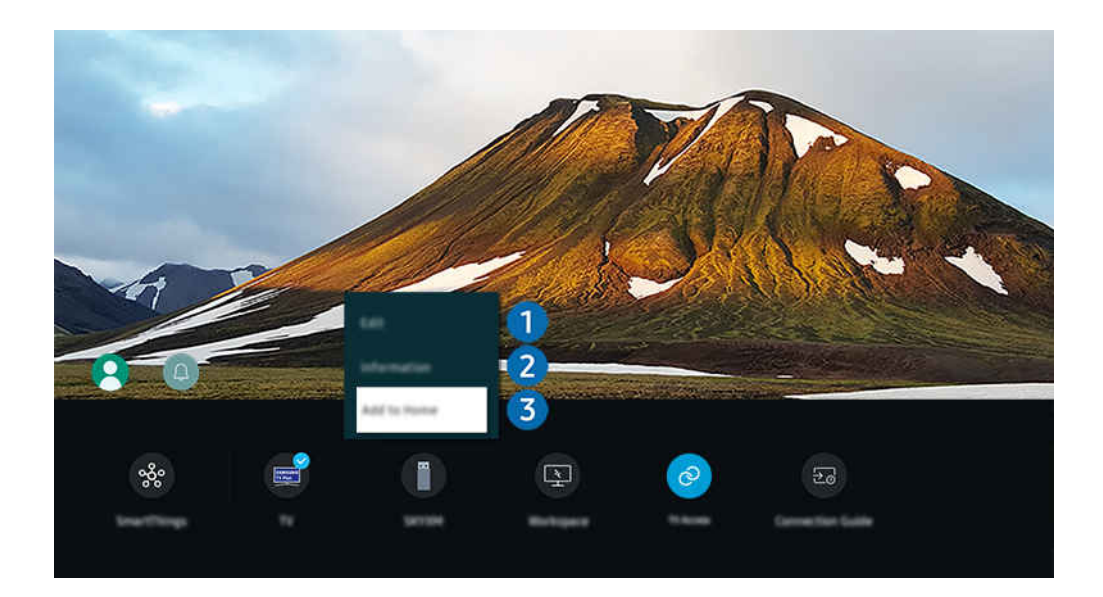

◆ Projector 上的图像可能与上述图像不同, 具体视型号或地区而定。

- 1. 将焦点移动到连接的外部设备。
- 2. 按向下方向按钮。将提供以下功能。
	- 可用功能可能因端口类型而异。

# 1.编辑

您可重命名输入端口并更改设备图标。

# 2 信息

您可以查看外部设备的详细信息。

### 3.添加到主屏幕

您可以在第一个屏幕添加外部设备的端口,便于快速切换。

#### 使用其他功能

您可以使用 Samsung Connect 功能。

• Samsung Connect

它允许 Projector 连接和控制在同一空间内检测到的各种设备。

△ 有关 [Samsung](#page-58-0) Connect 的更多信息,请参阅"使用 Samsung Connect"部分。

#### 您可以使用节目源屏幕上的以下功能。

• Workspace

使用 Projector 通过远程 PC 或屏幕共享 (无线)访问您的 PC。

■ 如需更多信息, 请参阅"使用 [Workspace"](#page-45-0)部分。

您可以使用特色屏幕上的以下功能。

• 电视访问

通过镜射,您可以从 Projector 屏幕观看电视。

如需更多信息,请参阅"使用 [电视访问](#page-50-0)"部分。

• 连接指南

#### 显示设备连接说明。

如需更多信息,请参阅["连接指南](#page-8-0)"部分。

## <span id="page-17-0"></span>连接注意事项

#### 在连接外部设备时,请注意以下情况。

- 接口数量、名称以及位置可能因型号而异。
- **/** 将外部设备连接到 Projector 前, 请参阅其操作手册。外部设备接口数量、名称以及位置可能因制造商而异。

#### HDMI 连接注意事项

- 建议使用以下类型的 HDMI 缆线:
	- High Speed HDMI Cable
	- High Speed HDMI Cable with Ethernet
	- Premium High Speed HDMI Cable
	- Premium High Speed HDMI Cable with Ethernet
	- Ultra High Speed HDMI Cable
- 使用 17 毫米 或更细的 HDMI 缆线。
- 使用未经认证的 HDMI 缆线可能导致画面无显示或者连接错误。
- 由于 HDMI 规格不同,某些 HDMI 缆线和设备可能与 Projector 不兼容。
- 许多计算机显卡没有 HDMI 端口, 但有 DVI 或 DisplayPort 端口。
- 通过 HDMI 将 Projector 连接到外部设备时, 如 DVD/BD 播放器或机顶盒, 电源同步模式将自动激活。在电源同步 模式中, Projector 会继续通过 HDMI 缆线检测和连接外部设备。通过断开连接设备的 HDMI 缆线即可停用此功 能。

#### 计算机连接注意事项

- 关于 Projector 支持的分辨率,请参阅"[连接计算机之前必读\(支持的分辨率\)"](#page-93-0)部分。
- 如果您希望以无线方式连接自己的 PC 和 Projector, 则这二者都必须在同一网络上彼此连接。
- 与其他基于网络的设备(例如 IP [Internet 协议] 存储系统中的设备)共享内容时,由于网络的配置、质量或功能 (例如,如果网络具有 NAS [网络连接存储] 设备), 则可能不支持共享。

#### 移动设备连接注意事项

• 要使用 Smart View 功能,移动设备必须支持 Screen Mirroring 或 Smart View 等镜像功能。要查看您的移动设备是 否支持镜像功能,请参阅移动设备的用户手册。

该功能可能不受支持,具体视型号或地区而定。

- 要使用 Wi-Fi 直连, 移动设备必须支持 Wi-Fi 直连 功能。要查看您的移动设备是否支持 Wi-Fi 直连 功能, 请参阅移 动设备的用户手册。
- 移动设备和 Projector 必须互相连接到同一网络。
- 视频或音频可能断断续续,具体取决于网络状况。
- 与其他基于网络的设备 (例如 IP [Internet 协议] 存储系统中的设备) 共享内容时, 由于网络的配置、质量或功能 (例如,如果网络具有 NAS [网络连接存储] 设备), 则可能不支持共享。

<span id="page-19-0"></span>您可以通过 三星智能遥控器 (Samsung Smart Remote) 控制 Projector 的运行。可配对键盘等外部设备,以便轻松使用 产品。

# 关于三星智能遥控器 (Samsung Smart Remote)

了解 三星智能遥控器 (Samsung Smart Remote)上的按钮。

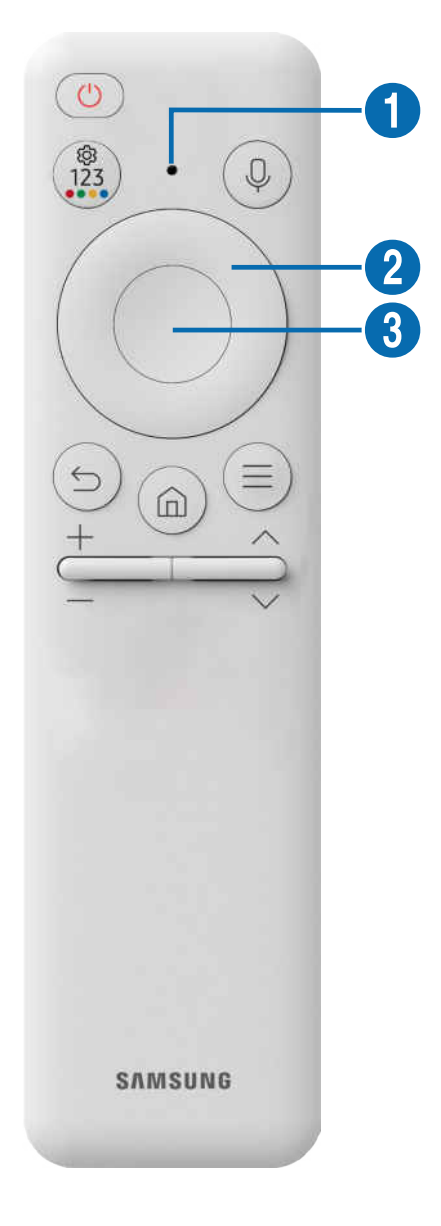

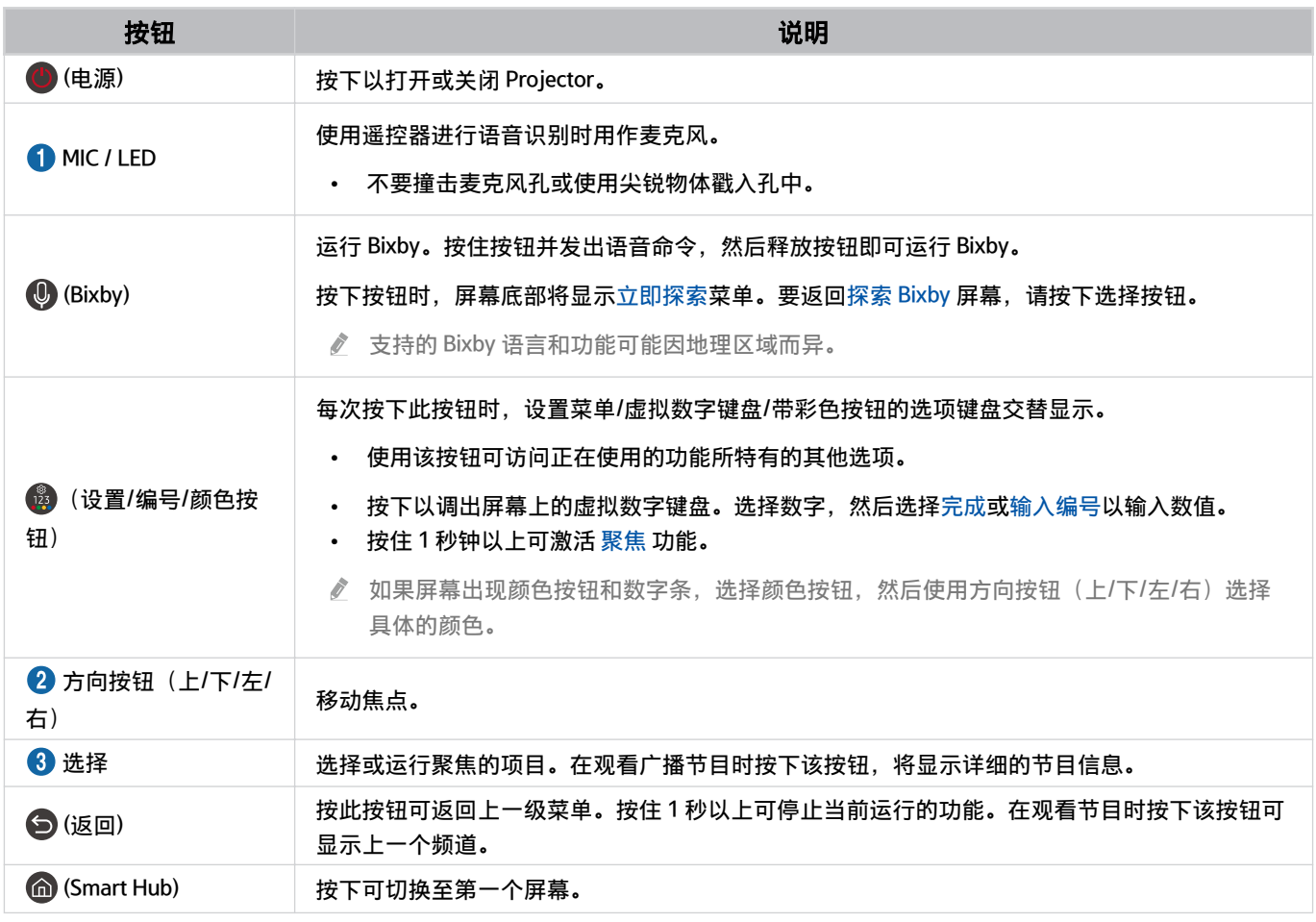

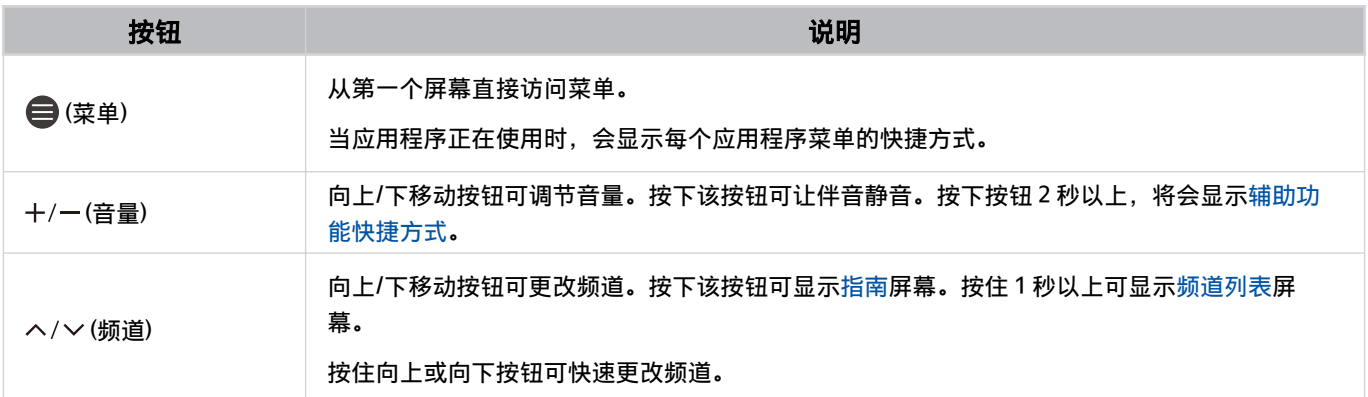

在距离 Projector 6 米之内使用 三星智能遥控器 (Samsung Smart Remote)。可用距离可能因无线环境条件而异。

- 三星智能遥控器 (Samsung Smart Remote) 的图片、按钮和功能可能会因型号或地理区域而异。
- 要使用三星智能遥控器 (Samsung Smart Remote) 控制不支持 HDMI-CEC (Anynet+) 的兼容外部设备,请使用 HDMI 缆线将设备 连接到 Projector 上的 HDMI 端口。如需更多信息,请参阅"使用 [Anynet+ \(HDMI-CEC\)"](#page-23-0)部分。

# <span id="page-22-0"></span>将 三星智能遥控器 (Samsung Smart Remote) 连接到 Projector

将 三星智能遥控器 (Samsung Smart Remote) 连接到 Projector 以便操作 Projector。

首次打开 Projector 时,三星智能遥控器 (Samsung Smart Remote)将自动与 Projector 配对。如果三星智能遥控器 (Samsung Smart Remote)没有自动与 Projector 配对, 请将其对准 Projector 前面, 然后同时按住 < 4 和 <sup>6</sup> 和 作 或更长时间。

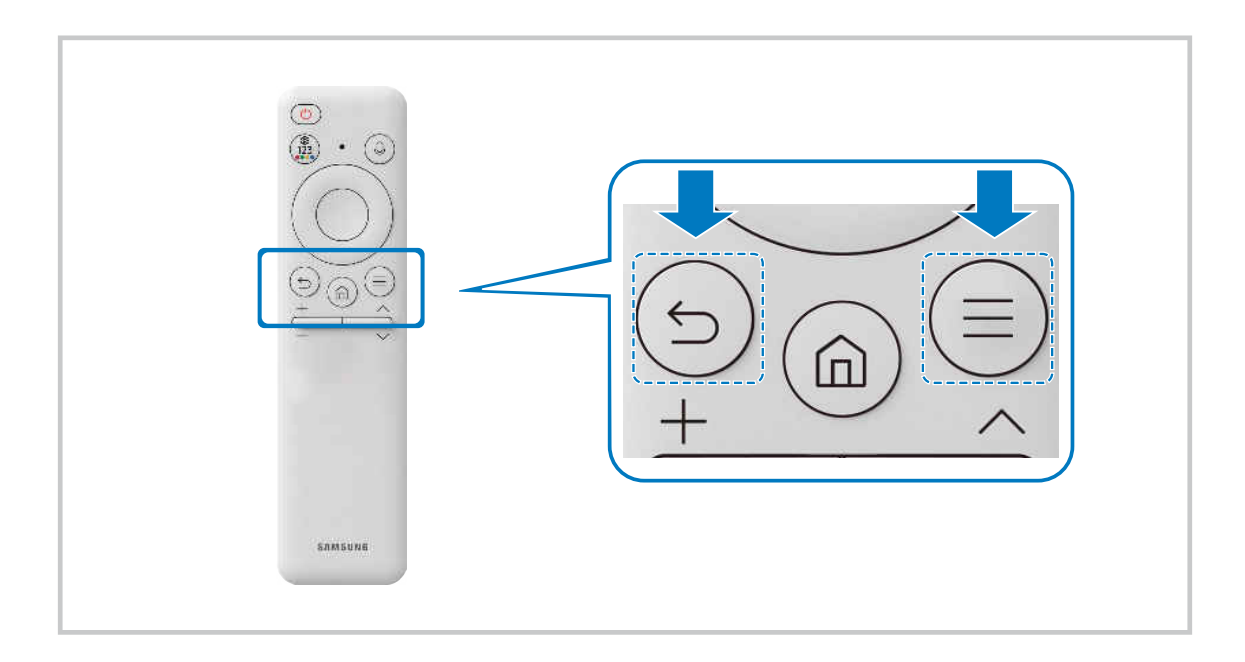

# 了解如何使用 三星智能遥控器 (Samsung Smart Remote)

您可以了解如何使用 三星智能遥控器 (Samsung Smart Remote)。

6 > 三菜单 > ※ 设置 > 支持 > 遥控器指南 6即尝试

查找有关如何使用 三星智能遥控器 (Samsung Smart Remote) 的详细信息。

按下菜单可使用 三星智能遥控器 (Samsung Smart Remote) 的多种功能。

可能不支持此功能,具体视型号而定。

# <span id="page-23-0"></span>使用 Anynet+ (HDMI-CEC)

使用遥控器控制通过 Anynet+ (HDMI-CEC) 连接的外部设备。

您可以使用 Projector 的遥控器控制通过 HDMI 缆线连接到 Projector 和支持 Anynet+ (HDMI-CEC) 的外部设备。请注 意,您只能使用遥控器设置和操作 Anynet+ (HDMI-CEC)。

#### 通过 Anynet+ 连接外部设备并使用它们的菜单

 $\bigcirc$  >  $\equiv$  菜单 > @ 设置 > 所有设置 > 连接 > 外部设备管理器 > Anynet+ (HDMI-CEC) 立即尝试

- 1. 将 Anynet+ (HDMI-CEC)设为开。
- 2. 连接一台兼容 HDMI-CEC 的设备到 Projector。
- 3. 打开连接的外部设备。

#### 设备将自动连接到 Projector。连接过程完成后,您可以使用 Projector 遥控器访问已连接设备的菜单并控制该设备。

连接过程最多需要 2 分钟的时间完成。

#### 连接 Anynet+ (HDMI-CEC) 设备前必读

- 必须使用 HDMI 缆线将支持 Anynet+ (HDMI-CEC) 的设备连接到 Projector。请注意有些 HDMI 缆线可能不支持 Anynet+ (HDMI-CEC)。
- ◆ Anynet+ 无法控制不支持 HDMI-CEC 的外部设备。
- 在某些情况下, Projector 遥控器可能无效。如果出现这种情况,请将设备重新设置为支持 Anynet+ (HDMI-CEC) 的设备。
- Anynet+ (HDMI-CEC) 仅适用于支持 HDMI-CEC 的外部设备,并且仅在这些设备处于待机模式或打开时有效。
- Anynet+ (HDMI-CEC) 最多可以控制 12 个兼容的外部设备(相同类型的设备最多为 3 个),家庭影院除外。Anynet+ (HDMI-CEC) 只能控制一个家庭影院系统。
- 要收听来自外部设备的 5.1 声道音频,请通过 HDMI 缆线将设备连接到 Projector,并将 5.1 家庭影院系统直接连接到外部设备 的数字音频输出接口。

# <span id="page-24-0"></span>使用键盘、鼠标或手柄控制 Projector

连接键盘、鼠标或手柄能更轻松地控制 Projector。

◎ > 三菜单 > ® 设置 > 所有设置 > 连接 > 外部设备管理器 > 输入设备管理器 立即尝试 您可以连接键盘、鼠标或手柄以便轻松地控制 Projector。

#### 连接蓝牙键盘、鼠标或手柄

6 > ≡菜单 > ® 设置 > 所有设置 > 连接 > 蓝牙设备列表 6 即尝试

● 如果未检测到您的设备,请将键盘放到靠近 Projector 的位置, 然后选择刷新。Projector 会再次扫描可用设备。

无论连接方式如何(如蓝牙),最多可连接四个游戏手柄。

– 使用一个蓝牙音频设备时,最多可以连接两个蓝牙游戏手柄。

关于更多信息,请参阅蓝牙设备的用户手册。

● 该功能可能不受支持,具体视型号或地区而定。

## 使用键盘

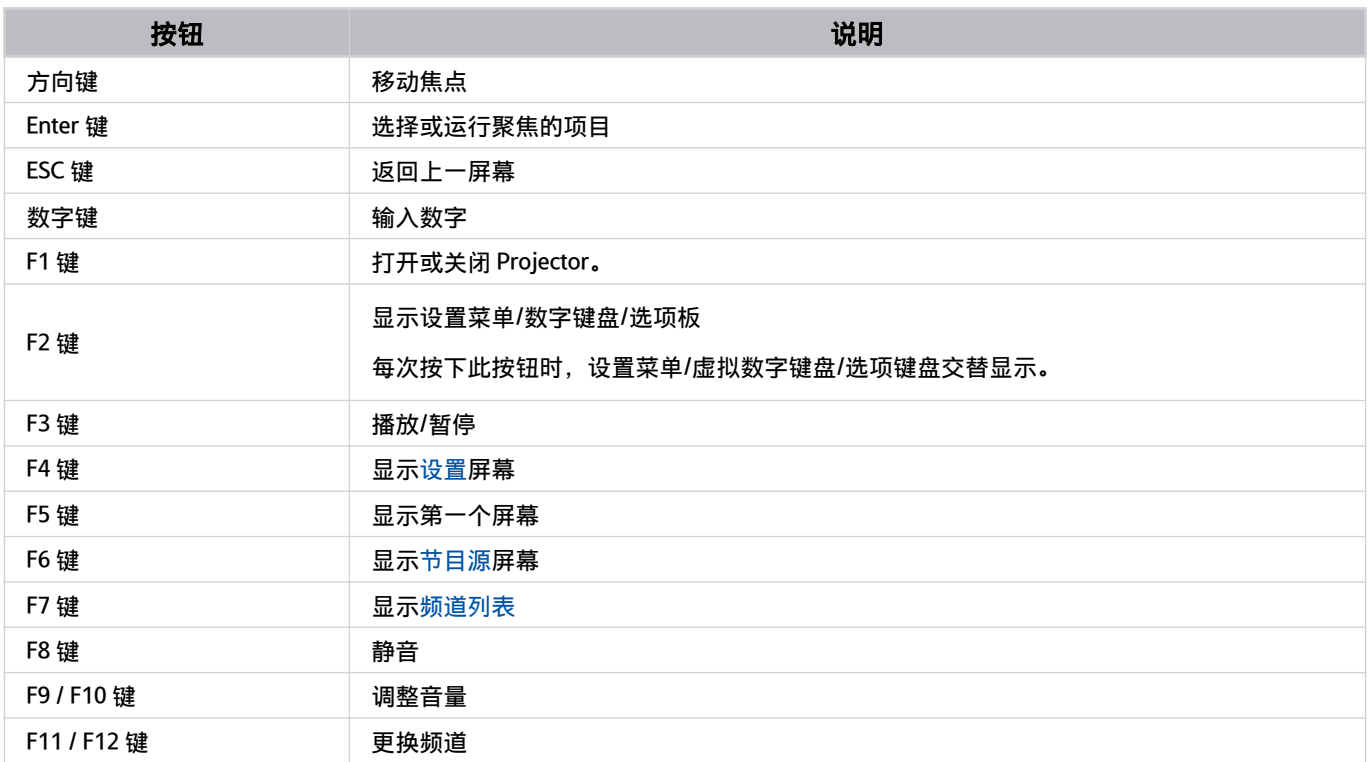

按键操作可能因某些应用程序或键盘而异。

#### <span id="page-26-0"></span>设置输入设备

◎ > 三菜单 > ® 设置 > 所有设置 > 连接 > 外部设备管理器 > 输入设备管理器 ■即尝试

- 键盘设置 立即尝试 您可以使用键盘语言和键盘类型功能设置键盘。
- 鼠标设置 立即尝试

您可以使用主键和指针速度功能设置鼠标。

# 使用屏幕虚拟键盘输入文本

使用虚拟键盘在 Projector 上输入文本。

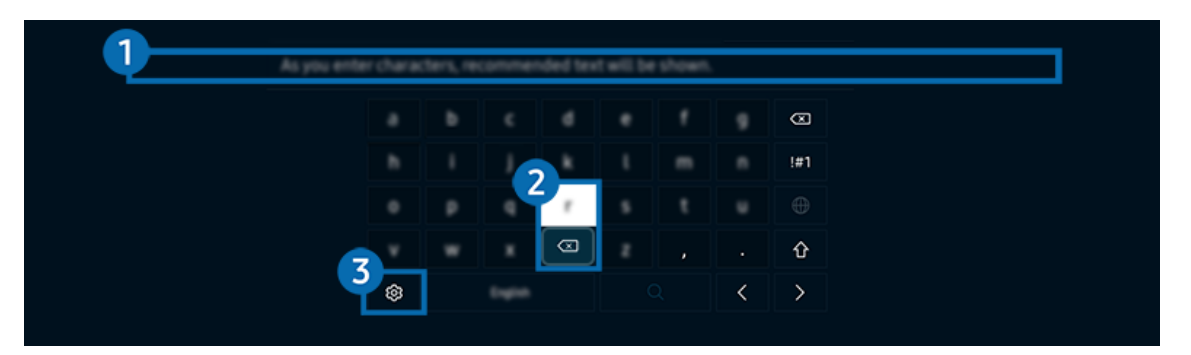

● Projector 上的图像可能与上述图像不同, 具体视型号或地区而定。

# 1 推荐文本

键入要用作搜索词的单词时,此功能会显示相关建议,您可以从中选择一个。

## 2. 编辑按钮

通过在虚拟键盘上输入字符后选择任何弹出编辑按钮,可以快速执行编辑功能。

此功能仅在显示编辑按钮功能打开时可用。

### 8.设置

在虚拟键盘屏幕上选择 , 以下选项可供使用:

- 提供的选项有可能不同,具体视当前运行的功能而定。
- 推荐文本
	- 推荐文本
	- 重设推荐的文本数据
	- 显示编辑按钮
- 键盘语言

#### 使用遥控器的麦克风和屏幕上的虚拟键盘输入文本

屏幕上出现虚拟键盘时,请按住三星智能遥控器 (Samsung Smart Remote) 上的 © 按钮, 对着三星智能遥控器 (Samsung Smart Remote) 上的麦克风说话,然后松开按钮。您所说的内容将在屏幕上显示为文字。

- 一些功能可能不支持使用语音输入文本。
- 该功能可能不受支持,具体视型号或地区而定。
- 三星智能遥控器 (Samsung Smart Remote) 可能不受支持,具体视型号或地区而定。

# <span id="page-28-0"></span>智能功能

您可通过 Smart Hub 享用各个应用程序。

# 使用 Smart Hub

#### 查看 Smart Hub 基本功能的描述。

您可以安装和使用各种应用程序、查看照片和视频,或者欣赏存储在外部存储设备上的音乐,以及运行更多功能。

- **▶ 某些 Smart Hub 服务为付费服务。**
- 要使用 Smart Hub, Projector 必须连接到网络。
- 根据服务提供商、语言或地理区域而定,某些 Smart Hub 功能可能不受支持。
- Smart Hub 服务会因您的网络服务中断而中断。

按 @ 按钮。

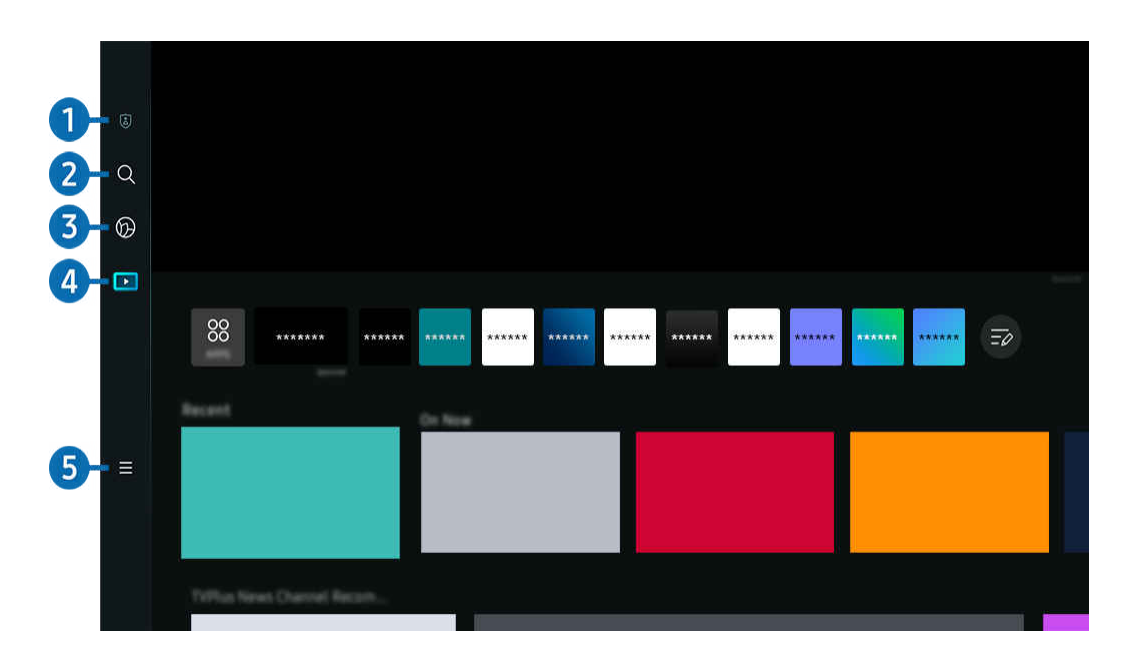

● Projector 上的图像可能与上述图像不同, 具体视型号或地区而定。

### 1 8 隐私选择

通过 Projector, 轻松管理与 Smart Hub 相关的服务的隐私政策, 并验证个人信息的保护方式。

- <u>●</u> 要使用 Smart Hub,您必须同意 Smart Hub 服务协议,并同意我们采集和使用您的个人信息。未经同意,您将不能使用其他 功能和服务。您可以查看条款和隐私全文,方法是导航至 菜单 设置 所有设置 一般信息和隐私 条款和 隐私。 立即尝试
- $\ell$  如果您想停止使用 Smart Hub, 可以取消协议。如要取消 Smart Hub 服务协议, 选择重设 Smart Hub (  $\textcircled{\tiny{1}}$  >  $\equiv$  菜单 > @ 设 置 > 支持 > 设备维护 > 自诊断 > 重设 Smart Hub) 。

### 2 2 搜索

#### 搜索 Smart Hub 提供的频道、节目、电影和应用程序。

- 要使用搜索服务, 请确保 Projector 已连接到网络。
- 该功能可能不受支持,具体视型号或地区而定。

# 3. 环境屏

将 Projector 设置为在不使用 Projector 时显示所需的内容。

要从环境屏模式返回观看模式,请按 左方向按钮 媒体。按下 按钮关闭 Projector。

该功能可能不受支持,具体视型号或地区而定。

■ 如需更多信息,请参阅"使用 [环境屏](#page-32-0) 模式"部分。

### 4 国媒体

观看各种内容。安装 Smart Hub 提供的各种应用程序, 如视频、音乐、体育和游戏应用程序, 并使用 Projector 上的 应用程序。

如需更多信息,请参阅"关于 媒体 [第一个屏幕](#page-35-0)"部分。

### $\mathbf{6}$   $\equiv$  菜单

#### 管理连接到 Projector 的外部设备,并为 Projector 上的各种可用功能配置设置。

如需更多信息,请参阅"关于 菜单 [第一个屏幕](#page-38-0)"部分。

#### 自动启动 Smart Hub

 $\textbf{\textcolor{red}{\bullet}} \geq \frac{1}{2}$  个 零 设置  $> 6$  所有设置  $> 0$  般信息和隐私  $> 7$  开始屏幕选项  $> 1$  Smart Hub 主页启动 立即尝试

Projector 打开时,启用从 Smart Hub 主页启动会自动启用 Smart Hub。导航到此选项以启用或禁用该功能。

#### 自动启动上次使用的应用程序

⑥ > ≡ 菜单 > ⊗ 设置 > 所有设置 > 一般信息和隐私 > 开始屏幕选项 > 自动运行上一个应用 立即尝试

如果自动运行上一个应用设置为开,则打开 Projector 时将自动启用上次使用的应用程序。您还可以打开或关闭此功 能。按当前菜单上的选择按钮。

- 可能不支持此功能,具体视应用程序而定。
- 可能不支持此功能,具体视型号而定。

#### 测试 Smart Hub 连接

 $\bigcirc$  >  $\equiv$  菜单 > ® 设置 > 支持 > 设备维护 > 自诊断 > Smart Hub 连接测试 立即尝试

#### 重置 Smart Hub

 $\bigcirc$  >  $\equiv$  菜单 > @ 设置 > 支持 > 设备维护 > 自诊断 > 重设 Smart Hub  $\bigcirc$ 即尝试

- 您可重置 Smart Hub 设置。要重置 Smart Hub,输入 PIN 码。默认 PIN 码为"0000"。您可以在 菜单 设置 所 有设置 > 一般信息和隐私 > 系统管理器 > 更改 PIN 码 中设置 PIN 码。 立即尝试
- 可能不支持 更改 PIN 码, 具体视型号或地理区域而定。

# <span id="page-32-0"></span>使用 环境屏 模式

了解环境屏模式中提供的各种功能。

**◎ > 左方向按钮 > ◎ 环境屏 6即尝试** 

#### 将 Projector 设置为在不使用 Projector 时显示所需的照片或内容。

- 可能不支持此功能,具体视型号而定。
- 按下环境屏模式屏幕中的 按钮进入环境屏主菜单。
- 在环境屏模式下,某些功能可能无法使用。

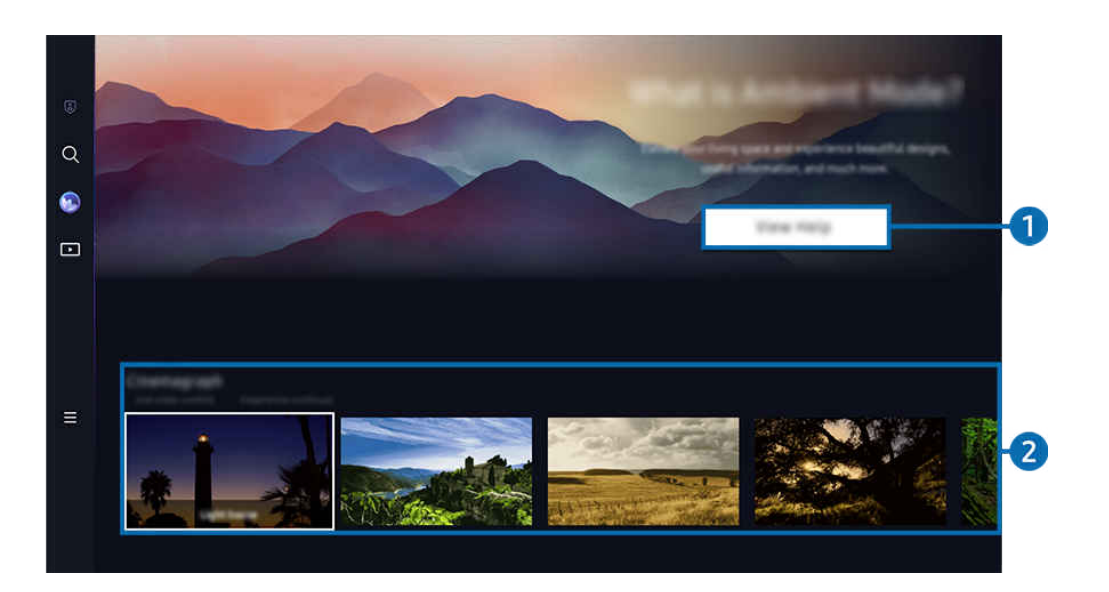

● Projector 上的图像可能与上述图像不同, 具体视型号或地区而定。

### 1 了解环境屏模式

按下查看帮助简要查看有关环境屏模式(包括功能)的信息。

## 2. 选择内容类别

选择首选内容和首选背景,并将其设置为环境屏模式。在环境屏模式下,按遥控器上的选择按钮以查看内容详细信 息。

- <u>●</u> 您可以使用移动设备上的 Samsung Connect 应用程序选择所需的内容, 然后更改设置。表示完全适合一天中某个时间的内 容。
- 提供的内容类别可能因型号或地理区域而异。
- 照明

以时尚美观的设计提供灯光内容选项。

• 情景

提供环境内容选项,以适合您选择的情绪。

• 微动效果

将循环动画添加到照片的特定部分,以使其更引人注目。

• 棱镜

要体验惊艳的情绪照明,请将镜头盖放在 Projector 上。

• 我的相册

用于将移动设备或三星云中保存的照片设为环境屏模式屏幕的壁纸。

- 如需从移动设备或三星云导入照片,使用移动设备上的 Samsung Connect 应用程序。
- 有关如何配置照片设置的更多信息,请选择如何选择照片。

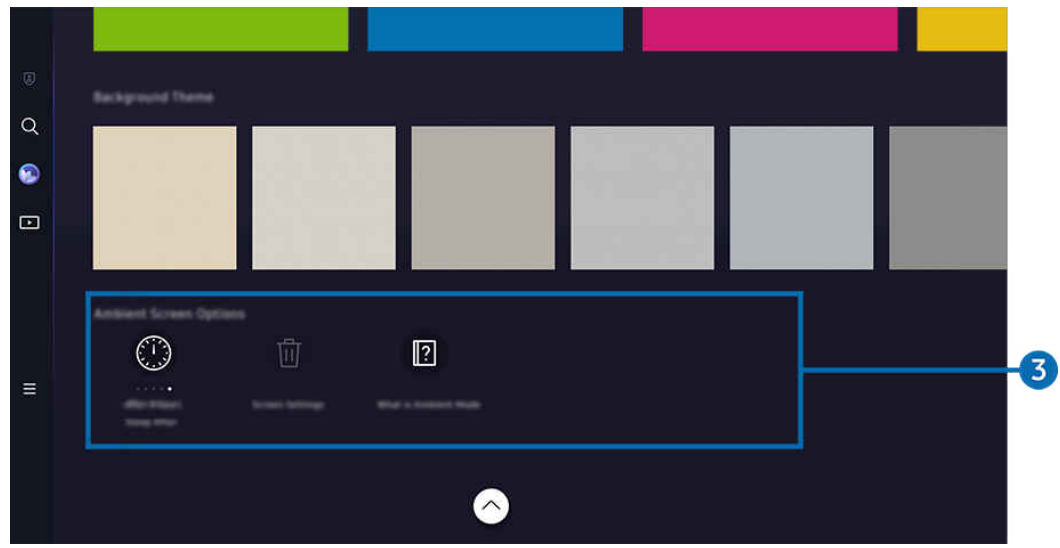

● Projector 上的图像可能与上述图像不同, 具体视型号或地区而定。

### 3.环境屏幕选项

#### 以下环境屏模式选项可供配置:

- 此菜单位于环境屏主页的底部。要配置选项设置,请向下滚动至最底部。
- 可用的选项可能因机型而异。
- 休眠开始时间

#### 设置环境屏模式屏幕自动关闭的时间。

如果在设定的时间内没有遥控器输入,屏幕会熄灭。

• 重设所有照片

重置保存在我的相册中的照片。

• 什么是环境屏?

简要查看有关环境屏模式(包括功能)的信息。

#### 从环境屏模式进入 Projector 观看屏幕

#### 要从环境屏模式访问 Projector 屏幕, 请按 ◎ 或 ● 按钮重定向至 环境屏 第一个屏幕, 按遥控器上的向左方向按 钮, 然后选择 ■ 媒体。

<u>♪</u> 如果 Projector 关闭, 并且按下 → 按钮, 则会出现 ■ 媒体 第一个屏幕。

# <span id="page-35-0"></span>关于 媒体 第一个屏幕

观看各种内容。安装 Smart Hub 提供的各种应用程序, 如视频、音乐、体育和游戏应用程序, 并使用 Projector 上的 应用程序。

<sup>◎ ></sup>左方向按钮 > ■媒体

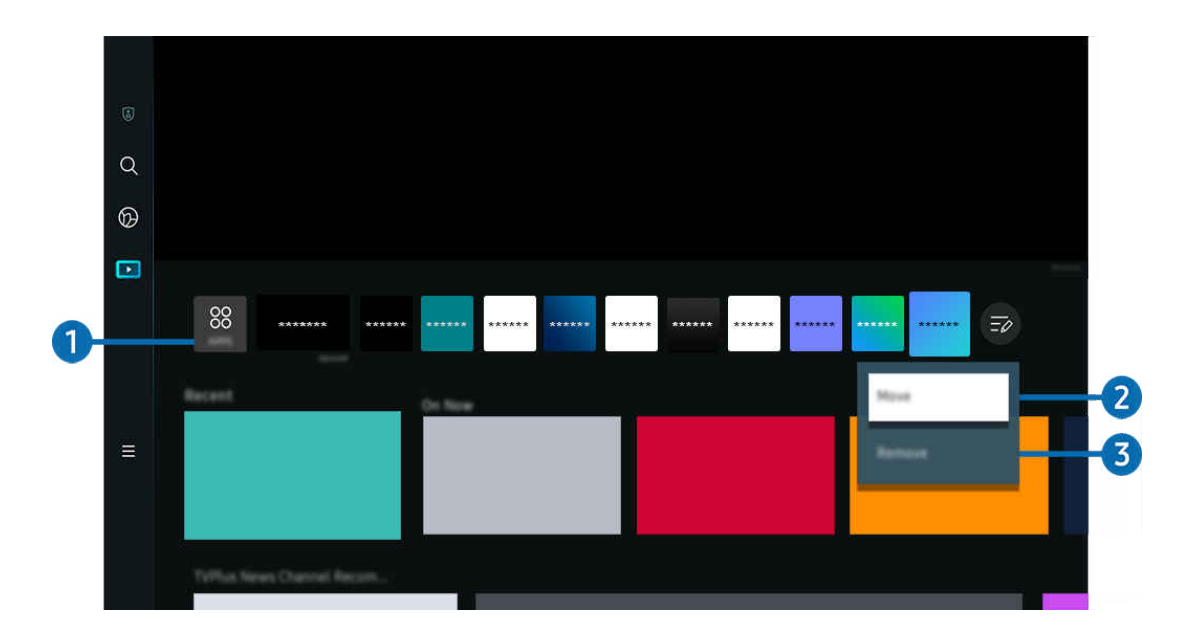

◆ Projector 上的图像可能与上述图像不同, 具体视型号或地区而定。

#### **1.** 88 APPS

安装 Smart Hub 提供的各种应用程序, 如视频、音乐、体育和游戏应用程序, 并使用 Projector 上的应用程序。

■ 要使用 APPS, 请确保 Projector 已连接到网络。

如需更多信息,请参阅"使用 [Apps](#page-52-0) 服务"部分。
## 2. 移动第一个屏幕上的项目

在 APPS 列表的末尾,选择列表编辑。将焦点移至要重新定位的应用程序,然后按遥控器上的向下方向按钮。从选项 菜单中选择移动。使用向左或向右按钮重新定位应用程序,然后按选择。这将在第一个屏幕上重新定位应用程序。 移动应用程序的另一种方法是将焦点移动到要移动的应用程序,然后按住选择按钮。

## 3.移除第一个屏幕上的项目

在 APPS 列表的末尾,选择列表编辑。将焦点移至要卸载的应用程序,然后按遥控器上的向下方向按钮。从选项菜单 中选择删除。这将从第一个屏幕列表中删除应用程序。

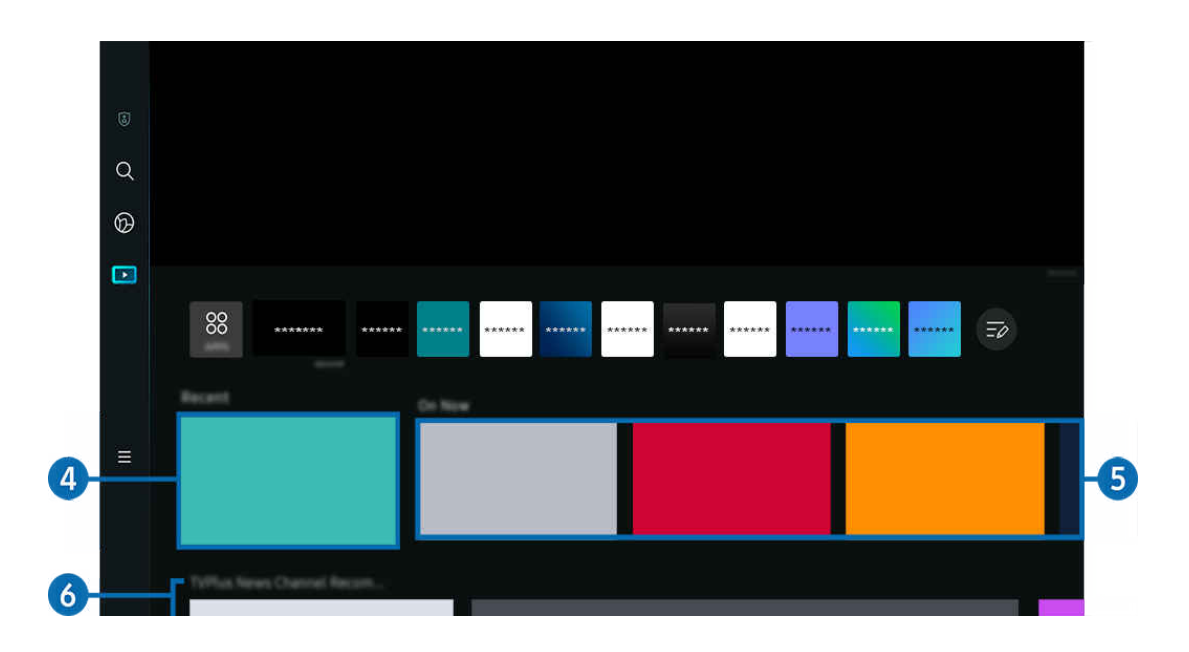

## 4. 最近的内容

访问上次观看的内容或上次使用的输入源。

## 5.正在播放

## 显示当前正在播放的内容列表。

可能不支持此功能,具体视输入信号和设置而定。

## 6.通用指南

通用指南 是一个可让您在一个地方搜索和欣赏各种内容(例如新闻、戏剧和电影)的功能。通用指南 可以根据您的 喜好推荐内容。

您可以在带有 Samsung Connect 应用程序的移动设备上使用此功能。

- 要访问通用指南,在第一个屏幕按遥控器上的向下方向按钮。
- 要在 Projector 上欣赏这些应用程序中的内容,必须在 Projector 上安装这些程序。
- 当观看某些付费内容时,您可能需要使用相关应用程序付款。
- 某些内容可能受到限制,具体取决于您的网络状况和对付费频道的订阅情况。
- 儿童使用此服务时,需要家长进行控制。
- 图像可能有点模糊,这取决于服务提供商的情况。
- 该功能可能不受支持,具体视型号或地区而定。

#### 媒体选项

- 此菜单位于媒体主页的底部。要配置选项设置,请向下滚动至最底部。
- 该功能可能不受支持,具体视型号或地区而定。
- 偏好:选择首选服务以接收内容建议,以符合您的偏好。
- 继续欣赏: 为继续欣赏功能选择内容提供商。您可以在一个位置继续观看来自继续欣赏功能支持的所有内容提供 商(如下面所列)的不同节目。
- 家长锁:重定向到家长锁菜单。打开或关闭所有家长控制设置。

# 关于 菜单 第一个屏幕

管理连接到 Projector 的外部设备,并为 Projector 上的各种可用功能配置设置。

 $\textcircled{\tiny{\textcircled{\tiny{A}}}}$  >  $\textcircled{\tiny{\textcircled{\tiny{E}}}}$   $\textcircled{\tiny{\textcircled{\tiny{E}}}}$   $\textcircled{\tiny{\textcircled{\tiny{E}}}}$   $\textcircled{\tiny{\textcircled{\tiny{E}}}}$   $\textcircled{\tiny{\textcircled{\tiny{E}}}}$   $\textcircled{\tiny{\textcircled{\tiny{E}}}}$   $\textcircled{\tiny{\textcircled{\tiny{E}}}}$   $\textcircled{\tiny{\textcircled{\tiny{E}}}}$   $\textcircled{\tiny{\textcircled{\tiny{E}}}}$   $\textcircled{\tiny{\textcircled{\tiny{E}}}}$   $\textcircled{\tiny{\text$ 

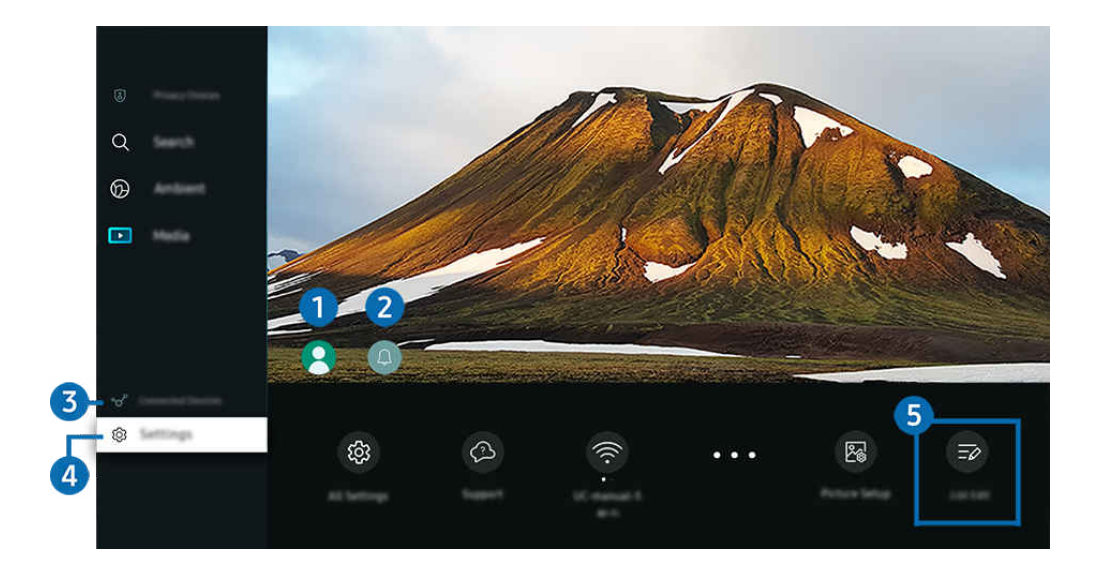

◆ Projector 上的图像可能与上述图像不同, 具体视型号或地区而定。

## **1.**Samsung 帐户

#### 转到 Samsung 帐户屏幕创建新帐户或注销帐户。

■ 如需更多信息, 请参阅["使用 Samsung 帐户](#page-42-0)"部分。

## 2 4 通知

您可查看您的 Projector 上发生的所有事件的通知的列表。

如果将焦点移动至通知,然后按下"选择"按钮,将在右侧出现通知窗口,并有以下功能可用:

• <sup>位</sup>全部删除

您可删除自己的所有通知。

• 设置

您可选择要接受相关通知的服务。

选择允许发出声音后,系统会显示通知,同时发出通知音效。

## 8 ~ 已连接的设备

选择连接到 Projector 的外部设备。

■ 如需更多信息,请参阅"在连接到 Projector [的外部设备之间切换"](#page-15-0)部分。

## 4. @设置

将焦点移至设置菜单,以在菜单下方显示快速设置选项。快速设置可用于快速配置常用功能。

● 可能不支持设置项目,具体视型号或地理区域而定。

• 聚焦

此功能可调整投影屏幕焦点。

• 梯形失真校正

根据投影角度纠正屏幕失真。打开或关闭垂直或水平自动 梯形失真校正 功能。还可以手动调整梯形。

- 自动梯形失真校正校准功能可能无法工作,具体取决于产品的使用环境。
- 在自动 梯形失真校正 模式下,使用遥控器上的方向按钮微调显示屏幕的角度或形状。
- 音效输出

您可以选择 Projector 使用什么扬声器输出音频。要更改音频输出,按下选择按钮。

• 图像模式

更改图片模式以获得最佳观看体验。按下选择按钮以更改图像模式。

• 节能解决方案

通过调整亮度设置降低功耗。

• 睡眠定时器

您可以在特定时间自动关闭 Projector。要更改睡眠时间,可按下选择按钮。要设置 Projector 自动关闭的特定时 间,按下向下方向按钮,然后选择设置关机定时器。

• 缩放和移动屏幕

放大或缩小屏幕比例。您还可以移动屏幕。

• 蓝牙设备列表

将 Projector 连接到蓝牙设备。这可以通过选择蓝牙设备列表来自动搜索蓝牙设备来完成。

可能不支持连接蓝牙设备,具体视型号或地理区域而定。

• 图像设置

轻松配置屏幕设置:亮度、对比度、清晰度、色度和色调(绿/红)。

• Wi-Fi

检查您的网络连接。要检查网络连接或更改连接设置,请按向下方向按钮,然后选择网络状态或网络设置。

• 伴音模式

您可以选择伴音模式优化听觉体验。要更改声音模式,按下选择按钮。要进行微调,请按向下方向按钮,然后选 择均衡器设置。

• 游戏模式

您可设置游戏模式以优化 Projector 屏幕, 从而获得更佳游戏性能。若要打开或关闭游戏模式, 按选择按钮。要 设置详细选项,请按向下方向按钮,然后选择转至游戏模式设置。

- 此功能仅在使用外部输入源时可用。
- 如需更多信息,请参阅"[设置外部设备的观看环境"](#page-72-0)部分。
- 该功能可能不受支持,具体视型号或地区而定。
- 数字输出音频格式

您可以选择数字音频的输出格式。请注意,要想使用 Dolby Digital+ 选项,只能通过支持 Dolby Digital+ 格式的外 部设备 HDMI (eARC)。

• 画面清晰度

您可以优化包含许多动态效果的图片。要打开或关闭此功能,请按选择按钮。要设置详细选项,请按向下方向按 钮,然后选择画面清晰度设置。

• 色温

您可以根据观看偏好选择合适的色温。要更改为您想要的色调,请按选择按钮。

• 省电和节能

显示省电和节能菜单。通过更改电源偏好和其他节能选项来降低能耗。

• 支持

显示支持设置菜单。

• 所有设置

显示用于配置特定设置的设置菜单。

• 字幕

您可以观看带字幕的内容。要激活或停用字幕功能,请按选择按钮。要运行辅助功能快捷方式,请按向下方向按 钮,然后选择辅助功能快捷方式。

• 音频语言

您可以更改为想要收听的音频语言。要进行微调,请按向下方向按钮,然后选择转到音频选项。

● 可能不支持这些功能,具体视型号或地理区域而定。

## 6 列表编辑

#### 在设置列表的末尾,选择列表编辑。您可以在设置屏幕中更改功能的位置。

移动功能的另一种方法是将焦点移动到要移动的功能,然后按住选择按钮。

# <span id="page-42-0"></span>使用 Samsung 帐户

创建并管理您自己的 Samsung 帐户。

 $\bigcirc$  >  $\equiv$  菜单 > @ 设置 > 所有设置 > 一般信息和隐私 > 系统管理器 > Samsung 帐户 立即尝试 立即尝试

- 登录 Samsung 帐户后,您可以前往 菜单 设置 所有设置 一般信息和隐私 系统管理器 Samsung 帐户 > 我的帐户 > 条款和条件、隐私政策查看条款和政策的完整内容。
- ◆ 按照 Projector 屏幕上的说明创建或登录 Samsung 帐户。
- 可以使用 Samsung 帐户通过一个 ID 登录 Projector、移动设备和网站。

## 登录 Samsung 帐户

菜单 设置 所有设置 一般信息和隐私 系统管理器 Samsung 帐户 登录

创建新帐户

 $\bigcirc$  >  $\equiv$  菜单 > @ 设置 > 所有设置 > 一般信息和隐私 > 系统管理器 > Samsung 帐户 > 创建帐户

## 管理 Samsung 帐户

 $\bigcirc$  >  $\equiv$  菜单 > ® 设置 > 所有设置 > 一般信息和隐私 > 系统管理器 > Samsung 帐户 > 我的帐户 登录 Samsung 帐户后,您可以使用以下功能:

• 注销

当多人共享一台 Projector 时,您可以注销自己的帐户,以免其他人使用。

- $\ell$  要注销您的 Samsung 帐户 ( $\bigcirc$  >  $\equiv$  菜单 > @ 设置 > 所有设置 > 一般信息和隐私 > 系统管理器 > Samsung 帐 户),请将焦点移动到帐户图标处,然后按选择按钮。弹出窗口出现后,选择注销。
- 编辑个人资料

#### 您可以编辑帐户信息。

- 要保护个人信息,进入编辑个人资料,然后将登录方法设置为选择您的 ID 并输入密码(安全性高)。
- △ 如果希望在打开 Projector 时 Projector 自动登录您的帐户,可点击保持登录。
- △ 当多人使用 Projector 时, 请关闭保持登录以保护个人信息。
- PIN 码设置

设置或更改您的 PIN。

• 备份

您可以将 Projector 设置备份到云存储服务。复位或更换 Projector 时, 您还可以使用备份的设置进行恢复。

#### • 个性化设置

### 选择该项可更改定制服务的设置。

该功能可能不受支持,具体视型号或地区而定。

• 移除帐户

您可以从 Projector 上删除帐户。尽管您已从 Projector 上删除您的 Samsung 帐户,但订阅仍然有效。

 要取消订阅 Samsung 帐户, 请访问 Samsung 帐户网站 (https://account.samsung.com)。

#### • 条款和条件、隐私政策

#### 您可以查看用户协议和隐私政策。

有关条款和条件、隐私政策的更多信息,请选择查看详细信息。

可能不支持这些功能,具体视型号或地理区域而定。

# 使用 Workspace

使用遥控功能从 Projector 连接并使用 Windows PC、Mac 或移动设备。

 $\bigcirc$  >  $\equiv$  菜单 >  $\circ$  已连接的设备 > Workspace 立即尝试

将 Windows PC、Mac 或移动设备连接到 Projector 以方便使用该设备。

**♪ 为了方便用作计算机, 请提前将键盘和鼠标连接到 Projector。** 

使用 屏幕共享 (Windows PC) / Mac

菜单 已连接的设备 Workspace Windows PC 屏幕共享

菜单 已连接的设备 Workspace Mac Screen Mirroring

按照屏幕上的指示调整 PC 设置,并通过无线方式将 Projector 连接到 PC。

- 此功能仅适用于支持无线屏幕共享的 PC。
- 可能不支持此功能,具体视所在地区而定。
- **★ 对于 Windows 操作系统, 可以使用 Windows 10 及更高版本进行连接。**

## 使用 Easy Connection to Screen

菜单 已连接的设备 Workspace Windows PC 轻松连接

在您的电脑上安装 Easy Connection to Screen,您可以轻松使用远程访问功能。

按照屏幕上的说明下载并安装 Easy Connection to Screen PC 应用程序。然后您可方便地连接至远程 PC。

- 1. 从 http://smsng.co/easy 下载 Easy Connection to Screen PC 应用程序, 然后将其安装在您的 PC 上。
- 2. 通过用于 Projector 和 PC 二者的同一 Samsung 帐户登录。
- 3. 当 PC 开机并通过网络连接时, Workspace 的第一个屏幕会显示 PC。
	- Easy Connection to Screen PC 应用程序仅在 Windows 10 及更高版本中可用。
	- 根据网络环境(包括防火墙配置、路由器类型和无线信号强度),可能会出现连接问题,例如低速、断开连接或连接受 限。

## 连接远程 PC

 $\bigcirc$  >  $\equiv$  菜单 >  $\circ$  已连接的设备 > Workspace > Windows PC > 手动连接 立即尝试

 $\bigcirc$  >  $\equiv$  菜单 >  $\vee$  已连接的设备 > Workspace > Mac > 远程登录 立即尝试

提供远程桌面连接 (RDP) 以远程连接到运行 Windows 的 PC, 而针对运行 Mac 的 PC, 则使用虚拟网络计算 (VNC)。要 远程连接到 PC,您必须输入远程 PC 的 IP 地址或选择一个已保存的配置文件。输入正确的用户名和密码。如果同一 网络中有任何可访问的计算机,将显示找到的 IP。

- 要注册频繁使用的 PC,请将焦点移动到 A 管理用户配置文件, 然后按选择按钮。弹出窗口出现后, 选择添加, 然后输入 PC 信息。
- 当 PC 进入节电模式时, 连接将不可用。建议取消节电模式。
- 1. 配置计算机的设置, 以便使用 Workspace 功能。
	- 在 Windows 10 Professional 或更高版本中, 可以通过 RDP 协议连接到 Windows。
	- 通过 VNC 协议远程连接到运行 Mac 的 PC 仅支持 Mac OS X 10.5 或以上版本。
	- Windows 操作系统:
		- 1) 右键单击桌面上我的电脑图标或 Windows 资源管理器, 然后单击属性。
		- 2) 单击远程桌面并选择激活远程桌面。
	- Mac 操作系统:
		- 1) 选择菜单 > 系统 > 偏好设置, 然后单击共享。
		- 2) 选择屏幕共享和远程登录复选框。
		- 3) 运行从 App Store 下载的分辨率更改应用程序,然后将分辨率更改为 1440 x 900 或更低。
		- </del> 如果您未在 Mac 操作系统中更改分辨率,则连接到远程计算机时,可能会显示之前的图像。

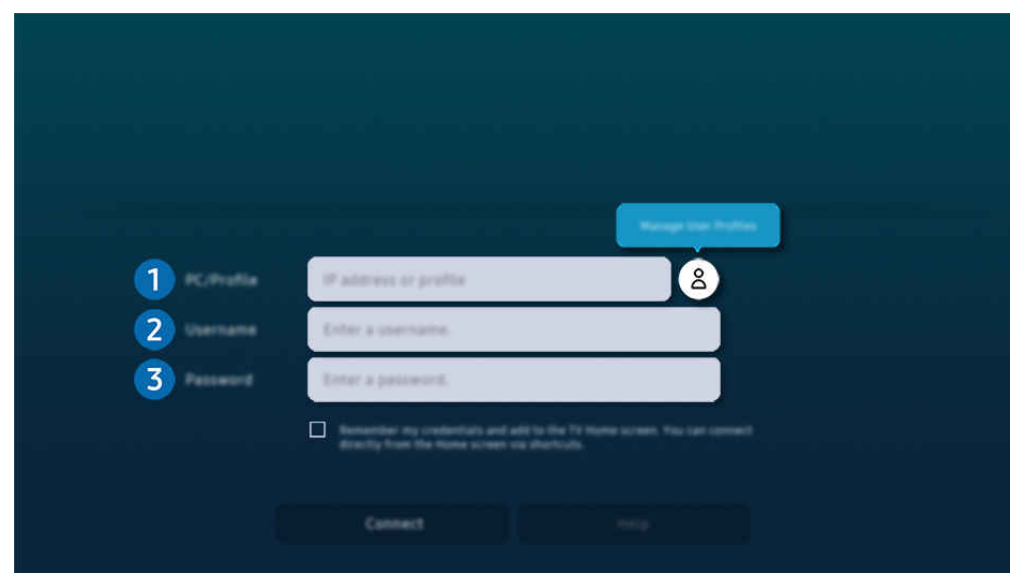

● Projector 上的图像可能与上述图像不同, 具体视型号或地区而定。

## 1 PC/配置文件

输入要连接的电脑的 IP 地址或配置。

- 如果是 Windows 操作系统,且要连接的计算机处于同一网络(路由器/接入点)内,则前往**设置 > 网络和** Internet > 查看网络属性,或者前往开始 > 运行, 运行命令"cmd", 再运行"ipconfig", 即可查看计算机的 lpv4 地 址。
- 如果是 Mac 操作系统, 则前往设置 > 远程访问, 即可查看 IP 地址。
- 如果 Projector 和计算机不在同一网络内, 则必须获取公共 IP 地址并配置路由器和接入点。检查与计算机相连的 路由器是否支持端口映射功能。如果公司设置了其他安全功能(例如防火墙),请向安全专员寻求帮助。

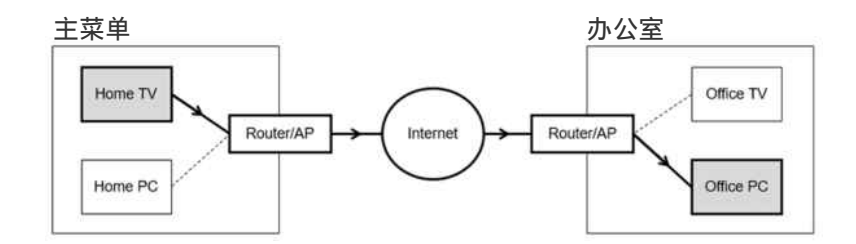

# 2 用户名

输入计算机的用户名。

如何查看用户名:

- Windows 操作系统: 控制面板 > 用户帐户控制
- Mac 操作系统: 系统偏好 > 用户 & 组

## 3. 密码

## 输入登录帐户的密码。

■ 若设有 PIN 码, 请输入为计算机指定的密码, 而不是 PIN 码。

## 播放远程 PC 中的多媒体内容

在访问远程计算机后,将鼠标指针移动到屏幕顶部时,会显示顶部栏。单击顶部栏中的共享文件夹图标时,将显示 Windows 或 Mac 操作系统中共享的文件夹。您可以播放文件夹中的任何媒体内容。

要使用此功能,必须如下所示启用要访问的计算机上的文件夹共享选项:

- Windows 操作系统:
	- 1. 运行 Windows 资源管理器, 然后移动到要共享的文件夹。
	- 2. 右键单击该文件夹,然后单击属性。
	- 3. 属性窗口显示后,单击共享选项卡,然后单击高级共享。
	- 4. 高级共享窗口显示后,选择共享此文件夹复选框。
- Mac 操作系统:
	- 1. 选择菜单 > 系统偏好设置, 然后单击共享。
	- 2. 选择文件共享复选框。
	- 3. 要添加要共享的文件夹,单击底部的添加+ 按钮。
	- 4. 选择一个文件夹, 然后单击添加+。

通过远程计算器播放视频文件时,可能会出现屏幕或伴音不连贯的情况。

### 使用 Samsung DeX

在移动设备上运行 Samsung DeX,将软件连接到 Projector。

按照屏幕上的说明连接 Samsung DeX。当通过 Samsung DeX 从移动设备连接 Projector 时, 可能无法搜索一些型号。 如果是这种情况,请按照移动设备屏幕上显示的说明连接软件。

● 此功能仅适用于支持 Samsung DeX 无线模式的移动设备。

# 使用 电视访问

通过镜射, 您可以从 Projector 屏幕观看电视。

选择并镜射所需的 电视 以从 Projector 屏幕观看电视内容。

● > 三菜单 > ☆ 已连接的设备 > 电视访问

- 可能不支持此功能,具体视型号而定。
- 将 电视 和 Projector 连接到同一个 5 Ghz 网络。

## 连接到电视

选择电视访问以显示可连接的可用电视。选择并将所需电视连接至 Projector。

在建立连接之后,电视出现在 Projector 的 已连接的设备列表中。要在随后连接至同一 电视,从已连接的设备列表选 择 电视。

要与 电视 断开, 请按遥控器上的 回 或 ■ 按钮。

## 从 Projector 控制所连接的电视

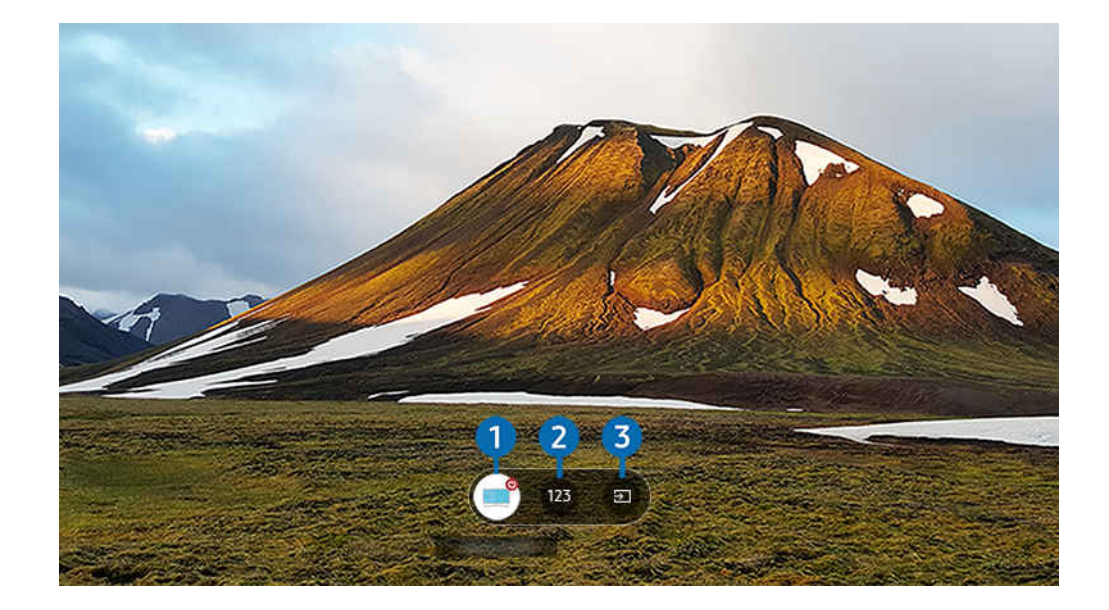

播放内容时,按遥控器上的向上方向按钮以显示 Projector.的控制菜单。

## 1 功率

打开或关闭所连接的 电视。

## 2. 输入编号

#### 按频道数字可更改所连接的 电视 频道。

● 或者,使用遥控器上的 ヘ/ 〉(频道)按钮更改频道。

8.源

更改连接到 电视 的输入源。

# 通过将两个屏幕放在一起使用更大的屏幕

通过将两个屏幕放在一起,在更大的屏幕上显示内容。

将 Projector 注册到移动设备上的 Samsung Connect。接下来, 从移动设备上的 Samsung Connect 应用程序中, 选择已 注册的投影仪,然后选择 Smart Edge Blending。

按照 Samsung Connect 应用程序中提供的说明继续。

您可以将两个投影仪的屏幕以横向或纵向放置在一起,从而在更大的屏幕上显示内容。

要退出 Smart Edge Blending 屏幕,请按下投影仪附带的遥控器上的 S按钮或使用 Samsung Connect 应用程序。

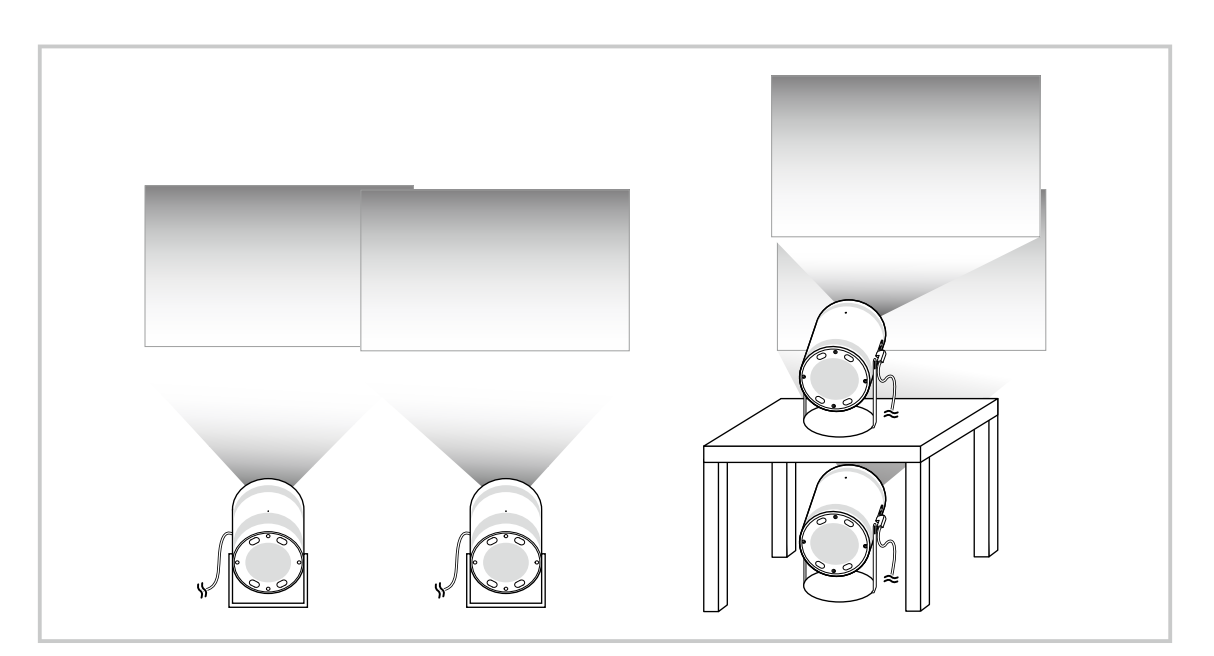

- 实际菜单屏幕可能因 Projector 型号而异。
- 确保移动设备和两台投影仪连接到同一个 Wi-Fi 网络。 8
- 投影到没有曲线或障碍的平面上,以便功能正常工作。
- 如果投影仪之间的亮度存在差异,请通过移动版 SmartThings 调整每个投影仪的亮度。
- 菜单名称可能会因更新而更改。

在距屏幕相同距离的位置,使用两台投影机向前方投射图像。两者投射的图像尺寸越接近,则投影的效果越好。

# 使用 Apps 服务

通过 Smart Hub 下载和运行各个应用程序。

## **<u><b>**</u>  $>$  左方向按钮 > ■媒体 >  $%$  APPS

### 您可以通过在 Projector 上安装相应的应用,享受多种内容,包括视频、音乐、体育和游戏应用程序。

**♪ 若要使用此功能, Projector 必须连接到网络。** 

**《 首次启动 Smart Hub 时, 将自动安装默认应用程序。默认应用程序可能因型号或地区而异。** 

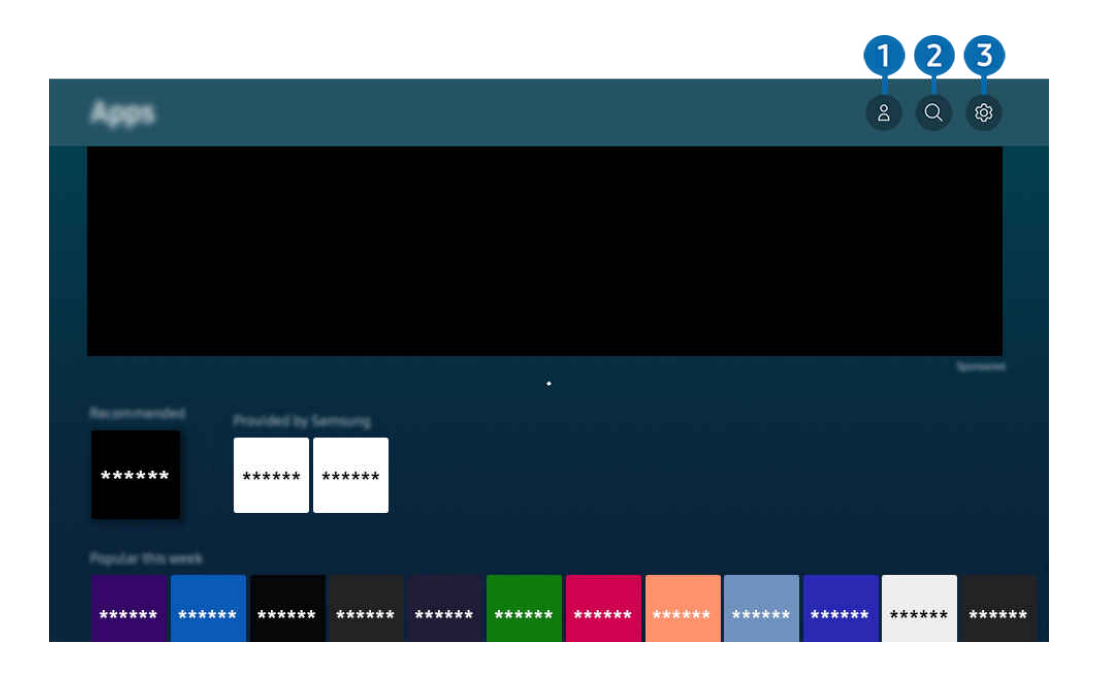

◆ Projector 上的图像可能与上述图像不同, 具体视型号或地区而定。

## 1 & Samsung 帐户

#### 转到 Samsung 帐户屏幕创建新帐户或注销帐户。

- △ 如果您已注销三星帐户,请选择 2登录进行登录。
- 如果想要使用 Apps 下载新应用程序,请先登录您的 Samsung 帐户。

## 2 Q 应用搜索

您可以搜索可用应用程序。

## 3. @ 设置

您可以管理安装的应用程序。

## 安装应用程序

- 1. 移至要安装的应用程序,然后按选择按钮。将出现详细信息屏幕。
- 2. 选择安装。安装完成后,打开菜单随即显示。
- 3. 选择打开以立即运行应用程序。
- 您可以在设置 屏幕上查看已安装的应用程序。

## 启动应用程序

您可以从已下载的应用运行所需的应用程序。 所选应用程序中显示的图标及其含义如下所示:

- <sup>6</sup> : 应用程序带有密码。
- ©:应用程序需要更新。
- 回:该应用程序支持镜像功能。

## 管理已安装的应用程序

在 Apps 上选择 <sup>®</sup> 设置。您可以管理安装的应用程序。

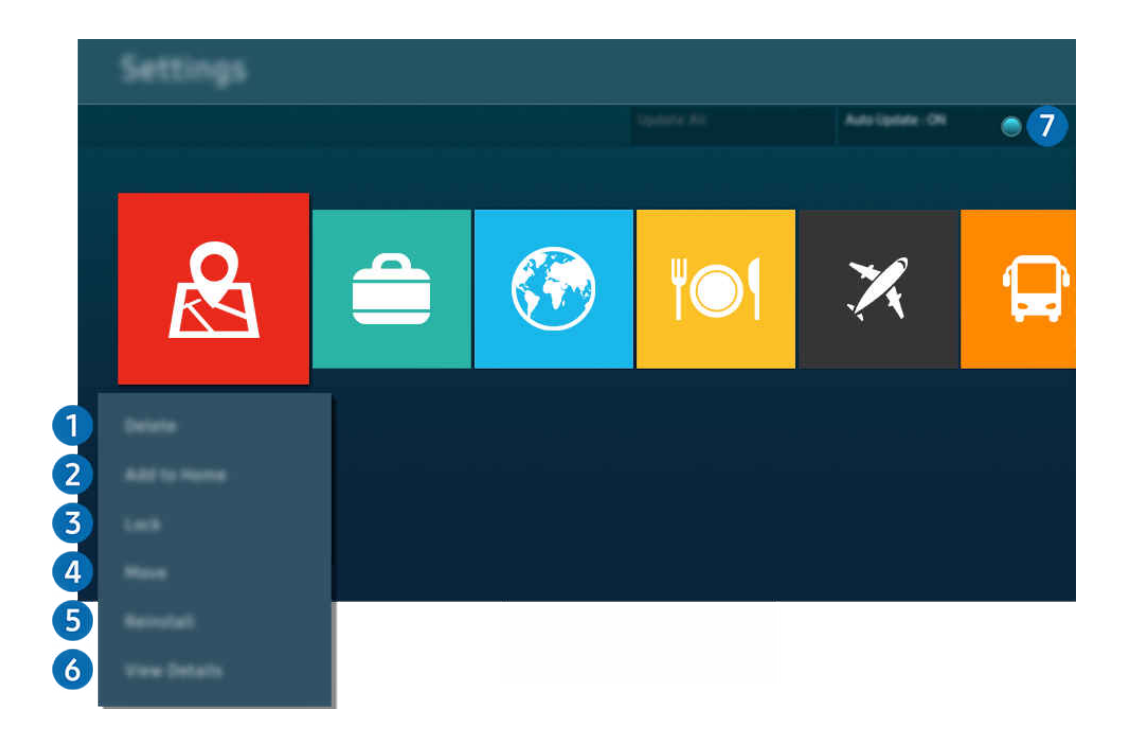

- Projector 上的图像可能与上述图像不同, 具体视型号或地区而定。
- 1. 删除一个应用程序
- 1. 选择要删除的应用程序。
- 2. 选择删除。

### 所选应用程序将被删除。

- 当您删除应用程序时,确保相关应用程序数据也被删除。
- 无法卸载标配应用程序。
- 2.将应用程序添加到第一个屏幕
- 1. 选择要添加的应用程序。
- 2. 选择添加到主屏幕。
- 3. 显示第一个屏幕之后,将选择的应用程序移动到需要的位置。
- 4. 按下选择按钮。

### 所选应用程序已添加至第一个屏幕。

如果已将所选应用程序添加到第一个屏幕,此功能将被禁用。

## 3.锁定或解锁应用程序

- 1. 选择要锁定或解锁的应用程序。
- 2. 选择锁定/解锁。

### 所选应用程序将被锁定或解锁。

- <u>《</u> 要锁定或解锁应用程序,请输入 PIN 码。默认 PIN 码为"0000"。您可以在 1 > 三菜单 > 您 设置 > 所有设置 > 一般信息 和隐私 > 系统管理器 > 更改 PIN 码 中设置 PIN 码。 立即尝试
- 可能不支持 更改 PIN 码, 具体视型号或地理区域而定。

### 4 移动应用程序

- 1. 选择要移动的应用程序。
- 2. 选择移动。
- 3. 移动应用程序至所需的位置。
- 4. 按下选择按钮。

#### 所选应用程序已移动。

该功能可能不受支持,具体视型号或地区而定。

## 6 重新安装应用程序

- 1. 选择要再次安装的应用程序。
- 2. 选择重新安装。

#### 将开始重新安装。

- 6.查看应用程序详细信息
- 1. 选择要查看的应用程序。
- 2. 选择查看详细信息。

#### 将出现应用程序信息屏幕。

您可以在查看详细信息屏幕上为应用程序评分。

## 1 自动更新应用程序

#### 要自动更新已安装的应用程序,请将自动更新设置为开。

■ 自动更新只有在 Projector 连接到网络时才启用。

# 使用说明书

#### 控制并阅读 Projector 内置的手册。

## 启动说明书

## ● > 三菜单 > ※ 设置 > 支持 > 打开说明书

## 您可以查看内置说明书,其中包含与 Projector 主要功能相关的信息。

- 您可以从 Samsung 的网站上下载一份 说明书, 以便在您的 PC 或移动设备上查阅或将其打印出来 (https:// www.samsung.com)。
- 有些菜单屏幕无法通过电子手册访问。

## 使用说明书中的按钮

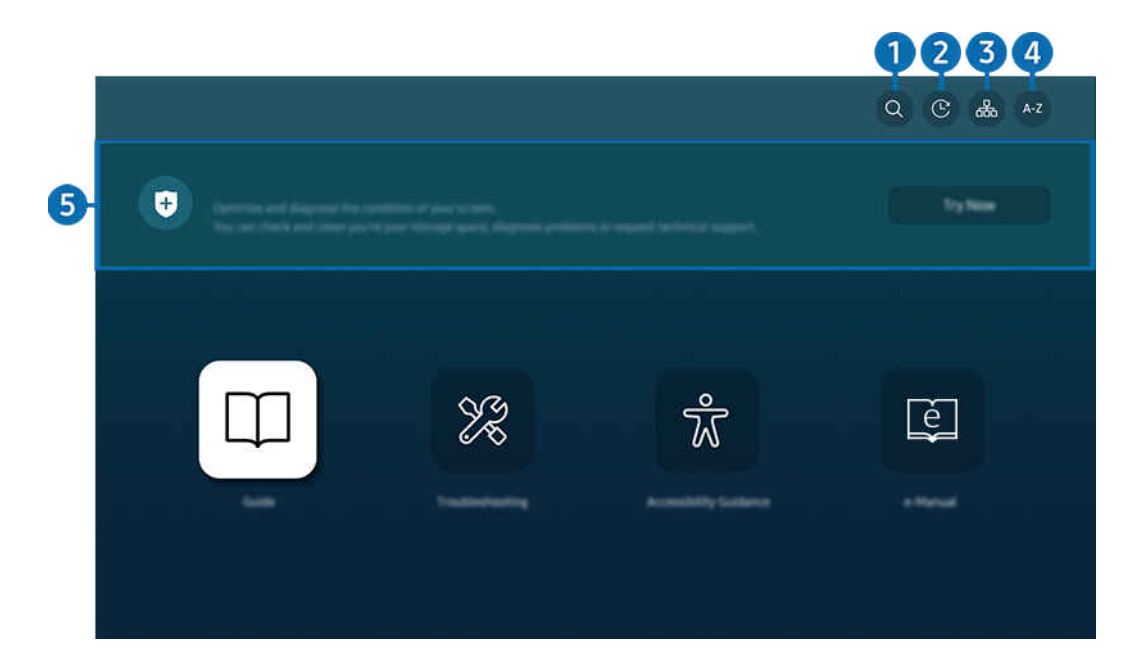

● Projector 上的图像可能与上述图像不同, 具体视型号或地区而定。

## $\bigcirc$  (搜索)

从搜索结果中选择一项以加载相应页面。

## 2. ① (最近观看的主题)

从最近查看的主题列表中选择一个主题。

## 3 品(站点地图)

它显示了 说明书 中每个项目的列表。

# **4** A-Z (索引)

## 选择一个关键字可导航到相关页面。

该功能可能不受支持,具体视型号或地区而定。

## 6 设备维护

优化并诊断您 Projector 的状况。您可以检查和清理存储空间、诊断问题或请求技术支持。

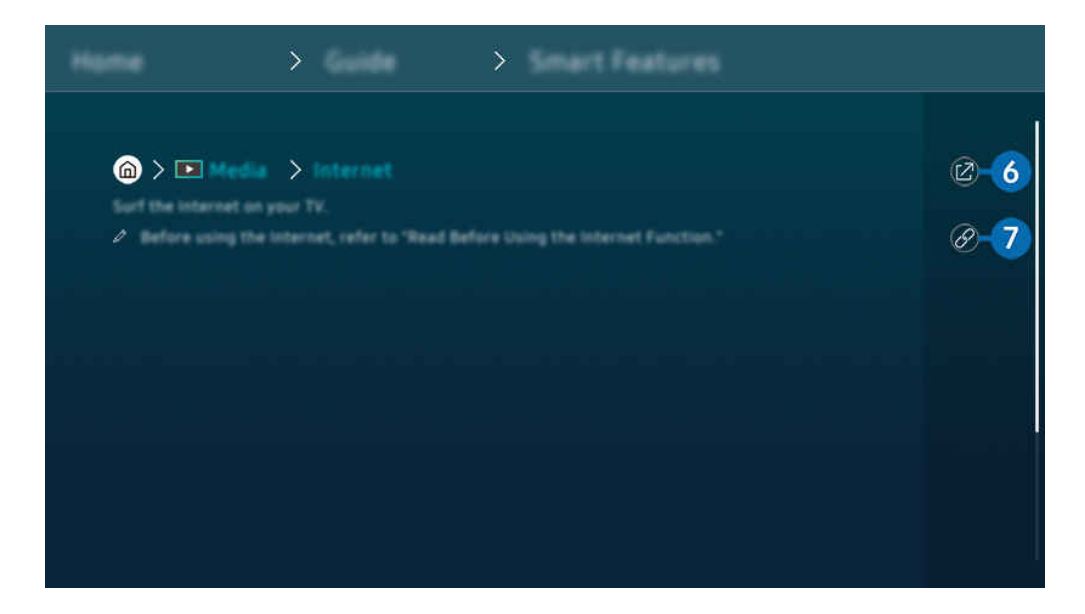

- 蓝色的字(例如 APPS)表示菜单项。
- Projector 上的图像可能与上述图像不同, 具体视型号或地区而定。

## $6$   $@$  (立即尝试)

用于访问相应菜单项并直接试用相关功能。

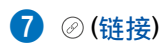

立即在说明书页面上访问链接的下划线主题。

# 使用 Samsung Connect

它允许 Projector 连接和控制在同一空间内检测到的各种设备。

菜单 已连接的设备 Samsung Connect 立即尝试 立即尝试

## 您可以使用遥控器控制注册到 Samsung Connect 云的设备和直接连接到此产品的设备。

可能不支持此功能,具体视产品或型号而定。

可由遥控器控制的功能可能无法工作,具体视设备的位置而定。在这种情况下,请移动设备的位置。

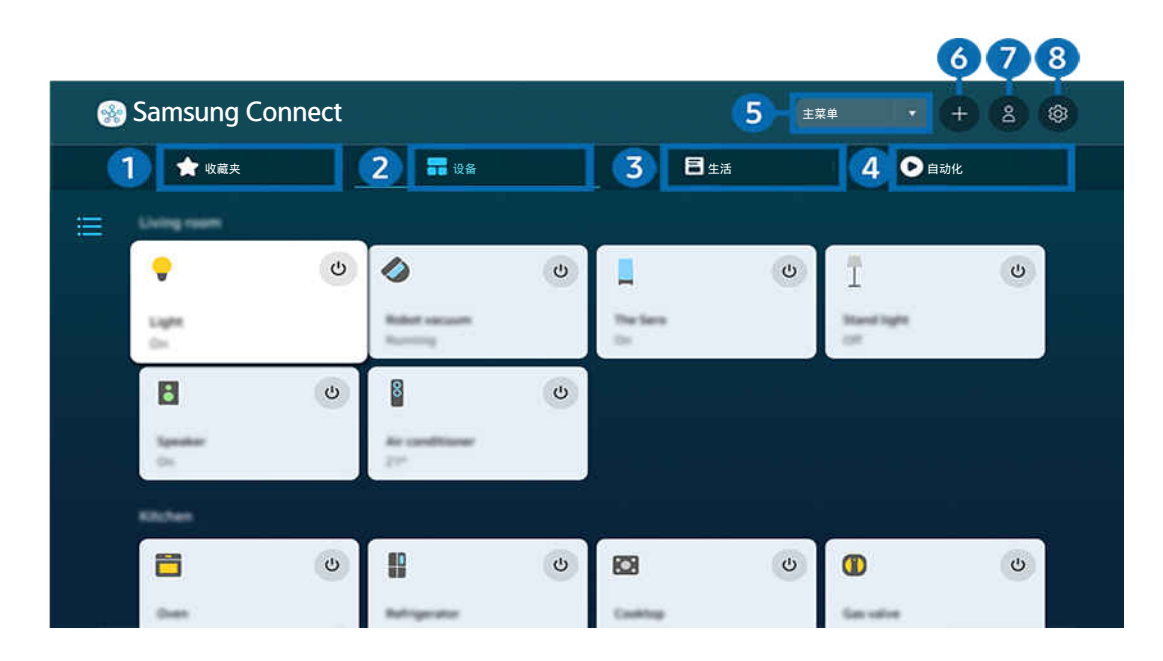

 $\vec{r}$ Projector 上的图像可能与上述图像不同,具体视型号或地区而定。

## 1 收藏夹

从设备/生活/自动化选项卡中查看已设置为收藏项的设备或功能。

# 2.设备

查看连接到 Samsung Connect 的设备,并使用遥控器选择和控制任何连接的设备。在地图浏览中,您可以移动设备的 位置以创建自定义地图并检查设备状态。

如果您使用用于移动 Samsung Connect 应用程序的相同帐户登录,您可以从地图浏览更直观地查看通过 Samsung Connect 注册的设备。

## 与 Projector 兼容的设备列表

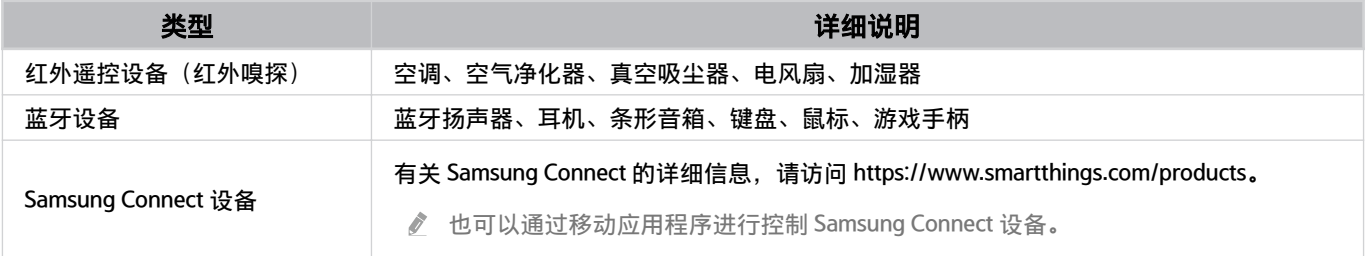

有关支持的设备的详细列表,请访问 www.samsung.com。

此功能可能不可用,具体视外部设备而定。

# 8 生活

## 显示可从 Samsung Connect 查看或控制的推荐生活服务。

仅显示 Projector 支持的生活服务。

## 4 自动化

查看或运行从移动 Samsung Connect 应用程序的"自动化"选项卡创建的场景。

## 5 Projector 附近的位置或设备

• 位置

显示经由 Samsung Connect 连接的所有位置。

• 靠近 Projector 的设备

显示可连接和控制的所有检测到的设备。

您可以在选择所需设备后运行控制选项。

可用选项因具体设备而异。

## 6.添加设备

显示可在您的 Projector 上注册的设备列表。您可以通过选择设备来注册任何设备。

## **1** Samsung 帐户

转到 Samsung 帐户屏幕创建新帐户或注销帐户。

■ 如果您已注销 Samsung 帐户, 请选择登录进行登录。

# 8. 设置

编辑连接到 Samsung Connect 的设备, 或为设备配置通知设置。

## Samsung Connect 快速访问

通过访问 已连接的设备 菜单来控制大多数使用的设备,而无需访问 Samsung Connect。

● > = 菜单 > o 已连接的设备

## 通过 Samsung Connect 注册和管理设备 6即尝试

## 注册 Projector 的外围设备

- 1. 当检测到 Projector 附近有设备时, Projector 屏幕上会显示注册弹出窗口。
	- 如果未检测到设备,可能不会出现弹出窗口。
	- 要连接蓝牙设备,请确保该设备已配对。

#### 2. 选择登录以注册设备。

- 要注册电器,请确保它使用 IR,并且在 Projector 周围区域可检测到。支持的设备和选项可能因型号而异。
- 选择关闭。注册后将不再显示该设备注册弹出窗口。

您可以在  $\textcircled{a}$  >  $\equiv$  菜单 >  $\upsilon$  已连接的设备 >  $\frac{3}{2}$  Samsung Connect > 添加设备中注册设备。

您可在 菜单 已连接的设备 Samsung Connect 中查看每台设备的可用选项。 立即尝试 支持的选项因具体设备而异。

### 从移动应用程序注册 Projector/智能设备/物联网设备

使用移动 Samsung Connect 应用程序注册 Projector、智能设备或各种物联网设备。某些物联网设备只能使用此移动应 用程序注册。在移动应用程序中,点击 + (添加设备)注册设备。

### 将门铃连接到 Projector,可接收门铃视频通知,并在观看 Projector 时与访客交谈。

仅支持得到 WWST (Works with Samsung Connect) 认证的门铃。支持的选项可能因为设备而异。

## 使用 Bixby 控制 Samsung Connect 立即尝试

使用产品上的 Bixby,您可以使用语音命令控制连接到 Samsung Connect 的设备以及 Projector。

● 可能不支持此功能,具体视连接的设备类型而定。

## 用移动 Samsung Connect 应用程序控制显示设备 立即尝试

在移动 Samsung Connect 应用程序上, 使用 Projector 遥控器功能, 例如开/关、频道、音量, 以及四个方向按钮。您 也可在移动应用程序上使用搜索、APPS、环境屏 模式、移动相机以及其他功能。

移动 Samsung Connect 应用程序中的自动化(模式/例程)允许您自动运行安装在 Projector 上的应用程序。

通过自动化,您可以在需要的时间打开 Projector,并自动运行常用的应用程序。

# 使用 Bixby

对着 三星智能遥控器 (Samsung Smart Remote) 或 Projector 上的麦克风讲话以便控制 Projector。

- Bixby 仅在 Projector 连接到网络时可用。
- 如果您没有登录您的 Samsung 帐户, 某些功能可能不受支持。
- Bixby 仅支持部分语言, 支持的功能可能因地理区域而异。
- 可能不支持 Bixby, 具体视型号或地理区域而定。

## 使用语音启动 Bixby

您只需说出"三星小贝",便可立即与 Bixby 开始对话。收到"三星小贝"语音命令时,Projector 屏幕底部的 Bixby 图标 将进入收听模式。您可以继续发布语音指令。

- 当与 Projector 的距离在 1 到 2 米 范围内时, 可提供最佳性能。如果 Bixby 没有回应, 请参阅"故障排除"中的["在我说"三星小](#page-112-0) 贝"时, Bixby 没有回应。"。
- 可能不支持这些功能,具体视型号或地理区域而定。

## 使用三星智能遥控器 (Samsung Smart Remote) 上的按钮启动 Bixby

您可以使用三星智能遥控器 (Samsung Smart Remote)按钮与 Bixby 对话。按住三星智能遥控器 (Samsung Smart Remote)上的 9 按钮并发出语音命令, 然后释放 9 按钮。

有关如何使用 Bixby 的详细信息,请按一下 9按钮:

• 按下 ♥ 按钮时,屏幕底部将显示立即探索按钮。按下选择按钮转到探索 Bixby 屏幕。

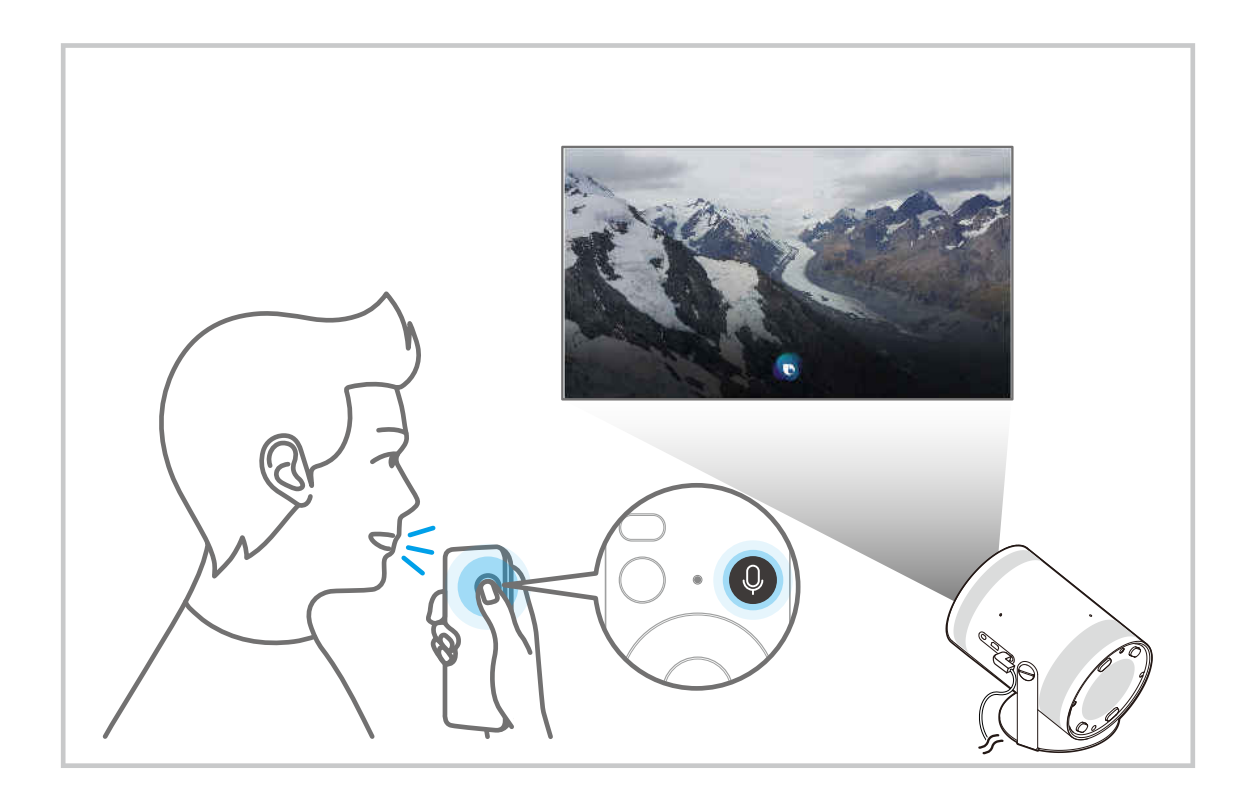

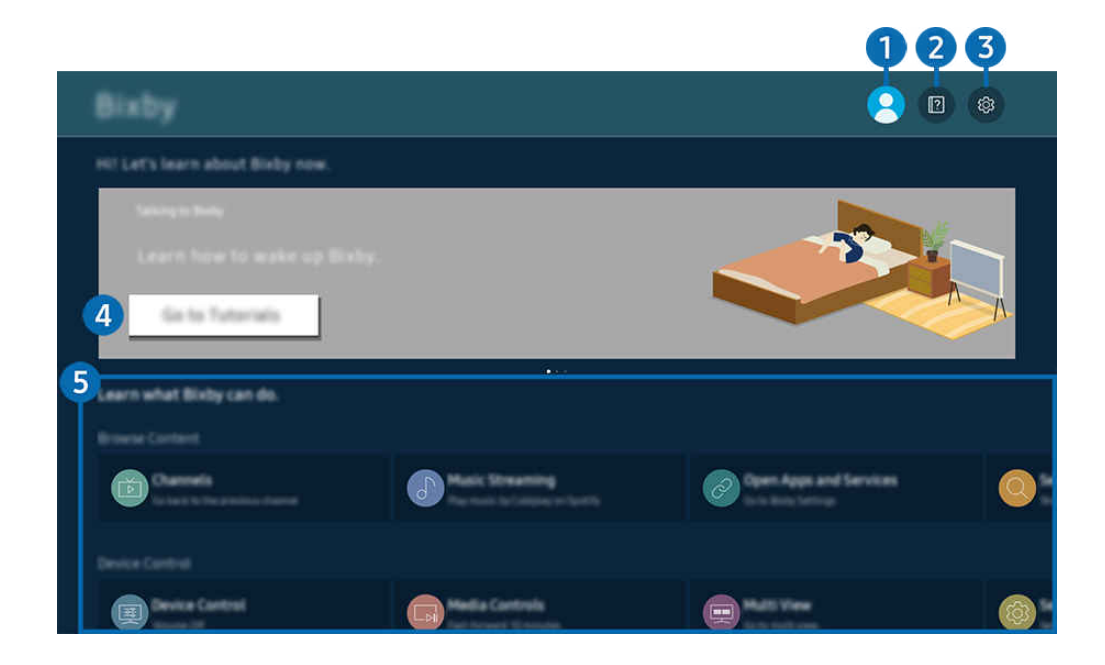

◆ Projector 上的图像可能与上述图像不同, 具体视型号或地区而定。

# 1. 《我的个人资料

## 在转到我的个人资料屏幕后登出。

△ 如果您已注销三星帐户,请选择 △ 我的个人资料进行登录。

## 2 2 教程

此时将显示关于使用 Bixby 的弹出窗口。

## 8. @ 设置

#### 您可以更改使用 Bixby 的设置。

- 可能不支持这些功能,具体视型号或地理区域而定。
- $\ell$  在 Bixby 设置 ( $\widehat{d}$ ) > 三菜单 > 馋 设置 > 所有设置 > 一般信息和隐私 > 语音 > Bixby 设置) 中可以设置这些功能。 立即尝试
- 语言和语音风格

## 您可以更改 Bixby 的语言和语音风格。

- Projector 和其他应用程序的语言不会更改。
- Bixby 仅支持一些语言。
- Bixby 中可能不支持该功能, 具体视所选语言而定。

#### • 语音唤醒

配置如何用语音唤醒 Bixby 的设置。您可以配置以下设置:使用 Samsung Soundbar 与 Bixby 进行互动。、Bixby 唤醒选项 和 唤醒灵敏度。( $\bigcirc$ ) > 立即探索 > @ 设置 > 语音唤醒)

- 可能不支持语音唤醒功能,具体视型号或地理区域而定。
- 只有当 Projector 的麦克风开关处于活动状态时, 才能使用此功能。
- </del> 当与 Projector 的距离在 1 到 2 米 范围内时,可提供最佳性能。如果 Bixby 没有回应,请参阅"故障排除"中的"[在我说"三](#page-112-0) 星小贝"时, Bixby 没有回应。"。
- 声音反馈

#### 当 Bixby 开始或停止收听时播放声音。

该功能可能不受支持,具体视型号或地区而定。

• 隐私

使用 Bixby 服务时, 您可以允许或禁止 Bixby 利用您的个人信息。

• 关于 Bixby

显示详细的条款和条件。

## 4. 建议的命令

显示您可以使用的建议命令,以在当前情景下使用 Bixby 控制 Projector。

如果您不想看到推荐的命令,将语音提示设为关即可。( @ > 三菜单 > @ 设置 > 所有设置 > 一般信息和隐私 > 语 音 > 语音提示) 立即尝试

## 5.所有服务

您可以查看用于在各种情况下使用 Bixby 的语音命令。使用方向按钮以移动至所需的命令,然后按下选择按钮。您可 使用各种语音命令操作 Projector。

## 使用 Bixby 之前必读

- 支持的语音交互语言和功能可因地区而异。
- 如果语言设置与您的国家/地区的语言不同,则部分功能不可用。
- Bixby 仅在 Projector 连接到网络时可用。
- 即使 Projector 已连接到网络,也可能因 Bixby 服务器错误而没有响应。
- 更新 Bixby 或许会更改现有的功能规格。
- Bixby 仅在 Projector 支持此功能,并在配有带麦克风的遥控器时可用。
- 不支持包括"-"和特殊字符在内的符号。因此,如果词语或句子包含数值或符号,该功能的运行有可能不正常。
- 搜索结果有可能不完整。
- 有可能需要您购买某些应用程序。因此,您有可能需要服务申请或合同。
- 要使用语音文本输入功能和搜索功能,您必须同意允许第三方收集和使用您的语音数据的规定。
- 要使用 Bixby 功能, 您必须:
	- 同意 Smart Hub 的使用条款。
	- 同意关于收集和使用个人信息用于 Smart Hub 服务的指导方针。
	- 同意收集和使用个人信息用于基于语音交互的服务。

## 使用 Bixby 的规定

• 语音交互率因音量/音调、发音和周围声音环境(Projector 声音和环境噪音)而异。

# Projector 观看

您可以在观看 Projector 的同时使用方便的功能。

## Projector 观看支持功能

使用在观看 Projector 时可用的功能。

## 检查数字频道信号信息和强度

## ▲ > 三菜单 > @ 设置 > 支持 > 设备维护 > 自诊断 > 信号信息 立即尝试

- 如果您的 Projector 连接到单独的无线天线,您可以根据信号强度信息来调节天线,以增强信号强度和改善高清频道接收。
- ◆ 信号信息 仅适用于数字频道。
- 该功能可能不受支持,具体视型号或地区而定。

## 限制观看特殊频道

## $\bigcirc$  >  $\equiv$  菜单 > @ 设置 > 所有设置 > 一般信息和隐私 > 家长设置 > 应用频道锁定 立即尝试

通过选择菜单,您可打开或关闭应用频道锁定功能。

锁定特定频道以防止儿童观看成人内容。

要使用此功能,必须输入 PIN 码。

## 配置高级广播设置

◎ > 三菜单 > ® 设置 > 所有设置 > 广播 > 专家设置 6即尝试

## 选择广播音频语言

◎ > ≡ 菜单 > ⊗ 设置 > 所有设置 > 广播 > 专家设置 > 音频选项 ☆即尝试

## 为观看广播内容配置首选音频选项。音频选项功能因频道而异。

- 该功能可能不受支持,具体视型号或地区而定。
- 可能不支持此功能,具体视接入的广播信号而定。
- 音频语言设置

#### 您可更改要收听的音频语言。

可用语言可能因广播节目而异。

# 图像和伴音

您可以根据自己的偏好改变图像和声音设置。

# 调整图像质量

更改图像模式和调节专家设置。

选择图像模式

6 > 三菜单 > ® 设置 > 所有设置 > 图像 > 图像模式 6即尝试

您可以选择图像模式,以便获得最佳的观看体验。

- 在 PC 模式中娱乐和图片仅在您将外部设备名称更改为 PC 时受支持。
- 动态

使图像在较亮的观看环境中变得更亮和更清晰。

• 标准

电视的默认模式,适用于大多数观看环境。

• 电影

适用于在黑暗的房间观看 Projector 或电影。

## 配置高级图像设置

 $\bigcirc$  >  $\equiv$  菜单 > ® 设置 > 所有设置 > 图像 > 专家设置  $\bigcirc$ 即尝试

使用以下功能配置屏幕设置以符合您的喜好:

• 背光 立即尝试

调整整体画面亮度。越接近 50,画面越亮。

• 对比度 立即尝试

调整对象与其背景之间最暗和最亮区域之间的差异。越接近 50,差异越大。

- 清晰度 立即尝试 调整对象的轮廓锐度。越接近 20,对象轮廓越清晰。
- 色度 立即尝试 调整视频的色度。越接近 50,颜色越深。
- 色调(绿/红) 立即尝试

调整色调。值越高,视频越红或越绿。

• 应用图像设置 立即尝试

将所选图片设置应用于当前输入源或所有输入源。

• 画面清晰度设置 立即尝试

### 优化具有许多动态场景的视频。

 $\ell$  当 LED 清晰动态画面设置为开时,屏幕会比设置为关时暗。

• 对比度增强 立即尝试

自动调整对比度以防止较亮和较暗区域之间的亮度差异过大。

### • 电影模式 立即尝试

修改旧视频以提高图像质量,从而获得更好的观看体验。

此功能仅在输入信号为 Projector 或 HDMI (1080i) 时可用。端子和可输入信号可能因型号而异。

• 色温 立即尝试

根据观看情况选择合适的色调。

• 白平衡 立即尝试

调整红色、绿色和蓝色的亮度,使图片的最亮区域变为白色。

• 伽玛 立即尝试

调整视频的中等亮度。

- 亮度 立即尝试 调整暗淡画面的亮度。越接近 5,暗淡画面越亮。
- 色彩空间设置 立即尝试

选择可在画面上表达的颜色范围。

• 智能校准 立即尝试

自动调整电影的画面质量,以获得电影制作人想要表现的质量。

该功能可能不受支持,具体视型号或地区而定。

要使用此功能,请使用与此功能兼容的智能手机。兼容型号列表如下所示。

- 在 2019 年 1 月之后发布的 Galaxy S、Galaxy Note、Galaxy Fold 和 Galaxy Flip 系列型号。
- 2019 年 1 月后发布的具有 iPhone 功能的型号。
	- 受支持的型号可能因情况而异。
- 图像复位 立即尝试

将画面设置重置为默认值。

## 画面支持功能

为您的 Projector 配置画面设置。

## 更改图像尺寸设置

 $\bigcirc$  >  $\equiv$  菜单 > @ 设置 > 所有设置 > 图像 > 图像尺寸设置  $\bigcirc$ 即尝试

#### • 图像尺寸 立即尝试

#### 您可以更改 Projector 屏幕上显示的图像尺寸为 16:9 标准、个人设定或 4:3。

受支持的图像尺寸因输入信号而异。有关受支持的图像尺寸的更多信息,请参阅["图像尺寸和输入信号"](#page-92-0)部分。

#### • 自动宽屏 立即尝试

#### 自动更改图像尺寸。

该功能可能不受支持,具体视型号或地区而定。

#### • 4:3 屏幕尺寸 6和学试

在 4:3 或适合屏幕大小模式下观看 Projector 时, 您可以根据所在地理区域选择适合的图像尺寸。受支持的屏幕尺 寸因国家/地区而异,借助此功能,您就可以在这种情况下调整图像尺寸。

- 当外部设备通过分量输入接口或 HDMI 接口连接到 Projector 时, 4:3 模式不可用。
- 该功能可能不受支持,具体视型号或地区而定。

#### • 适合屏幕大小 立即尝试

#### 使图像适应屏幕大小。

- 可能不支持此功能,具体视图像尺寸设置而定。
- 可能不支持此功能,具体视广播信号而定。
- 缩放和定位 立即尝试

## 调整图像尺寸或位置。

- 此功能仅在图像尺寸设置为个人设定时可用。
- ◆ 这些功能在 Samsung TV Plus 和某些应用程序上可能不可用。
### 设置外部设备的观看环境

您可以优化 Projector 以观看特定视频格式。

#### 在经过优化的屏幕上播放游戏

◎ > 三菜单 > @ 设置 > 所有设置 > 连接 > 游戏模式 ● 即尝试

您可以启用游戏模式优化 Projector 的设置,以便连接 PlayStation™、Xbox™ 或 Nintendo Switch™ 等游戏机玩视频游 戏。您还可从主屏幕快速设置游戏模式( @ > 三 菜单 > @ 设置 > 游戏模式 ② ) 。

- 该功能可能不受支持,具体视型号或地区而定。
- 屏幕可能会略微抖动。
- 当游戏模式设置为开时,某些功能将不可用。
- 要在同一端口上使用其他外部设备,先断开游戏控制台连接,将游戏模式设置为关,然后将外部设备连接到端口。
- 我们可能会更改用于 Nintendo Switch™ 的游戏模式功能,恕不提前通知。

#### 使用 HDMI 黑色电平

 $\bigcirc$  >  $\equiv$  菜单 > @ 设置 > 所有设置 > 连接 > 外部设备管理器 > HDMI 黑色等级  $\bigcirc$  前票

使用 HDMI 黑色等级调整黑色等级,以补偿通过 HDMI 缆线连接到 Projector 的外部设备产生的低黑色等级、低对比度 或颜色暗淡。

♪ 通过 HDMI 接口连接到 Projector 的输入信号设置为 RGB444 时, 此功能才可用。

#### 启用/禁用高级模式

#### **偷 > @ 设置 > 快速设置 > 亲情模式**

#### 此功能可为老年用户优化画面和声音设置。要激活此功能,请将亲情模式设置为开。

该功能仅适用于特定地理区域中的特定型号。

### 配置伴音模式和专家设置

更改伴音模式和调节专家设置。

#### 选择声音模式

6 > 三菜单 > ® 设置 > 所有设置 > 伴音 > 伴音模式 6 即尝试

您可以根据内容类型或收听环境选择所需的伴音模式。

- 如果连接了外部设备,伴音模式可能相应地更改。
- 可能不支持此功能,具体视型号而定。

#### 配置高级伴音设置

 $\bigcirc$  >  $\equiv$  菜单 > ® 设置 > 所有设置 > 伴音 > 专家设置  $\bigcirc$ 即尝试

#### 通过调整以下设置,您可以对音质进行个性化设置。

- 支持的菜单选项可能因音效输出设置而异。
- 均衡器 立即尝试

通过调整高音和低音的音量来自定义 Projector 声音。

此功能的名称和属性可能因连接的外部设备而异。

• HDMI-eARC 模式 立即尝试

您可以通过 HDMI-eARC 连接支持 eARC 的音频设备。在设备连接期间会暂时静音。

• 数字输出音频格式 立即尝试

选择数字音频输出格式。如果选择"自动"选项,音频输出模式将自动更改为所连接的条形音箱或 A/V 接收器支持 的模式。

#### • 自动音量 立即尝试

更改频道或切换到另一个外部输入时,会自动将伴音调整到一定水平。

• 声音反馈 立即尝试

在操作菜单或选择选项时播放通知声。

• 伴音复位 <mark>立即尝试</mark>

#### 重置更改的声音设置。

- 标准音频信号采样率为 48 kHz,而高清音频信号采样率为 96 kHz。
- 某些 SPDIF 接收器可能不兼容高清音频格式。

### <span id="page-75-0"></span>使用声音支持功能

为您的 Projector 配置声音设置。

#### 选择扬声器

 $\bigcirc$  >  $\equiv$  菜单 > @ 设置 > 所有设置 > 伴音 > 音效输出 份即尝试

#### 您可以选择 Projector 使用什么扬声器输出音频。

可能无法通过 三星智能遥控器 (Samsung Smart Remote) 来控制外接扬声器。当启用外接扬声器时,不支持某些声音菜单。

#### 通过蓝牙设备收听 Projector 声音

⑯ > ≡ 菜单 > ◎ 设置 > 所有设置 > 伴音 > 音效输出 > 蓝牙 扬声器列表

您可以将蓝牙音频设备连接到 Projector。它们必须通过 Projector 的蓝牙功能配对。有关详细的连接和用法,请参阅 音频设备(例如蓝牙扬声器、条形音箱和耳机)的用户手册。

- **/** 如果 Projector 未找到蓝牙音频设备,请将设备放在离 Projector 更近的位置, 然后选择刷新。
- 如果您打开已配对的蓝牙音频设备,Projector 将自动检测到它,然后显示一个弹出窗口。使用该弹出窗口可轻松激活/取消 激活蓝牙音频设备。
- 音质可能受到蓝牙连接状况的影响。
- 使用蓝牙音频设备前,请参阅["蓝牙设备使用前须知](#page-96-0)"部分。
- 在某些型号上,您可以同时连接和使用两个蓝牙设备。
- 该功能可能不受支持,具体视型号或地区而定。
- 如果同时连接多个蓝牙音频设备和蓝牙输入设备,则来自音频设备的声音可能会断断续续,或者来自输入设备的关键数据可 能会丢失。

用于连接的蓝牙音频设备的数量可以限制为一个设备,以实现稳定的游戏服务。

- 如果在您使用 Galaxy Buds 收听 Projector 声音时来电, 则 Buds 将连接到手机, 并且 Projector 声音将静音以与通话连接。 通话结束后,Buds 将自动连接到 Projector。只有当 Projector 和手机连接到同一个 Samsung 帐户时,才支持此功能。
- ◆ 如果 Galaxy Buds 在使用 Buds 聆听 Projector 声音时断开连接, 则 Projector 声音将静音。

通过支持 Wi-Fi 功能的 Samsung 音频设备收听 Projector 声音

 $\bigcirc$  >  $\equiv$  菜单 > @ 设置 > 所有设置 > 伴音 > Wi-Fi 扬声器环绕声设置  $\bigcirc$ 即尝试

如果您将一个或多个支持 Wi-Fi 功能的 Samsung 无线音频设备连接至 Projector, 则可以通过配置环绕效果设置创建优 化声音效果。您可以选择带有或不带条形音箱的任何环绕声配置。

如果满足以下所有条件,则可使用环绕声配置:

- 必须将两个或更多同类型 Samsung 无线扬声器连接至同一无线网络。
- 支持 Wi-Fi 功能的 Samsung 音频设备必须连接到与 Projector 相同的无线网络。
- **♪ 有关如何连接和使用 Samsung 音频设备的更多信息, 请参阅其用户手册。**
- ◆ 视产品而定,可能不支持带有条形音箱的环绕声配置。
- $\triangle$  如果您在使用支持 Wi-Fi 功能的 Samsung 音频设备时激活 Screen Mirroring 功能, 则 Wi-Fi 连接断开。
- 根据设备类型的不同,可能会发生视频和音频唇音同步不匹配的情况。

## 系统和支持

您可以配置系统和支持设置,例如时钟、定时器、电量使用以及软件更新。

### 使用时间功能和定时器

设置当前时间和使用定时器功能。

 $\bigcirc$  >  $\equiv$  菜单 > @ 设置 > 所有设置 > 一般信息和隐私 > 系统管理器 > 时间  $\bigcirc$ 即尝试

您可以手动或自动设置时钟。一旦设置好时钟,您就可以随时在 Projector 上查看当前时间。

在下列情况下,您必须设置时钟:

- 电源线断开后重新连接。
- 时钟模式由自动变更为手动。
- Projector 未连接到网络。

#### 自动设置时钟

⑥ > 三菜单 > ※ 设置 > 所有设置 > 一般信息和隐私 > 系统管理器 > 时间 > 时钟 > 时钟模式 > 自 动

- 仅当 Projector 连接到网络或正在通过连接的天线接收数字广播时, 此功能才有效。
- 时间同步的准确度可能因频道和信号而异。
- 如果从连接到 HDMI 或分量输入端口的有线广播接收器/机顶盒或卫星接收器/卫星机顶盒获得 Projector 信号, 则必须手动设 置当前时间。

#### 更改当前时间

⑥ > ≡ 菜单 > ⊗ 设置 > 所有设置 > 一般信息和隐私 > 系统管理器 > 时间 > 时钟 > 时间偏移 立即尝试

#### 时间偏移通过网络连接调整时间。

● 该功能仅在时钟模式设置为自动、Projector 连接到网络时可用。

#### 手动设置时钟

 $\textcircled{a}$  >  $\equiv$  菜单 > 參设置 > 所有设置 > 一般信息和隐私 > 系统管理器 > 时间 > 时钟 > 时钟模式 > 手 动

当时钟模式被设置为手动,您可以直接输入当前日期和时间。通过使用遥控器上的方向按钮选择日期和时间。

#### 使用睡眠定时器

 $\bigcirc$  >  $\equiv$  菜单 > @ 设置 > 所有设置 > 一般信息和隐私 > 系统管理器 > 时间 > 睡眠定时器  $\bigcirc$ 即尝

借助此功能, Projector 可在预设的时间段后自动关闭。您最多可以将睡眠定时器设置为 180 分钟, 之后它将关闭 Projector。

- 某些查看模式下可能不支持此功能。
- 该功能可能不受支持,具体视型号或地区而定。

#### 使用关机定时器关闭 Projector

 $\textbf{a}\rightarrow\textbf{k}$  a or  $\textbf{b}$  a  $\textbf{k}$  )  $\textbf{b}$  for  $\textbf{k}$  a  $\textbf{k}$  a  $\textbf{k}$  a  $\textbf{k}$  a  $\textbf{k}$  a  $\textbf{k}$  a  $\textbf{k}$  a  $\textbf{k}$  a  $\textbf{k}$  a  $\textbf{k}$  a  $\textbf{k}$  a  $\textbf{k}$  a  $\textbf{k}$  a  $\textbf{k}$  a  $\textbf{k}$  a  $\textbf{k}$  a  $\textbf{k}$ 

您可以设置关机定时器,在特定时间自动关闭 Projector。关机定时器仅在设置了时钟时可用。

- ♪ 要使用此功能, 首先设置时钟( ◎ > 三 菜单 > @ 设置 > 所有设置 > 一般信息和隐私 > 系统管理器 > 时间 > 时钟)。 立即尝试
- 该功能可能不受支持,具体视型号或地区而定。

### 使用省电和节能功能

减少 Projector 的能耗。

减少 Projector 能耗

 $\bigcirc$  >  $\equiv$  菜单 > @ 设置 > 所有设置 > 一般信息和隐私 > 省电和节能  $\bigcirc$ 即尝试

通过更改电源偏好和其他节能选项来降低能耗。

• 节能解决方案 b 即尝试

通过调整亮度设置降低功耗。

• 屏幕保护程序 立即尝试

当 Projector 显示静止图像达到或超过两个小时时激活屏幕保护程序。

• 自动节电 立即尝试

当 Projector 连接到 Wi-Fi 时, 此功能会检查 Wi-Fi 信号和遥控器使用数据, 以确定是否使用 Projector。如果 Projector 处于空闲状态, 该功能将自动关闭屏幕。

- 可能不支持此功能,具体视型号而定。
- 此功能可能不受支持, 具体取决于 Wi-Fi 路由器。
- 自动关机 立即尝试

如果在设定时间段内不使用 Projector 控制器和遥控器,则会自动关闭 Projector,以降低不必要的能耗。

#### • 遥控器剩余电量 立即尝试

您可检查 三星智能遥控器 (Samsung Smart Remote) 的剩余电池电量。

可能不支持此功能,具体视型号而定。

### 更新 Projector 软件

查看 Projector 软件版本,并根据需要进行更新。

在更新完成前请勿关闭 Projector 的电源。软件更新完成后,Projector 将自动关闭并重新打开。软件更新后,视 频和音频设置可能会还原为默认值。

#### 通过网络更新

◎ > 三菜单 > ※ 设置 > 支持 > 软件更新 > 立即更新 立即尝试

从网络更新需要活动的网络连接。

#### 自动更新 Projector

 $\bigcirc$  >  $\equiv$  菜单 > ® 设置 > 支持 > 软件更新 > 自动更新  $\bigcirc$ 即尝试

如果 Projector 已连接网络,您可以让 Projector 软件在您观看 Projector 节目时自动进行更新。后台更新完成后,将在 下次打开 Projector 时应用更新。

如果您同意 Smart Hub 的条款和条件, 自动更新将自动设置为开。如果希望禁用此功能, 可使用选择按钮将其关闭。

- 如果同时在运行另一项网络功能,那么此功能可能需要更长时间。
- 此功能需要使用网络连接。

### 使用家长设置功能

配置内容或应用程序安全设置。

 $\bigcirc$  >  $\equiv$  菜单 > ® 设置 > 所有设置 > 一般信息和隐私 > 家长设置 立即尝试

限制对需要家长指导的内容或应用程序的访问。通过输入密码可以访问锁定的内容或应用程序。

• 应用频道锁定

通过选择菜单,您可打开或关闭应用频道锁定功能。 锁定特定内容以防止儿童观看成人内容。

• 应用程序锁设置 立即尝试 将已安装应用程序设置为锁定或解锁。

### 适用于视障或听障人士的音频和视频功能

您可以为视障或听障人士配置相关功能。

#### 运行辅助功能

 $\bigcirc$  >  $\equiv$  菜单 > @ 设置 > 所有设置 > 一般信息和隐私 > 辅助功能 份即尝试

#### 运行辅助功能快捷方式

通过辅助功能快捷方式即可轻松访问辅助功能。若要显示辅助功能快捷方式,按住+/-(音量)按钮 2 秒钟或更长时 间。您可以轻松打开或关闭语音指南、字幕、符号语言缩放、了解遥控器、了解菜单屏幕、画面关闭、多输出音频、 高对比度、缩放菜单及文本、灰度、颜色反转、放慢按钮重复速率、Accessibility Settings 等功能。

- 即使语音指南设置为关或静音,系统仍然启用辅助功能快捷方式语音指南。
- 可能不会出现快捷方式菜单,具体取决于型号或地理区域。

#### 启用针对视障人士的语音向导

⑩ > ≡ 菜单 > ® 设置 > 所有设置 > 一般信息和隐私 > 辅助功能 > 语音指南设置 立即尝试

您可以启用大声说明菜单选项的语音指南来帮助视障人士。要激活此功能,请将语音指南设置为开。开启语音指南 时,Projector 将针对频道更换、音量调整、当前和即将播出的节目信息、预约观看、其他 Projector 功能和搜索中的 各种内容提供语音指南。

您可以转到语音指南,然后按选择按钮打开或关闭此功能。

- **/ 语音指南**使用的语言是在 Projector 的语言中指定的语言。但是,某些语言即使在 Projector 的语言中列出, 也不受语音指南 支持。始终受支持英语。
- 有关 Projector 的语言设置的更多信息,请参阅"[更改菜单语言"](#page-87-0)。
- 该功能可能不受支持,具体视型号或地区而定。

#### 更改语音指南的音量、速度和音调以及 Projector 背景音量

您可以配置语音指南的音量、速度、音调和 Projector 背景音量。

Projector 屏幕关闭, 但音频继续

 $\bigcirc$  >  $\equiv$  菜单 > @ 设置 > 所有设置 > 一般信息和隐私 > 辅助功能 > 画面关闭  $\bigcirc$ 即尝试

关闭 Projector 屏幕, 仅播放声音可降低整体功耗。在屏幕关闭的情况下按遥控器上除音量和电源按钮之外的按钮 时,Projector 屏幕将返回打开状态。

● 可能不支持此功能,具体视所在地区而定。

#### 在黑色背景上显示白色文本(高对比度)

 $\bigcirc$  >  $\equiv$  菜单 > @ 设置 > 所有设置 > 一般信息和隐私 > 辅助功能 > 高对比度  $\bigcirc$ 即尝试

您可以将 Smart Hub 和设置菜单屏幕更改为在黑色背景上显示白色文本,或将透明的 Projector 菜单自动更改为不透 明,使文本阅读变得更加轻松。

如果开启了高对比度,则一些辅助功能菜单不可用。

#### 将屏幕设置为黑白

 $\bigcirc$  >  $\equiv$  菜单 > ® 设置 > 所有设置 > 一般信息和隐私 > 辅助功能 > 灰度 立即尝试

您可以将 Projector 屏幕的颜色更改为黑白色, 以锐化颜色导致的模糊边缘。

如果开启了灰度,则一些辅助功能菜单不可用。

● 该功能可能不受支持, 具体视型号或地区而定。

#### 屏幕颜色反色

 $\textbf{a}$  >  $\equiv$  菜单 > @ 设置 > 所有设置 > 一般信息和隐私 > 辅助功能 > 颜色反转 奇即尝试

您可以反转 Projector 屏幕上显示的设置菜单的文本和背景颜色,以便于阅读。

如果开启了颜色反转,则一些辅助功能菜单不可用。

● 该功能可能不受支持, 具体视型号或地区而定。

#### 放大字体(适用于视障人士)

 $\textbf{\textcolor{blue}{\bullet}}$  >  $\equiv$  菜单 > @ 设置 > 所有设置 > 一般信息和隐私 > 辅助功能 > 缩放菜单及文本 立即尝试 您可以放大屏幕上显示的字体大小。若要激活,请设置缩放菜单及文本为开。

了解遥控器(适用于视障人士)

⑩ > ≡ 菜单 > ⊗ 设置 > 所有设置 > 一般信息和隐私 > 辅助功能 > 了解遥控器 6加尝试

此功能有助于视障人士了解遥控器上按钮的位置。激活此功能后,按下遥控器上的某个按钮,Projector 就会告诉您 此按钮的名称。按下 ● 按钮两次以退出了解遥控器。

了解 Projector 菜单

 $\textbf{a}$  >  $\equiv$  菜单 > @ 设置 > 所有设置 > 一般信息和隐私 > 辅助功能 > 了解菜单屏幕 立即尝试

了解 Projector 屏幕上的菜单。一旦启用,您的 Projector 将把您选择的菜单的结构和功能告诉您。

#### 观看带字幕的 Projector 广播节目

#### $\bigcirc$  >  $\equiv$  菜单 > ® 设置 > 所有设置 > 一般信息和隐私 > 辅助功能 > 字幕设置  $\bigcirc$ 即尝试

#### 将字幕设为开。然后在观看节目时就会显示字幕。

- 该功能可能不受支持,具体视型号或地区而定。
- 此功能与控制 DVD 或蓝光播放器字幕的功能没有关系。要控制 DVD 或蓝光字幕,可使用 DVD 或蓝光播放器的字幕功能和播 放器遥控板进行操作。
- 字幕 立即尝试

打开或关闭字幕。

- 字幕模式 立即尝试 设置字幕模式。
- 字幕语言 立即尝试

设置字幕语言。

• 语音字幕

收听字幕的音频版本。仅适用于提供本服务的广播。

该功能可能不受支持,具体视型号或地区而定。

#### 选择广播字幕语言

您可以默认的字幕语言。具体列表可能因广播节目而异。

- 第一字幕语言 立即尝试 设置第一字幕语言。
- 第二字幕语言 立即尝试 设置第二字幕语言。

通过蓝牙设备收听 Projector (适用干听障人士)

 $\bigcirc$  >  $\equiv$  菜单 > @ 设置 > 所有设置 > 一般信息和隐私 > 辅助功能 > 多输出音频  $\bigcirc$ 即尝试

您可以同时打开 Projector 扬声器和蓝牙耳机。激活此功能后,可将蓝牙耳机的音量设为高于 Projector 扬声器的音 量。

该功能可能不受支持,具体视型号或地区而定。

■ 如需更多信息, 请参阅["通过蓝牙设备收听](#page-75-0) Projector 声音"部分。

#### 为听障人士放大手语屏幕

 $\bigcirc$  > = 菜单 > ® 设置 > 所有设置 > 一般信息和隐私 > 辅助功能 > 符号语言缩放设置  $\bigcirc$ 即尝试

如果您观看的节目提供手语,则可以放大手语屏幕。首先,将符号语言缩放设置为开,然后选择编辑符号语言缩放以 更改位置并放大手语屏幕。

#### 配置遥控器按钮的重复设置

 $\textbf{a}\rightarrow \textbf{k}$  a or  $\textbf{b}$  a define the figure  $\textbf{k}$  and  $\textbf{k}$  and  $\textbf{k}$  and  $\textbf{k}$  and  $\textbf{k}$  and  $\textbf{k}$  and  $\textbf{k}$  and  $\textbf{k}$  and  $\textbf{k}$  and  $\textbf{k}$  and  $\textbf{k}$  and  $\textbf{k}$  and  $\textbf{k}$  and  $\textbf{k}$  and  $\text$ 

您可以配置遥控器按钮的运行速度,以便它们在您持续按压时放慢速度。首先,将放慢按钮重复速率设置为开,然后 在重复间隔中调节运行速度。

#### 为色盲用户设置色彩校正功能

 $\textbf{@}$  >  $\equiv$  菜单 > @ 设置 > 所有设置 > 一般信息和隐私 > 辅助功能 > SeeColors Mode

该功能有助于色盲用户获得更丰富的色彩体验。有了这一功能,您可以根据自身独特的视觉条件来自定义色彩,在屏 幕上获得更丰富的色彩体验。

● 使用 SeeColors Mode 期间, 部分菜单功能将被禁用。

● 可能不支持此功能,具体视型号而定。

### <span id="page-87-0"></span>使用语音功能

您可以更改语音功能的设置。

#### 更改语音功能设置

 $\bigcirc$  >  $\equiv$  菜单 > @ 设置 > 所有设置 > 一般信息和隐私 > 语音

#### 您可以更改语音唤醒、语音提示、Bixby 语音的设置和 Bixby 配置文件设置。

- 该功能以及语音识别解决方案合作伙伴可能不受支持,具体视型号或地区而定。
- 若要使用此功能, Projector 必须连接到互联网。
- 可能不支持语音唤醒功能, 具体视型号或地理区域而定。

#### 使用其他功能

您可以查看其他功能。

#### 更改菜单语言

 $\bigcirc$  >  $\equiv$  菜单 > @ 设置 > 所有设置 > 一般信息和隐私 > 系统管理器 > 语言  $\bigcirc$ 即尝试

#### 设置密码

#### $\bigcirc$  >  $\equiv$  菜单 > @ 设置 > 所有设置 > 一般信息和隐私 > 系统管理器 > 更改 PIN 码 立即尝试

#### 将出现 PIN 码输入窗口。输入一个 PIN 码。再次输入以确认。默认 PIN 码为"0000"。

● 如果忘记 PIN 码,您可以使用遥控器重置 PIN 码。Projector 开启时,按照图示顺序按下遥控器上的以下按钮,将 PIN 码重置 为"0000"。

按  $+$  /  $-$  (音量) 按钮。 >音量增大 >  $\bigodot$  > 音量减小 >  $\bigodot$  >音量增大 >  $\bigodot$ .

#### 选择用途或零售模式

#### $\bigcirc$  >  $\equiv$  菜单 > @ 设置 > 所有设置 > 一般信息和隐私 > 系统管理器 > 使用模式  $\bigcirc$  መ票试

#### 通过将使用模式设置为零售模式,您可以使 Projector 适合零售环境。

- 如果要在其他场合使用,请选择家用模式。
- 仅在商店中使用零售模式。在零售模式模式下,系统将禁用某些功能,并在预设的时间后对 Projector 进行自动复位。

#### 管理外部设备

◎ > 三菜单 > ® 设置 > 所有设置 > 连接 > 外部设备管理器 > 设备连接管理器 ● 前尝试

当连接与 Projector 处于同一网络的移动设备或平板电脑等外部设备以便共享内容时,您可以查看允许的设备和连接 的设备列表。

• 访问通知

设置在移动设备或平板电脑等外部设备尝试连接到 Projector 时是否显示通知。

• 设备列表

管理在 Projector 上注册的外部设备列表。

恢复 Projector 出厂设置

 $\bigcirc$  >  $\equiv$  菜单 > ® 设置 > 所有设置 > 一般信息和隐私 > 复位  $\bigcirc$ 即尝试

您可将所有 Projector 设置恢复为出厂默认值。

- 1. 选择复位。将出现安全 PIN 码输入窗口。
- 2. 输入安全 PIN 码, 然后选择复位。所有设置将被复位。Projector 将自动关闭并重新打开, 然后显示初始设置屏 幕。
- 关于复位的更多信息, 请参阅 Projector 随附的用户手册。

## 注意事项和说明

#### 您可以获得安装后必须阅读的说明和信息。

### 支持的广播音频选项

检查支持的广播音频选项。

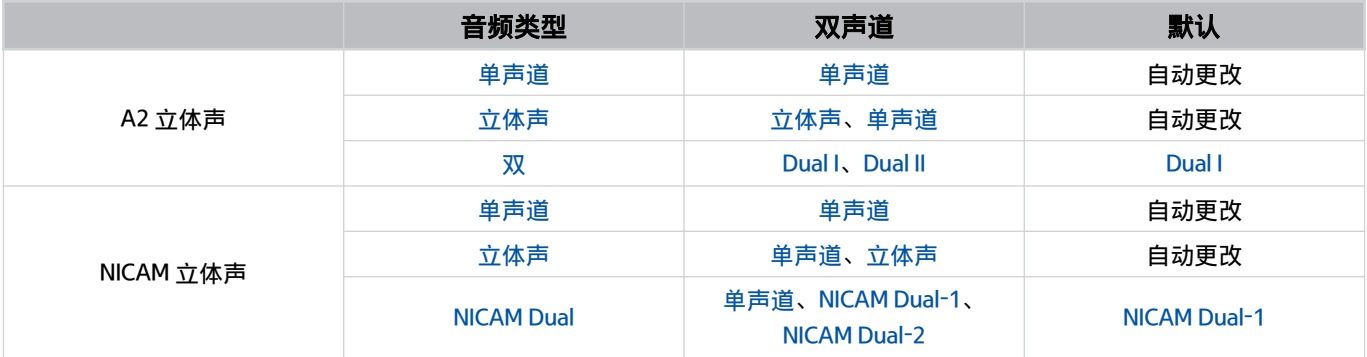

如果立体声信号太弱且出现自动切换,选择单声道。

仅适用于立体声信号。

仅当输入源设置为电视时可用。

### 使用 Apps 之前必读

使用 Apps 前请阅读本信息。

- 如果想要使用 Apps 下载新应用程序,请先登录您的 Samsung 帐户。
- 由于 Samsung Smart Hub 提供的产品特性各不相同,并且对可用内容存在限制,因此某些功能、应用程序和服务 可能无法用于所有设备或所有地区。请访问 https://www.samsung.com 网站,获取关于特定设备信息和内容可用 性的更多信息。可用的服务和内容如有变更,恕不提前通知。
- Samsung Electronics 对服务提供商因任何原因造成的任何应用程序服务中断概不负责。
- 应用程序服务可能仅以英文提供,且提供的内容可能各不相同,具体取决于所在地理区域。
- 如需关于应用程序的更多信息,请访问相应服务提供商的网站。
- 网络连接不稳定可能会导致网络连接延迟或中断。此外,应用程序可能会因网络环境而自动终止。如果发生这种 情况,请检查网络连接并重试。
- 应用程序服务和更新可能变得无法使用。
- 服务提供商可能会更改应用程序内容,恕不提前通知。
- 具体服务可能因 Projector 上安装的应用程序版本而异。
- 应用程序功能在将来版本的应用程序中可能会发生变化。如果发生这种情况,请运行应用程序的教程或访问服务 提供商的网站。
- 根据服务提供商的政策,某些应用程序可能不支持多任务。
- 有关如何订阅或取消订阅应用程序的详细信息,请与服务提供商联系。

### 设置无线网络连接之前必读

无线网络注意事项

- 本 Projector 支持 IEEE 802.11 a/b/g/n/ac 通信协议。播放通过家庭网络连接到 Projector 的设备上存储的视频文件 时可能会不流畅。
	- 可能不支持一些 IEEE 802.11 通信协议,具体视型号或地理区域而定。
- 要使用无线网络,Projector 必须与无线路由器或调制解调器相连。如果无线路由器支持 DHCP,Projector 就可以 使用 DHCP 或静态 IP 地址连接到无线网络。
- 选择无线接入点当前未使用的通道。如果用无线路由器当前使用的通道与其他设备通信,通常会产生干扰或通信 故障。
- 大多数无线网络都有可选的安全系统。要启用无线网络安全系统,需要先创建一个由字符和数字组成的密码,然 后需要使用该密码连接到加密的接入点。

#### 无线安全协议

Projector 仅支持以下无线网络安全协议。Projector 不能连接到未认证的无线路由器。

- 验证模式:WEP、WPAPSK、WPA2PSK
- 加密类型:WEP、TKIP、AES

Samsung Projector 符合 Wi-Fi 认证规范,但在 802.11n 模式下运行时不支持 WEP 或 TKIP 安全密钥。如果无线路由器 支持 WPS (Wi-Fi 保护的设置), 您可以通过 PBC (按钮配置)或 PIN (个人识别码)将 Projector 连接到网络。WPS 会自动配置 SSID 和 WPA 密钥。

### 安装 Projector 之后必读

安装 Projector 后请阅读本信息。

#### 图像尺寸和输入信号

图像尺寸将应用到当前的信号源。除非另行更改,只要您选择该源,应用的图像尺寸将始终有效。

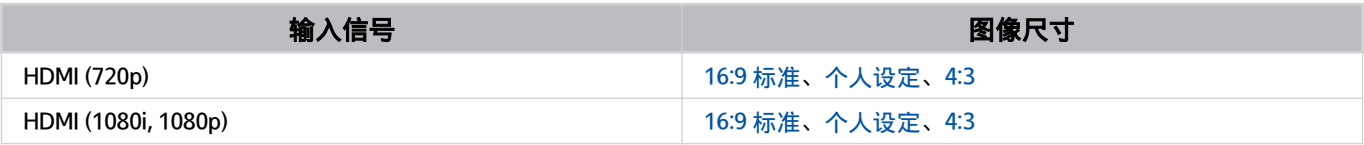

外部设备输入端口可能因型号和地理区域而异。

### <span id="page-93-0"></span>连接计算机之前必读(支持的分辨率)

#### 检查支持 PC 输入信号的分辨率。

将 Projector 连接到计算机时, 计算机显卡应设置为下表或下一页表格中列出的标准分辨率。Projector 将自动调整为 所选的分辨率。请注意,推荐的最佳分辨率为 1920 x 1080, 60 Hz。选择表格中未包含的分辨率可能会导致画面无显 示或只打开遥控传感器。请参阅显卡用户手册了解兼容的分辨率。

#### IBM

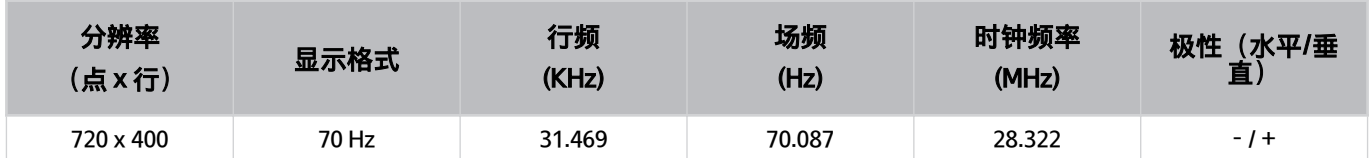

#### **MAC**

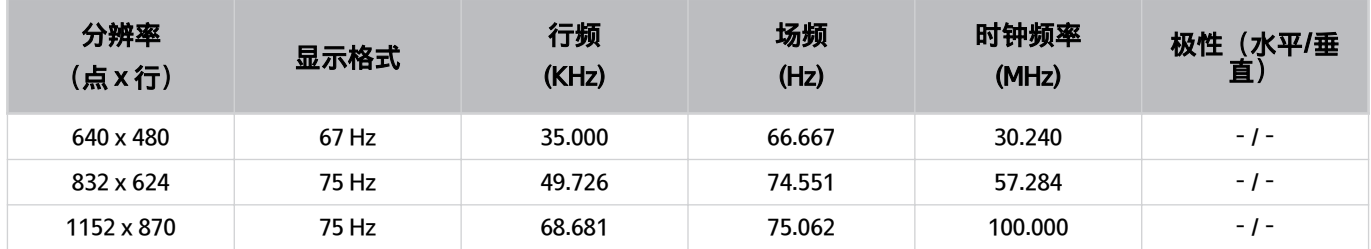

#### VESA DMT

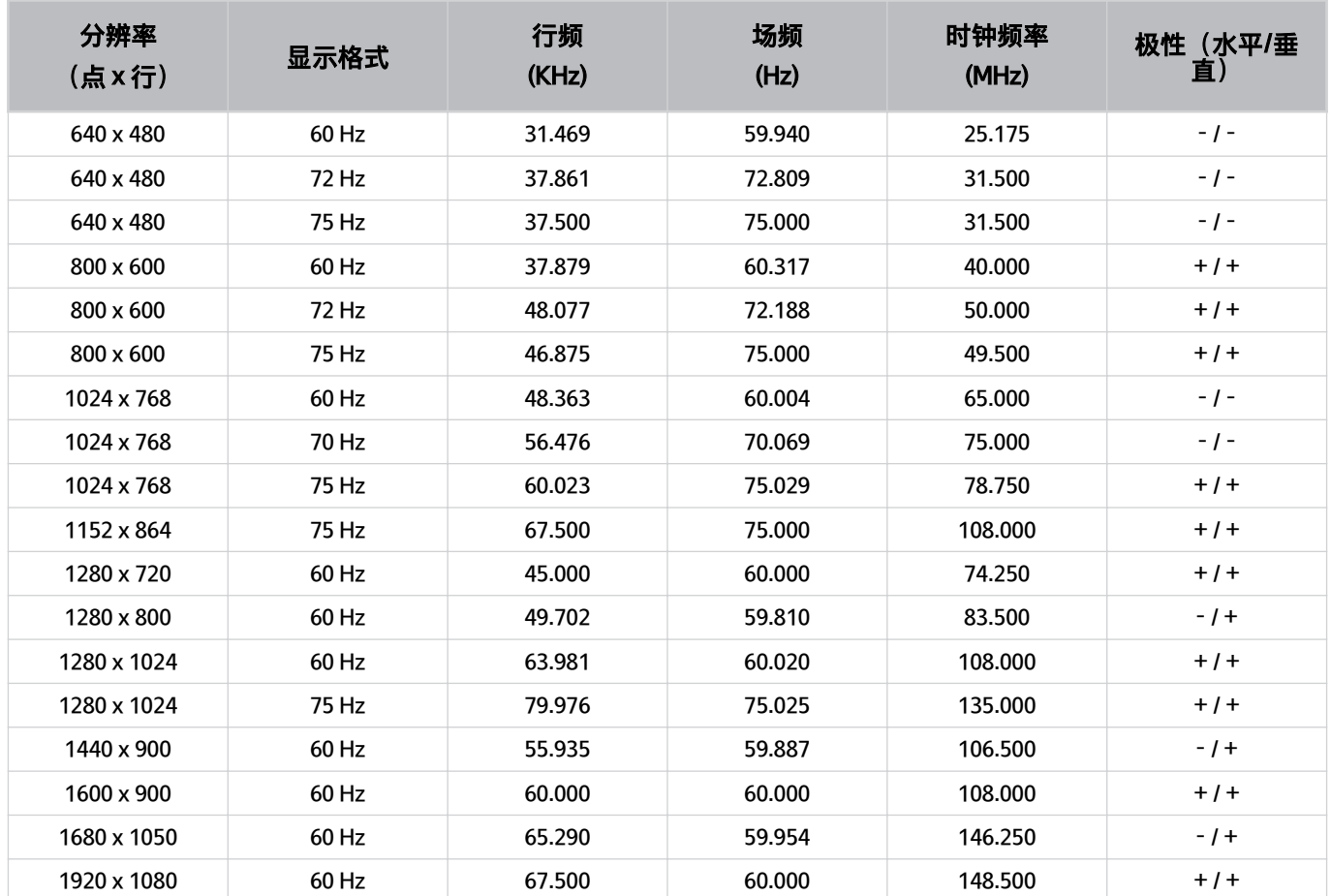

### 受支持的视频信号分辨率

检查视频信号支持的分辨率。

### CTA-861

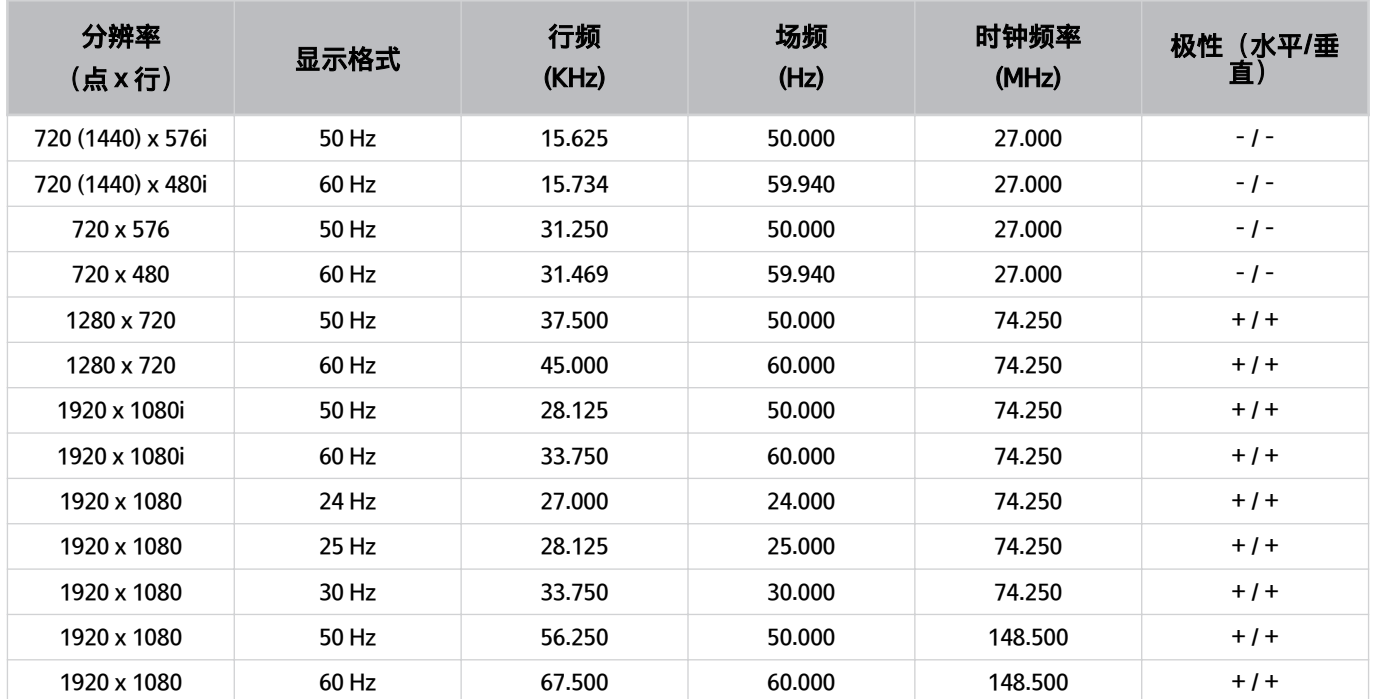

## <span id="page-96-0"></span>蓝牙设备使用前须知

使用蓝牙设备前请阅读本信息。

该功能可能不受支持,具体视型号或地区而定。

蓝牙设备使用限制

- 您不能同时使用蓝牙设备和 Wi-Fi 扬声器环绕声设置功能。
- 可能发生兼容问题,具体视蓝牙设备而异。(视具体环境而定,手机专用耳机可能无法使用。)
- 可能会出现唇音同步错误。
- Projector 与蓝牙设备可能会断开连接,具体取决于两者之间的距离。
- 在下列情况下,蓝牙设备可能出现噪音或发生故障:
	- 您身体的某个部位接触蓝牙设备或 Projector 的接收/传输系统。
	- 设备的电波因墙壁、拐角或办公室隔墙等障碍物而发生变化。
	- 设备受到占据相同频带的设备(包括医疗器械、微波炉以及无线 LAN 设备)产生的电子干扰。

### 许可 检查在 Projector 上应用的许可信息和商标。

## **DCDolby Audio**

Dolby, Dolby Atmos, Dolby Audio and the double-D symbol are registered trademarks of Dolby Laboratories Licensing Corporation. Manufactured under license from Dolby Laboratories. Confidential unpublished works. Copyright © 2012-2021 Dolby Laboratories. All rights reserved.

## HƏMI

词语 HDMI、HDMI High-Definition Multimedia Interface(高清晰度多媒体接口)、HDMI 商业外观和 HDMI 徽标均为 HDMI Licensing Administrator, Inc. 的商标或注册商标。

#### 开源许可证声明

有关适用于本产品的开放资源,请访问以下网页:(https://opensource.samsung.com)

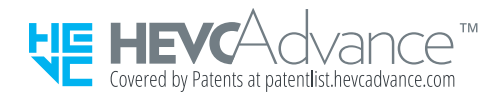

# 故障排除

以下是每个问题的故障排除解决方案。

### 画面问题

当 Projector 图像出现问题时,以下步骤可能有助于解决问题。

### 屏幕闪烁或变暗

如果 Projector 偶尔出现闪烁或变暗,您可能需要禁用某些省电功能。

#### 禁用对比度增强或节能解决方案。

- 俞 > 三菜单 > @ 设置 > 所有设置 > 图像 > 专家设置 > 对比度增强 立即尝试
- 1 @ > 三 菜单(向左方向按钮) > @ 设置 > 所有设置 > 一般信息和隐私 > 省电和节能 > 节能解决方案 立即尝试

运行图片测试。当测试的图像质量正常时,请检查所连接设备的信号。

• 俞 > 三菜单 > @ 设置 > 支持 > 设备维护 > 自诊断 > 图片测试 句即尝试

### 图片不明亮,或图片颜色看起来不清晰

如果屏幕看上去太暗,可尝试更改图像复位下的设置或禁用节能解决方案。

- 俞 > 三菜单 > @ 设置 > 所有设置 > 图像 > 专家设置 > 图像复位 立即尝试
- $\textbf{a}$   $\textbf{b}$   $\textbf{c}$   $\textbf{d}$   $\textbf{d}$   $\$ 立即尝试

转到图像并调整图像模式、对比度、亮度和清晰度设置。

- 4 个 > 三菜单 > @ 设置 > 所有设置 > 图像 > 图像模式 立即尝试
- 10 > 三菜单 > @ 设置 > 所有设置 > 图像 > 专家设置 > 对比度 立即尝试
- 俞 > 三菜单 > @ 设置 > 所有设置 > 图像 > 专家设置 > 亮度 立即尝试
- 俞 > 三菜单 > @ 设置 > 所有设置 > 图像 > 专家设置 > 清晰度 立即尝试
- 1 个 > 三菜单 > @ 设置 > 所有设置 > 图像 > 专家设置 > 色度 立即尝试
- 10 〉三菜单 > 您 设置 > 所有设置 > 图像 > 专家设置 > 色调(绿/红) 立即尝试

### 画面的颜色为黑色和白色,或者看起来不像它们看起来应有的样子

如果产品的颜色或绝对白色/黑色看起来不合适,请启动图片测试。

• 俞 > 三菜单 > @ 设置 > 支持 > 设备维护 > 自诊断 > 图片测试 句即尝试

检查灰度是否设置为开。

• 俞 > 三 菜单 > @ 设置 > 所有设置 > 一般信息和隐私 > 辅助功能 > 灰度 立即尝试

### Projector 自行自动关机

如果您的 Projector 会自动关闭,请尝试禁用 Projector 的一些省电功能。

查看是否已启用睡眠定时器。睡眠定时器将在指定时间段后自动关闭 Projector。

- 1 全 》=菜单 > @ 设置 > 所有设置 > 一般信息和隐私 > 系统管理器 > 时间 > 睡眠定时器 立即尝试 如果未启用睡眠定时器,请查看自动关机或关机定时器是否启用,如果是,则将其禁用。
- ⋒ > 三菜单 > @ 设置 > 所有设置 > 一般信息和隐私 > 省电和节能 > 自动关机 立即尝试
- ⋒ > 三菜单 > @ 设置 > 所有设置 > 一般信息和隐私 > 系统管理器 > 时间 > 关机定时器 立即尝试

### 无法打开电源

如果您在开启 Projector 的电源时遇到故障,请在致电服务部门前先进行一些检查。 确认 Projector 电源线的两端连接正确以及遥控器工作正常。 确保 Projector 缆线连接牢固。

### 显示的视频看起来模糊

如果发现屏幕出现模糊或抖动,使用画面清晰度设置功能可解决问题。

• 俞 > 三菜单 > @ 设置 > 所有设置 > 图像 > 专家设置 > 画面清晰度设置 立即尝试

### 图像失真。

压缩视频内容可能会导致图像失真,在播放体育节目和动作电影等图像会快速移动的节目时更是如此。 卸下并重新连接电源线,然后检查遥控器电池。 如果信号接收弱或较差,可能会出现画面失真,但这并非故障。 在 Projector 附近 1 米范围使用手机可能会导致模拟和数字频道播放画面出现噪点。

### 屏幕边缘出现虚线。

将图像尺寸更改为 16:9 标准。

• 俞 > 三菜单 > @ 设置 > 所有设置 > 图像 > 图像尺寸设置 > 图像尺寸 立即尝试

更改外部设备的输出分辨率。

### 图像无法以全屏模式显示。

高清频道在播放由标清 (4:3) 升级的内容时,画面一侧会出现黑边。 当观看与产品屏幕宽高比不同的电影或使用某些应用程序时,Projector 顶部和底部会显示黑色条。 调整外部设备上的图像尺寸选项,或将 Projector 设置为全屏显示。

• 俞 > 三菜单 > @设置 > 所有设置 > 图像 > 图像尺寸设置 > 图像尺寸 立即尝试

### Projector 菜单中的字幕功能被激活。

当使用 HDMI 线连接外部设备时,字幕 功能不可用。在外部设备上调整字幕设置。

### Projector 屏幕上将出现字幕。

在字幕设置中关闭字幕功能。

• 1  $\textcircled{\tiny{\textcircled{\tiny{\textcirc}}} }$  > 三 菜单 > 您 设置 > 所有设置 > 一般信息和隐私 > 辅助功能 > 字幕设置 > 字幕 立即尝试

### 自动梯形图无法正常工作。

当产品倾斜时,投影图像确保三星徽标面向地板。 不要投影到灯或障碍物上。

确保产品顶部(传感器部分)没有灰尘或异物。

## 伴音和噪音问题

当 Projector 声音出现问题时,以下步骤可能有助于解决问题。

### 如何将音频设备连接到 Projector?

连接方法可能因音频设备而异,例如 HDMI (eARC/ARC)、蓝牙和 Wi-Fi。 有关如何连接音频设备的更多信息,请运行连接指南。

•  $\omega > \frac{1}{2}$  主菜单 >  $\omega$  已连接的设备 > 连接指南 > 音频设备

### 调到最大音量时,仍然无声音或声音很小。

检查 Projector 的音量控件, 然后检查连接到 Projector 的外部设备 (有线电视盒或卫星接收盒、DVD、蓝光播放器 等)的音量控件。

检查外接设备和 Projector 之间的缆线连接,然后再次尝试连接缆线。

### 图像清晰,但没有声音。

检查音效输出设置。如果其设置为 Projector 扬声器,检查音量设置。

• 偷 > 三菜单 > @ 设置 > 所有设置 > 伴音 > 音效输出 立即尝试

如果使用的是外部设备,请检查该设备的音频输出选项。

例如,如果使用 HDMI 缆线将有线电视盒连接到 Projector,则您需要将有线电视盒的音频选项更改为 HDMI。 断开并重新连接相连设备的电源线,以重启该设备。

使用机顶盒或有线电视盒,检查缆线连接并重新启动外部设备。如果问题仍然存在,请联系服务提供商。

### HDMI (eARC/ARC) 已连接,并且没有声音。

如果根据连接的条形音箱或 A/V 接收器的性能,仅支持有限的音频格式,建议将数字输出音频格式设置为自动。

• 菜单 设置 所有设置 伴音 专家设置 数字输出音频格式 自动

### 扬声器发出奇怪的声音。

运行声音测试。

• 俞 > 三菜单 > @ 设置 > 支持 > 设备维护 > 自诊断 > 声音测试 6 即尝试

确保音频线正确连接到外部设备的音频输出接口。

检查 信号信息。信号强度低可能会导致声音失真。

• 10 > 三菜单 > @ 设置 > 支持 > 设备维护 > 自诊断 > 信号信息 立即尝试

### 声音中断。

如果无线路由器靠近蓝牙扬声器,音质可能会受到影响。将蓝牙扬声器放置在尽可能靠近 Projector 的位置,其间不 得有障碍物。请勿将无线路由器靠近蓝牙扬声器主体。

为尽量减少中断,我们建议无线路由器使用 5 GHz 频率。5 GHz 可能不可用,具体视机型而定。

### 无论何时使用 Projector 上的功能或更换频道, Projector 都会发出声音。 Projector 发出的声音盖过了屏幕上显示的视频场景的声音。

在语音指南设置中关闭语音指南功能。

•  $\textbf{a} \rightarrow \textbf{b}$  个 个字 主菜单 入所有设置 入一般信息和隐私 入辅助功能 入语音指南设置 入语音指南 立即尝试

### Projector 音频无法通过条形音箱或 A/V 接收器播放。

检查条形音箱或 A/V 接收器的电源及其设置。

• 如果使用 HDMI-eARC 连接,请确保将其连接到 Projector 上的 eARC 专用 HDMI 端口。但是,仅当条形音箱或 A/V 接收器支持 eARC 功能时,才可以使用 eARC。

### 伴音听不清楚。

更改为合适的伴音模式。

• 偷 > 三菜单 > @ 设置 > 所有设置 > 伴音 > 伴音模式 立即尝试

### 无法调节外部设备的音量。

检查 Projector 和外部设备之间的缆线连接。

通过 HDMI 连接家庭影院等外部扬声器时,请确保已将其连接到 Projector 上的 HDMI (eARC/ARC) 端口。确保 @ > = 菜单 > @ 设置 > 所有设置 > 连接 > 外部设备管理器 > Anynet+ (HDMI-CEC) 在 Projector 上已激活。 立即尝试

### 我想同时关闭和打开 Projector 和音频设备。

当您通过蓝牙将 Samsung 条形音箱连接到 Projector 时, 电源将关闭, 然后一起打开。某些 Samsung 条形音箱型号可 能不支持此功能。

当您将支持 HDMI eARC 的音频设备连接到 Projector 上的 HDMI (eARC) 端口时,电源将一起关闭和打开。

## 外部设备连接问题

当 Projector 连接 PC、游戏控制台或移动设备等外部设备出现问题时,以下步骤可能有助于解决问题。

### 出现"不支持的模式"消息。

将外部设备的输出分辨率调整为 Projector 支持的分辨率。

### 视频正常,但没有声音。

如果使用的是 HDMI 连接, 请检查 PC 上的音频输出设置。

要听到计算机的音频,可将外部扬声器连接到计算机的音频输出接口。

### 我想通过 Screen Mirroring 连接到 PC 和移动设备。

要以无线连接的方式将 Projector 连接到 PC,请先阅读连接指南中有关 PC >屏幕共享 (无线)的说明,然后尝试连 接。

•  $\textbf{(a)}$  >  $\equiv$  菜单 >  $\textbf{b}'$  已连接的设备 > 连接指南 > PC > 屏幕共享 (无线)

确认将 Projector 和 PC 连接到同一个网络。

要以无线连接的方式将 Projector 连接到移动设备,请先阅读连接指南中有关智能手机 >屏幕共享 (Smart View)的说 明,然后尝试连接。

• 4 个 > 三菜单 > o 已连接的设备 > 连接指南 > 智能手机 > 屏幕共享 (Smart View) 立即尝试

如果由于周围的无线电干扰导致 Projector 连接到 PC 或移动设备时出现问题,请更改无线接入宽带的频率, 然后再尝 试连接。

### Projector 连接到外部设备后不显示画面。

有关如何连接外部设备的更多信息,请运行连接指南。

• 2 → 三菜单 > o 已连接的设备 > 连接指南 立即尝试

请确保已牢固连接外部设备并将其打开。移动到节目源,切换为其他输入源。

•  $\mathbf{\omega}$  >  $\equiv$  菜单 >  $\mathbf{\nu}$  已连接的设备 > 节目源

通过 HDMI 故障排除, 您可以检查与 HDMI 缆线和外部设备的连接情况 (大约需要 2 分钟)。

• 1 ① > 三 菜单 > ·o 已连接的设备 > 连接指南 > 视频设备 > HDMI 故障排除

使用机顶盒或有线电视盒时,请检查广播信号或连接到外部设备的网络。

### 我想连接到蓝牙扬声器。

有关如何连接蓝牙扬声器的更多信息,请参见连接指南中的音频设备 > 蓝牙。

•  $\textbf{(a)} \rightarrow \equiv$  菜单  $\rightarrow$   $\cdot \cdot$  已连接的设备  $\rightarrow$  连接指南  $\rightarrow$  音频设备  $\rightarrow$  蓝牙

### PC 屏幕不出现或闪烁。

不符合设定的分辨率时,可能会导致画面无显示或画面闪动。有关 PC 支持的分辨率,请参阅"[连接计算机之前必读](#page-93-0) [\(支持的分辨率\)"](#page-93-0)。

## 网络问题

当 Projector 连接网络出现问题时,以下步骤可能有助于解决问题。

### 无线网络连接失败。无法连接到无线路由器。无法连接到网络。

**6** > 三菜单 > ® 设置 > 支持 > 设备维护 > 自诊断 > Smart Hub 连接测试 立即尝试 立即尝试 确保网络电缆已连接且路由器已通电。通过 Wi-Fi 将移动设备连接到路由器。 关闭路由器,然后重新打开。(需要2到3分钟)如果需要安全密钥,请确保已正确输入。 拔下 Projector 的电源线并重新插入, 或按住电源按钮至少 3 秒钟。 确保 Projector 和路由器之间没有电磁波产生装置。

### 已连接到本地网络,但无法连接到互联网。

1. 检查网线是否连接到接入点的外部 LAN 端口。

2. 检查 IP 设置中的 DNS 设置。

–  $\textbf{a}$   $\rightarrow$   $\equiv$  菜单  $\rightarrow$  ® 设置  $\rightarrow$  所有设置  $\rightarrow$  连接  $\rightarrow$  网络状态  $\rightarrow$  IP 设置
## Anynet+ (HDMI-CEC) 问题

当 Anynet+ (HDMI-CEC) 不工作时,以下步骤可能有助于解决问题。

## 什么是 Anynet+?

您可以使用 Projector 遥控器控制支持 Anynet+ (HDMI-CEC) 且通过 HDMI 缆线连接到 Projector 的外部设备。例如, 如 果连接的外部设备支持 Anynet+,在打开或关闭 Projector 时,也可以一起打开或关闭连接的设备。

### Anynet+ 不能正常使用。已连接的设备不显示。

确保该设备是 Anynet+ (HDMI-CEC) 设备。从设备上的设置菜单中,检查并确认 HDMI-CEC 选项已启用。

从 Projector 上检查并确认 Anynet+ (HDMI-CEC) 功能是否已设置为开。

• 4  $\textcircled{m}$  > 三菜单 > 您 设置 > 所有设置 > 连接 > 外部设备管理器 > Anynet+ (HDMI-CEC) 立即尝试

检查并确认设备的电源线已牢固插入。

检查设备的 HDMI 电缆连接。

Anynet+ (HDMI-CEC) 在特定情况下无法运行。(当 Projector 正在扫描频道或执行复位时)

连接或断开 HDMI 电缆时, 请先关闭 Projector, 然后再重新打开。

### 我要启动 Anynet+。我还想在打开 Projector 时一起打开连接的设备。

检查 Anynet+ 设备是否正确连接到 Projector,然后选择 Anynet+ (HDMI-CEC) 菜单,查看 Anynet+ (HDMI-CEC) 是否设 置为开。

• **@** > 三菜单 > @ 设置 > 所有设置 > 连接 > 外部设备管理器 > Anynet+ (HDMI-CEC) <mark>立即尝试</mark>

## 我要退出 Anynet+。由于 Projector 也会打开,因此打开其他设备不是很方 便。而且连接的设备(例如机顶盒)也会一起关闭,所以很不方便。

要关闭连接到 Projector 的设备的 Anynet + 功能,请关闭设备的 Anynet+ (HDMI-CEC) 功能。

• **@** > 三菜单 > @ 设置 > 所有设置 > 连接 > 外部设备管理器 > Anynet+ (HDMI-CEC) 立即尝试

Anynet+ (HDMI-CEC) 关闭后, 通过 HDMI (eARC) 端口连接的条形音箱不会与 Projector 一起关闭和打开。为防止连接 到 Projector 的特定设备自动关闭,请关闭连接到 Projector 的设备上的 HDMI-CEC 功能。

### 屏幕上将出现"正在连接 Anynet+ 设备..."或"正在断开 Anynet+ 设备"消息。

当 Projector 配置 Anynet+ 或切换至 Projector 观看屏幕时无法使用遥控器。

请在 Projector 完成 Anynet+ 配置或切换至 Projector 观看屏幕之后再使用遥控器。

### Anynet+ 设备无法播放。

执行复位操作时无法使用播放功能。

## 遥控器问题

当遥控器不工作时,以下步骤可能有助于解决问题。

## 遥控器不起作用。

遥控器与 Projector 之间的连接可能会丢失。

将三星智能遥控器 (Samsung Smart Remote)对准 Projector 前面, 然后同时按住 ● 和 ● 按钮 3 秒钟或更长时间。

此外,如果遥控器不能正常工作或其响应非常慢,则电池电量可能不足或耗尽。

- 使用底部的 USB 端口(C 型)为遥控器充电,或翻转遥控器露出太阳能电池。
	- 您可检查采用太阳能电池的 三星智能遥控器 (Samsung Smart Remote) 的剩余电池电量 (路径为  $\textcircled{a} \rightarrow \equiv$  菜单 设置 所有设置 一般信息和隐私 省电和节能 遥控器剩余电量)。 立即尝试
		- 可能不支持此功能,具体视型号而定。

当应用程序不能使用时,以下步骤可能有助于解决问题。

### 我找不到我想要的应用程序。

要使用 Smart Hub, Projector 必须连接到网络。如果在初始设置过程中未配置这些设置, 则可以通过从主屏幕运行 APPS 来配置 Smart Hub 设置。

•  $\mathbf{\widehat{\omega}}$  > 左方向按钮 >  $\blacksquare$  媒体 > APPS

如果 Smart Hub 设置已完成,但在主屏幕上找不到您想要的应用程序, 您可以从 Q 搜索 或 APPS 中找到应用程序。 要将常用应用程序添加到主屏幕,请从 APPS 运行添加到主屏幕功能。

•  $\overline{a}$  > 向左方向按钮 >  $\overline{a}$  ) 媒体 > APPS > 设置 > 已安装应用程序的列表 > 添加到主屏幕

### 启动的应用程序显示为其他语言。如何更改语言?

应用程序支持的语言可能不同于在菜单中设置的 Projector 的 语言。

能否更改语言具体取决于应用程度的提供商。从应用程序的"设置"菜单更改语言。

### 应用程序工作异常。图像质量差。

检查网络连接。网速很慢时,该应用程序可能无法运行或者图像质量可能很差。 卸载并重新安装应用程序。有关应用程序卸载的详细信息,请参阅"[管理已安装的应用程序"](#page-54-0)。 应用程序的服务不是 Projector 提供的,而是应用程序服务提供商提供的。 请参阅应用程序服务提供商网站上的帮助部分。

### 只要您打开 Projector, Smart Hub 第一个屏幕就会持续出现。

在开始屏幕选项中关闭从 Smart Hub 主页启动功能。

• 菜单 设置 所有设置 一般信息和隐私 开始屏幕选项 从 Smart Hub 主页启动 立即尝试

## 语音识别问题

当语音识别或 Bixby 功能不工作时, 以下步骤可能有助于解决问题。

### 麦克风关闭。

打开 Projector 的麦克风开关。每次打开或关闭开关时,屏幕都会显示一个弹出窗口,显示麦克风是打开还是关闭。

- 如果麦克风已关闭,则所有语音识别功能以及与麦克风有关的某些声音功能均不起作用。
- 麦克风开关的位置和外观可能因型号而异。
- 该功能可能不受支持,具体视型号或地区而定。

### Bixby 在我没有呼叫时应答。

Projector 可能将环境噪音或日常对话当作召唤 Bixby。

关闭语音唤醒功能, 或将唤醒灵敏度设置为低。

- $\bigcirc$  >  $\overline{y}$   $\cap$   $\overline{z}$   $\overline{z}$   $\rightarrow$   $\overline{z}$   $\overline{z}$   $\over$
- 该功能以及语音识别解决方案合作伙伴可能不受支持,具体视型号或地区而定。

## 在我说"三星小贝"时, Bixby 没有回应。

当与 Projector 的距离在 1 到 2 米 范围内时, 可提供最佳性能。请看着您的 Projector 并说话。

#### 开启语音唤醒功能。

- $\bigcirc$  >  $\overline{y}$   $\overline{y}$   $\overline{z}$   $\overline{z}$   $\overline$
- 该功能以及语音识别解决方案合作伙伴可能不受支持,具体视型号或地区而定。

## 和其他功能不同,语音识别对于 三星智能遥控器 (Samsung Smart Remote) 无 效。即使按下 语音助手 按钮也没有任何响应。

遥控器与 Projector 之间的连接可能会丢失。尝试将遥控器与 Projector 配对。 将三星智能遥控器 (Samsung Smart Remote)对准 Projector 前面, 然后同时按住 ● 和 ● 按钮 3 秒钟或更长时间。 此外,如果遥控器不能正常工作或其响应非常慢,则电池电量可能不足或耗尽。

- 使用底部的 USB 端口(C 型)为遥控器充电,或翻转遥控器露出太阳能电池。
	- 您可检查采用太阳能电池的 三星智能遥控器 (Samsung Smart Remote) 的剩余电池电量 (路径为  $\textcircled{a} \rightarrow \equiv$  菜单 > @ 设置 > 所有设置 > 一般信息和隐私 > 省电和节能 > 遥控器剩余电量) 。 立即尝试

可能不支持此功能,具体视型号而定。

### 在语音识别过程中出现负载过重消息,且该功能不起作用。

断开并重新连接 Projector 电源, 然后等待 1 分 30 秒后重试。如果要检查语音识别服务器, 则可能需要一段时间。

### 我想查看某个区域的天气信息。

发出包含该区域名称的语音命令。

## 其他问题

使用以下步骤可解决可能出现的其他产品相关问题。

### Projector 发热。

连续观看 Projector 会让面板产生热量,该热量通过 Projector 上的通风孔释放。 当 Projector 长时间使用时,通风孔触摸起来可能是热的。 成人应格外小心,并确保儿童不要触摸 Projector 上的通风孔。 但是,这种发热并非系统缺陷,也不会影响 Projector 的功能。

### Projector 散发出塑料味。

这是正常现象,塑料味会随时间而消失。

### 所做的设置在 5 分钟后或每次关闭 Projector 后就会丢失。

如果将使用模式设置为零售模式,Projector 的音频和视频设置会每隔 5 分钟进行自动复位。 将使用模式更改为家用模式。

•  $\textbf{a}$   $\textbf{b}$   $\textbf{c}$   $\textbf{d}$   $\textbf{d}$   $\$ 

## Projector 发出"噼啪"的噪音。

Projector 外壳膨胀和收缩时可能会发出"噼啪"声。 这并不表示产品有故障。 Projector 可安全使用。

## Projector 发出"嗡嗡"的噪音。

Projector 使用高速开关电路和高强度的电流。根据所 Projector 的亮度设置,Projector 的噪音相比传统 Projector 可能 略高。

您的 Projector 经过严格的质量控制程序,符合我们高标准的性能和可靠性要求。

Projector 出现一些噪音为正常现象,不作为换货或退款的正当理由。

### Projector 以画外音解说屏幕事件。

若要关掉语音指南,将焦点从辅助功能快捷方式移至语音指南,然后按选择按钮。您可以打开或关闭语音指南。要运 行辅助功能快捷方式,请参阅以下内容:

• 按住 三星智能遥控器 (Samsung Smart Remote) 上的 +/- (音量) 按钮。

## 诊断 Projector 运行问题

您可以诊断 Projector 和 Smart Hub 的问题并运行重置功能。

## 自诊断

 $\bigcirc$  >  $\equiv$  菜单 > @ 设置 > 支持 > 设备维护 > 自诊断 ☆即尝试

您可以使用图片测试帮助诊断视频问题并使用声音测试诊断伴音问题。您可以测试 Smart Hub 网络连接,并运行 Smart Hub 和 Projector 出厂重置功能。

- 图片测试 立即尝试
- 声音测试 立即尝试
- HDMI 故障排除
- 信号信息 立即尝试
- Smart Hub 连接测试 立即尝试
- 重设 Smart Hub 立即尝试

### 复位 Smart Hub

将所有 Smart Hub 设置恢复为出厂默认设置,并删除与 Samsung 帐户、关联的服务帐户、Smart Hub 服务协议以及 Smart Hub 应用程序相关的所有信息。

• 1 个 > 三菜单 > @ 设置 > 支持 > 设备维护 > 自诊断 > 重设 Smart Hub 立即尝试

### 图像复位

将当前画面设置复位为默认设置。

• 俞 > 三菜单 > @ 设置 > 所有设置 > 图像 > 专家设置 > 图像复位 立即尝试

### 伴音复位

将当前伴音设置复位为默认设置。

• 10 > 三菜单 > 您 设置 > 所有设置 > 伴音 > 专家设置 > 伴音复位 立即尝试

## 获取支持

如有 Projector 方面的问题, 可直接联系 Samsung 获取帮助。

### 通过远程管理获取支持

#### $\textbf{(a)} \geq \equiv \textbf{w}$ 单  $\infty$  设置  $\infty$  远程管理 立即尝试

同意我们的服务协议后,您可以使用远程管理访问远程支持并让 Samsung 服务技术人员诊断您的 Projector、解决问 题并通过网络远程更新 Projector 软件。您也可以打开和关闭远程管理。

此功能需要使用网络连接。

### 查找服务的联系信息

#### $\bigcirc$  >  $\equiv$  菜单 > 傘 设置 > 支持 > 关于此 Projector 立即尝试

您可以查看 Samsung 网站网址、服务中心电话号码、Projector 型号、Projector 软件版本、开源许可证以及其他从 Samsung 客服代表或 Samsung 网站获取服务支持可能需要的信息。

- 您也可以通过扫描 Projector 的 QR 码查看信息。
- 您也可通过按住 2 按钮 5 秒或更长时间来启动该功能。继续按住此按钮, 直到显示用户信息弹出窗口。

### 请求服务

#### ◎ > 三菜单 > ※ 设置 > 支持 > 设备维护 > 请求支持 ☆即尝试

当您遇到与 Projector 相关的问题时,可请求获取服务。选择与您遇到的问题相匹配的项目,输入所需项目,将焦点 移到下一个,然后按下选择按钮。选择立即请求 > 发送或安排约会 > 请求 > 发送。您的服务请求将被登记。 Samsung 联系中心将联系您来安排或确认您的服务预约。

● 您必须同意服务请求条款。

- 可能不支持此功能,具体视所在地区而定。
- 此功能需要使用网络连接。

# 辅助功能指导方针

提供辅助视觉障碍的菜单和远程控制指南。

## 了解菜单屏幕

了解 Projector 屏幕上的菜单。一旦启用,您的 Projector 将把您选择的菜单的结构和功能告诉您。

#### 使用 三星智能遥控器 (Samsung Smart Remote)

在三星智能遥控器 (Samsung Smart Remote) 上您可以看到按钮的说明。

三星智能遥控器 (Samsung Smart Remote) 可能不受支持,具体视型号或地区而定。

#### 三星智能遥控器 (Samsung Smart Remote)的方向

握住遥控器,按钮朝向您。按钮位于左上方的一侧是遥控器的顶部。

#### 三星智能遥控器 (Samsung Smart Remote)的描述

遥控器的图片、按钮和功能可能会因型号或地理区域而异。

#### 从顶部到底部、从左侧到右侧:

- © 按钮位于左上侧。
- 在 三星智能遥控器 (Samsung Smart Remote) 上, © 按钮下的两个按钮中, 左边的是 @ 按钮, 右边的是 © 按 钮。
- <sup>1</sup> 按钮和 三星智能遥控器 (Samsung Smart Remote) 上的 <sup>2</sup> 按钮之间有一个小的 LED (麦克风), 但您无法用手 触碰到。
- 在这两个按钮下方,有一个圆形按钮和一个大外圈按钮。圆形按钮是选择按钮,大外圈按钮由 4 个方向按钮 (上/下/左/右)组成。
- 方向按钮下方是三个按钮,一个在左边、一个在右边、一个在中间。左边的是 按钮,右边的是 按钮。中 间的圆形按钮是 按钮。
- <sup>6</sup> 按钮下是两个细小的水平按钮。这些按钮略高出遥控器上的其他按钮。左侧为音量按钮, 右侧为频道按钮。使 用这两个摇杆按钮时,从下往上推或从上往下推以改变频道或音量。
	- 短按+/-(音量)按钮即可静音。
	- 按住+/- (音量) 按钮可打开辅助功能快捷方式菜单。
	- 短按 へ/ > (频道) 按钮可打开指南。
	- 按住 へ/ > (频道) 按钮可打开频道列表。
	- 该功能可能不受支持,具体视型号或地区而定。

#### 使用辅助功能菜单

查看如何运行辅助功能菜单功能及其功能说明。

该功能可能不受支持,具体视型号或地区而定。

#### 运行辅助功能快捷方式菜单

您可以打开或关闭辅助功能,例如语音指南、字幕、符号语言缩放、画面关闭、高对比度、缩放菜单及文本、灰度、 颜色反转、放慢按钮重复速率,并且可以移动到了解遥控器、了解菜单屏幕、多输出音频和 Accessibility Settings 页 面。

• 三星智能遥控器 (Samsung Smart Remote)

在 三星智能遥控器 (Samsung Smart Remote)的中部靠下位置并排有两个纤细的水平摇杆按钮。左边的是音量按 钮。按住音量按钮可打开辅助功能快捷方式菜单。

即使语音指南设置为关或已静音,按住音量按钮时,也可启用辅助功能快捷方式的语音指南。

使用常规菜单运行辅助功能菜单功能

#### $\bigcirc$  >  $\equiv$  菜单 > @ 设置 > 所有设置 > 一般信息和隐私 > 辅助功能  $\bigcirc$ 即尝试

您也可以从 Projector 设置菜单转到辅助功能菜单。此菜单具有许多选项,例如可更改语音指南语速。

除非已经打开语音指南,否则 Projector 不会对该菜单进行言语表述。

- 1. 按 按钮。
- 2. 按左方向按钮导航到 三菜单,然后按下方向按钮导航到 您 设置。
- 3. 按选择按钮,然后按全部 设置打开菜单。按下选择加载 Projector 的设定菜单。
- 4. 按向下方向按钮到达一般信息和隐私,然后按选择按钮打开此菜单。
- 5. 将焦点放在辅助功能上,然后按选择按钮打开菜单。
- 6. 首次选择时,菜单将与语音指南设置一起显示。高亮显示语音指南设置,然后按选择按钮。
- 7. 随即出现一个菜单, 其中包含用于更改语音指南和音量、速度、音调、Projector 背景音量的选项。
- 8. 使用方向按钮选择菜单,然后按选择按钮。

打开语音指南便会激活菜单。

#### 使用 Bixby 运行辅助功能菜单功能

● 可能不支持 Bixby, 具体视型号或地理区域而定。

要使用 Bixby, Projector 必须进行设置和调整, 并且必须连接到互联网。您可在初始设置期间将 Projector 连接至网 络,或者通过设置菜单稍后进行该操作。

您可以说出许多命令来控制 Projector。这些命令可与语音指南结合使用,实现语音输入和语音输出功能。您可以使 用三星智能遥控器 (Samsung Smart Remote), 不过 Projector 必须连接到网络。

要说出命令,按住 ©按钮 (位于三星智能遥控器 (Samsung Smart Remote) 顶部附近, ©按钮正上方) 并说出命 令,然后松开 9按钮。Projector 将确认命令。

例如,您可以:

• 打开语音指南

按下三星智能遥控器 (Samsung Smart Remote) 上的 9 按钮, 然后说出"打开语音指南"。

• 打开高对比度

按下三星智能遥控器 (Samsung Smart Remote) 上的 9 按钮, 然后说出"打开高对比度"。

#### 了解辅助功能菜单功能

• 语音指南设置

此功能适用于 Projector 上的每个屏幕,开启后可以通过语音告诉您 Projector 上当前的设置,并提供您所观看节 目的详细信息。例如,它会告诉您所选的音量和当前频道,并提供节目信息。它还会从指南屏幕读出节目信息。

• 字幕设置

您可以在提供广播字幕的节目中查看字幕。

• 符号语言缩放设置

如果您观看的节目提供手语,则可以放大手语屏幕。

#### • 了解遥控器

了解遥控器上的按钮的名称和功能。在这个屏幕上按下电源按钮(左上角按钮)将关闭 Projector, 但当按下任何 其他按钮时, Projector 将说出该按钮的名称, 并简要介绍其作用。这种示教模式可帮助您了解遥控器上各按钮的 位置和操作, 并且不影响 I Projector 的正常工作。按下 2 按钮两次以退出了解遥控器。

• 了解菜单屏幕

了解 Projector 屏幕上的菜单。一旦启用,您的 Projector 将把您选择的菜单的结构和功能告诉您。

• 画面关闭

关闭 Projector 屏幕, 仅播放声音可降低整体功耗。在屏幕关闭的情况下按遥控器上的任何按钮时, Projector 屏 幕将返回打开状态。

• 多输出音频

您可以同时打开 Projector 扬声器和专为听障人士设计的蓝牙耳机。然后听障人士可以在不影响 Projector 扬声器 音量的情况下,将蓝牙耳机的音量设置为高于 Projector 扬声器的音量,以使听障人士和家人都能以舒适的音量 观看 Projector。

该功能可能不受支持,具体视型号或地区而定。

• 高对比度

要以不透明的黑色背景和白色字体显示所有菜单,请调节到最大对比度。

如果开启了高对比度,则一些辅助功能菜单不可用。

• 缩放菜单及文本

您可以放大菜单上的重要元素,例如节目名称。

• 灰度

您可以将 Projector 屏幕的颜色更改为黑白色,以锐化颜色导致的模糊边缘。

- 如果开启了灰度,则一些辅助功能菜单不可用。
- 该功能可能不受支持,具体视型号或地区而定。
- 颜色反转

您可以反转在 Projector 屏幕上显示的文字和背景的颜色,以便阅读文字。

- 如果开启了颜色反转,则一些辅助功能菜单不可用。
- 该功能可能不受支持,具体视型号或地区而定。

• 遥控器按钮重复设置

您可以配置遥控器按钮的运行速度,以便它们在您持续按压时放慢速度。

#### 在语音指南打开的情况下使用 Projector

打开可大声读出菜单选项的语音指南来帮助视障人士。

#### 更换频道

更换频道有三种方法。每次更换频道时将通知新频道详细信息。更改通道的方法如下。

• 频道列表

按住 ^/ > (频道)按钮可打开频道列表。使用向上或向下方向按钮移至频道,然后按选择按钮。

• ヘ/ / (频道) 按钮

在 三星智能遥控器 (Samsung Smart Remote) 中间突出的两个按钮中, 右边的是 ^/ > (频道)按钮。上推或下拉  $\wedge$ /  $\times$  (频道) 按钮可更换频道。

• 数字 按钮

使用三星智能遥控器 (Samsung Smart Remote) 上的 4 按钮打开虚拟数字键盘、输入数字, 然后选择完成。

通过三星智能遥控器 (Samsung Smart Remote) 使用屏幕数字输入

使用虚拟数字键盘输入数字,如输入频道编号或输入 PIN 码。

在 三星智能遥控器 (Samsung Smart Remote)上按下 @ 按钮, 屏幕上将显示 2 行虚拟数字键盘。语音指南说出"**虚拟** 数字键盘,6",它指示屏幕上显示有数字条,焦点处于数字 6 上。此数字条具有下列按钮:

- 在顶部行中,显示观看最多的频道列表。
- 下面一行:从最左侧开始:色板、1、2、3、4、5、6、7、8、9、0、-、删除

菜单可能不会出现,具体视型号或地区而定。

虚拟数字键盘中可供选择的选项可能有所不同,具体视查看模式而定。

使用左右方向按钮沿着行移动,然后按选择按钮选择数字面板。选择好您需要的数字(如 123)后,按向上方向按钮 移动到完成选项,然后按选择按钮完成选择。

输入频道编号时,您可以输入该号码,然后在第一行选择完成选项,您也可以输入频道编号并等待。片刻之后,频道 将更换,虚拟数字键盘将从屏幕上消失。

#### 更改音量

使用左边的 十/一 (音量) 按钮可更改音量。每次改变音量时将通知新的音量大小。

• 三星智能遥控器 (Samsung Smart Remote)

在 三星智能遥控器 (Samsung Smart Remote) 中间突出的两个按钮中, 左边的是 十/一 (音量) 按钮。上推或下拉 十/一 (音量) 按钮可更改音量。

#### 使用节目信息

看 Projector 时,按选择按钮以查看节目信息,该信息随后出现在屏幕顶部。语音指南将说出节目字幕或音频描述 (如果有)。要查看更为详细的节目信息,可按住选择按钮。语音指南将说出更多详细信息,例如节目的概要。

按下向左或向右方向按钮查看同一频道中接下来是什么内容。按向上或向下方向按钮移动到其他频道,查看它们当前 正在播出哪个节目。

#### 按下 ● 以返回或关闭节目详细信息。

● 该功能可能不受支持, 具体视型号或地区而定。

### 使用 Smart Hub

了解如何使用 Smart Hub 以访问应用程序、游戏、电影等。

#### Smart Hub

#### 使用由您的三星 Projector 提供的各种 Smart Hub 内容。

- Smart Hub 的某些服务是付费服务。
- 要使用 Smart Hub, Projector 必须连接到网络。
- 根据服务提供商、语言或地理区域而定,某些 Smart Hub 功能可能不受支持。
- Smart Hub 服务会因您的互联网服务中断而中断。

### 按 按钮。您将被重定向到当前使用内容的第一个屏幕。按向左方向按钮,然后尝试将焦点移动到其他项目。 使用各种 Smart Hub 内容, 如下所示: 隐私选择, 搜索, 环境屏, 媒体, 菜单.

**/** 支持的 Smart Hub 内容可能因型号和地理区域而异。

#### 使用 Smart Hub 第一个屏幕

在 第一个屏幕 中的 Smart Hub 的最左侧部分是所列出的静态菜单。您可以快速轻松地使用列出的菜单项访问 Projector 的主要设置或外部设备、搜索和应用程序。

• 隐私选择

通过 Projector, 轻松管理与 Smart Hub 相关的服务的隐私政策, 并验证个人信息的保护方式。

- </del> 要使用 Smart Hub, 您必须同意 Smart Hub 服务协议, 并同意我们采集和使用您的个人信息。未经同意, 您将不能使用其 他功能和服务。您可以查看条款和隐私全文,方法是导航至 菜单 设置 所有设置 一般信息和隐私 条款和隐私。 立即尝试
- $\ell$  要撤销您对与 Smart Hub 相关的强制性条款和条件的同意书, 启动重设 Smart Hub (  $\textcircled{a}$  > 三菜单 > @ 设置 > 支持 > 设备维护 > 自诊断 > 重设 Smart Hub) 。 立即尝试
- 搜索

搜索 Smart Hub 提供的频道、节目、电影和应用程序。

- 要使用搜索服务, 请确保 Projector 已连接到网络。
- 该功能可能不受支持,具体视型号或地区而定。

#### • 环境屏

将 Projector 设置为在不使用 Projector 时显示所需的内容。

要从环境屏模式返回观看模式,请按 左方向按钮 媒体。按下 按钮关闭 Projector。

- 该功能可能不受支持,具体视型号或地区而定。
- 如需更多信息,请参阅"使用 [环境屏](#page-32-0) 模式"部分。

#### • 国媒体

观看各种内容。安装 Smart Hub 提供的各种应用程序, 如视频、音乐、体育和游戏应用程序, 并使用 Projector 上 的应用程序。

如需更多信息,请参阅"关于 媒体 [第一个屏幕"](#page-35-0)部分。

• 三菜单

#### 管理连接到 Projector 的外部设备,并为 Projector 上的各种可用功能配置设置。

如需更多信息,请参阅"关于 菜单 [第一个屏幕"](#page-38-0)部分。

### 启动说明书

打开 Projector 内置的用户手册。

#### ● > 三菜单 > @ 设置 > 支持 > 打开说明书

您可以查看内置说明书,其中包含与 Projector 主要功能相关的信息。

- 或者,您可以从 Samsung 的网站 (https://www.samsung.com) 上下载一份说明书。
- 蓝色的字(例如 APPS)表示菜单项。

说明书的主页屏幕包含 1 行菜单图标。使用向左和向右方向按钮可在某一行中移动。按选择按钮打开想要查看的部 分。

您可以使用遥控器上的方向按钮,以使用最上方的功能,例如搜索、站点地图和索引。

说明书 在"辅助功能指导方针"中包含一个名为"了解遥控器"的部分。这一部分特别适用于看不清遥控器按钮或者不清 楚每个按钮的作用的人士。在您查看说明书的该部分时,按下遥控器上的按钮将不会影响 Projector。

### 使用 Bixby

#### 使用 Bixby 控制 Projector 的指南。

要使用 Bixby,您的 Projector 必须连接至网络并且您必须使用 三星智能遥控器 (Samsung Smart Remote)上的麦克风。

要使用 Bixby, 请按住三星智能遥控器 (Samsung Smart Remote) 上的 © 按钮, 向遥控器上的麦克风说出命令, 然后 释放按钮即可运行 Bixby。

- 该功能可能不受支持,具体视型号或地区而定。
- 更新 Bixby 或许会更改现有的功能规格。

#### 运行 Bixby

按住三星智能遥控器 (Samsung Smart Remote) 上的 3 按钮。Bixby 将进入收听模式, Bixby 图标会在 Projector 屏幕 的底部显示。说出命令然后松开按钮。Projector 就自身如何理解命令提供反馈,然后执行命令任务。

- 如果 Projector 没有理解命令, 则以更为准确的发音重试。
- 该功能可能不受支持,具体视型号或地区而定。
- <u>♪</u> 您可在探索 Bixby 找到语音命令的详细描述。按 ♥ 按钮。立即探索按钮出现在屏幕的底部。按下选择按钮转到探索 Bixby 屏 幕。